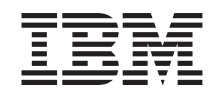

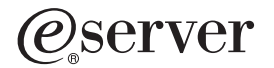

pSeries 650 User's Guide

SA38-0611-00

#### **First Edition (December 2002)**

Before using this information and the product it supports, read the information in ["Safety Notices" on page ix,](#page-8-0) [Appendix A, "Environmental Notices" on page 169,](#page-184-0) and [Appendix B, "Notices" on page 171.](#page-186-0)

A reader's comment form is provided at the back of this publication. If the form has been removed, address comments to Information Development, Department H6DS-905-6C006, 11501 Burnet Road, Austin, Texas 78758-3493. To send comments electronically, use this commercial internet address: aix6kpub@austin.ibm.com. Any information that you supply may be used without incurring any obligation to you.

#### © **International Business Machines Corporation, 2002. All rights reserved.**

Note to U.S. Government Users -- Documentation related to restricted rights -- Use, duplication or disclosure is subject to restrictions set forth is GSA ADP Schedule Contract with IBM Corp.

# **Contents**

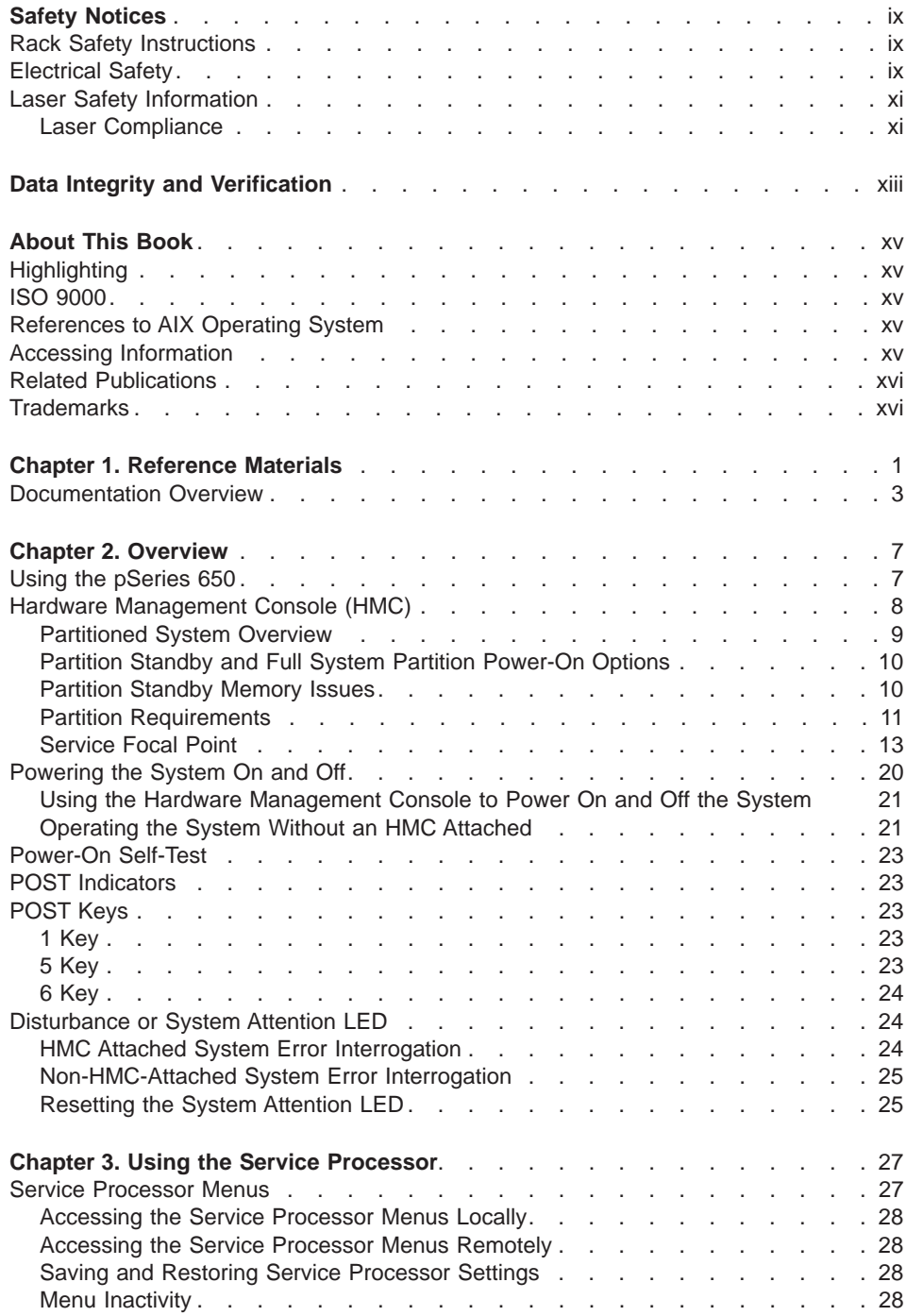

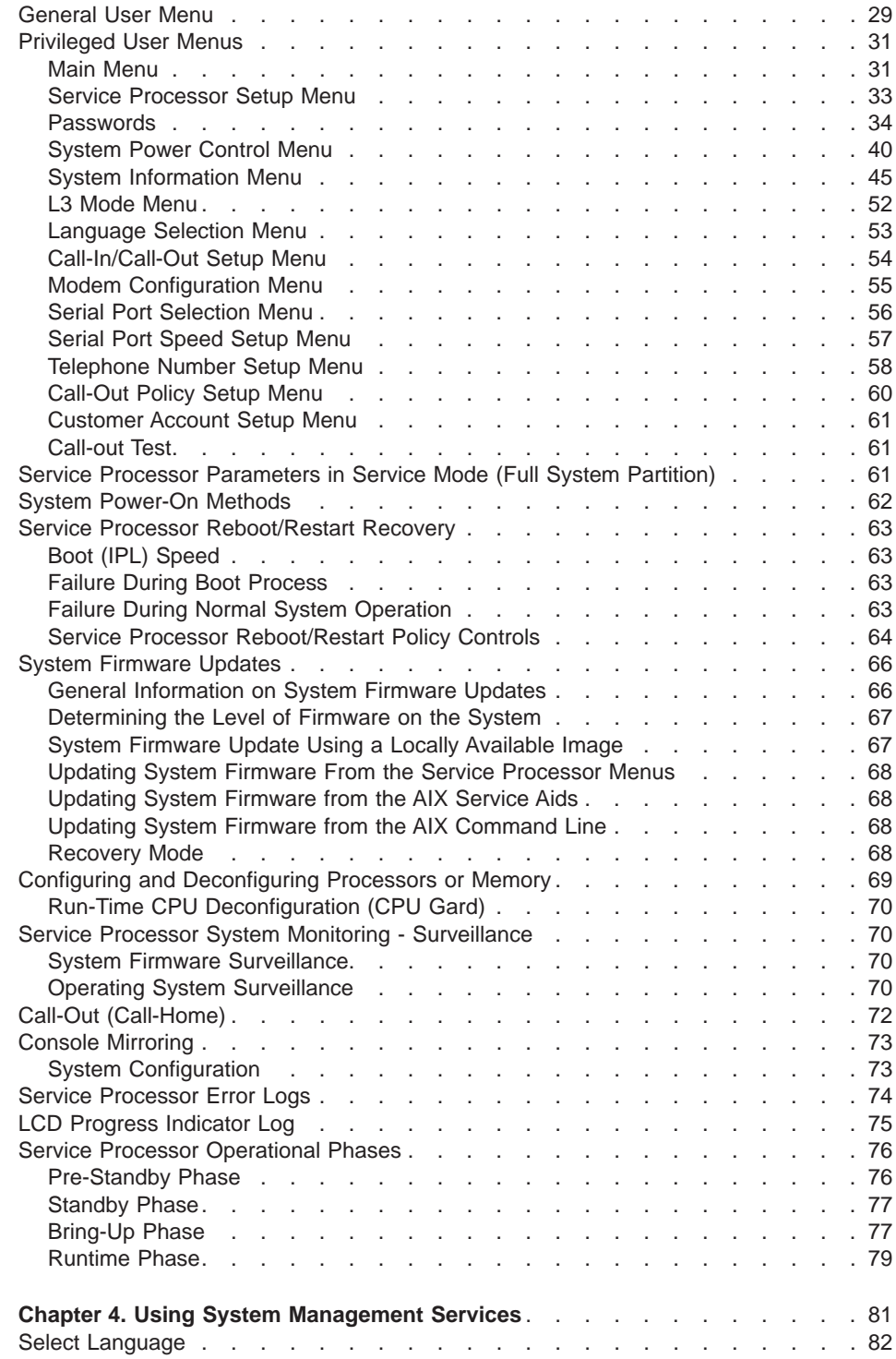

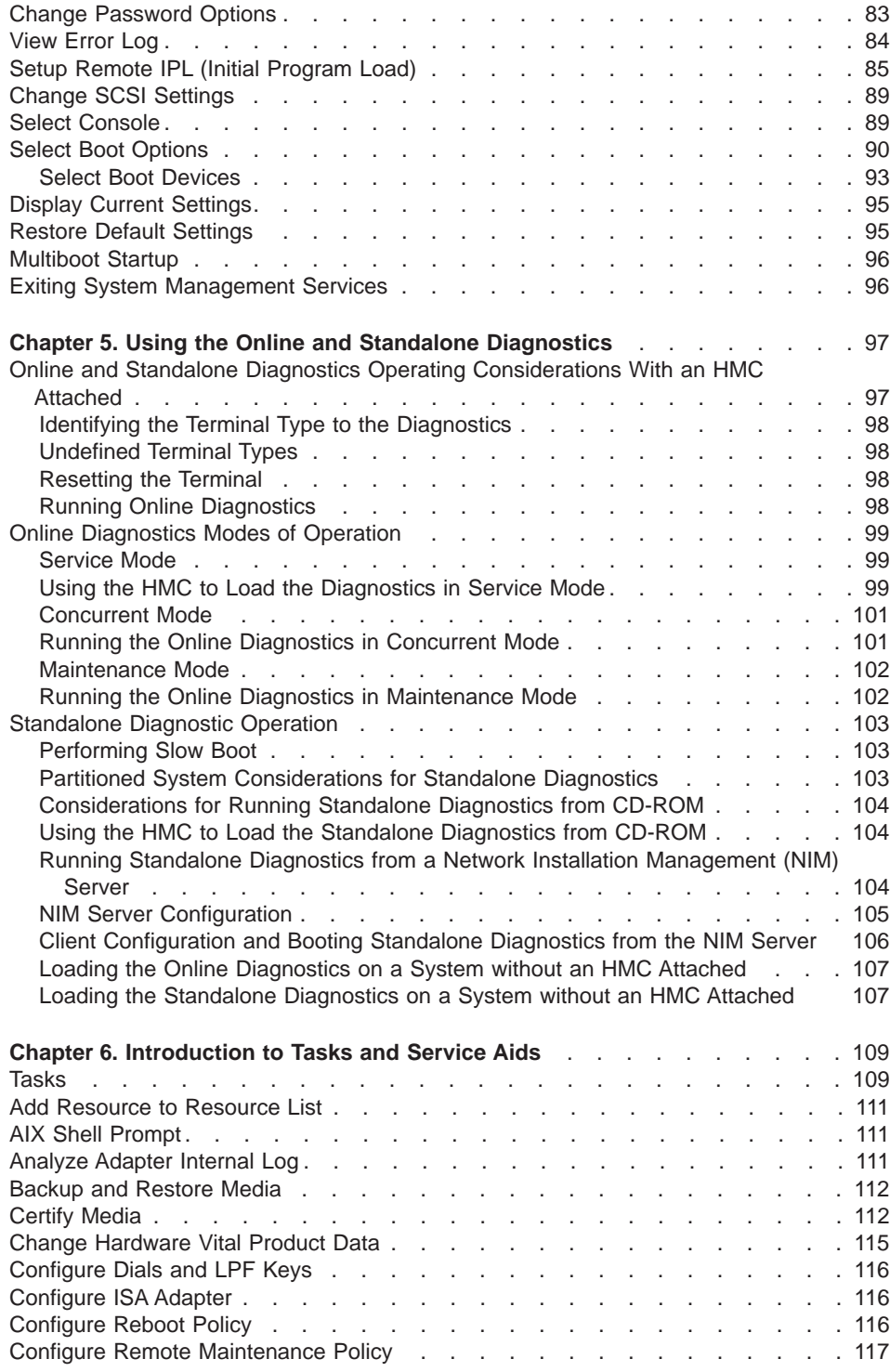

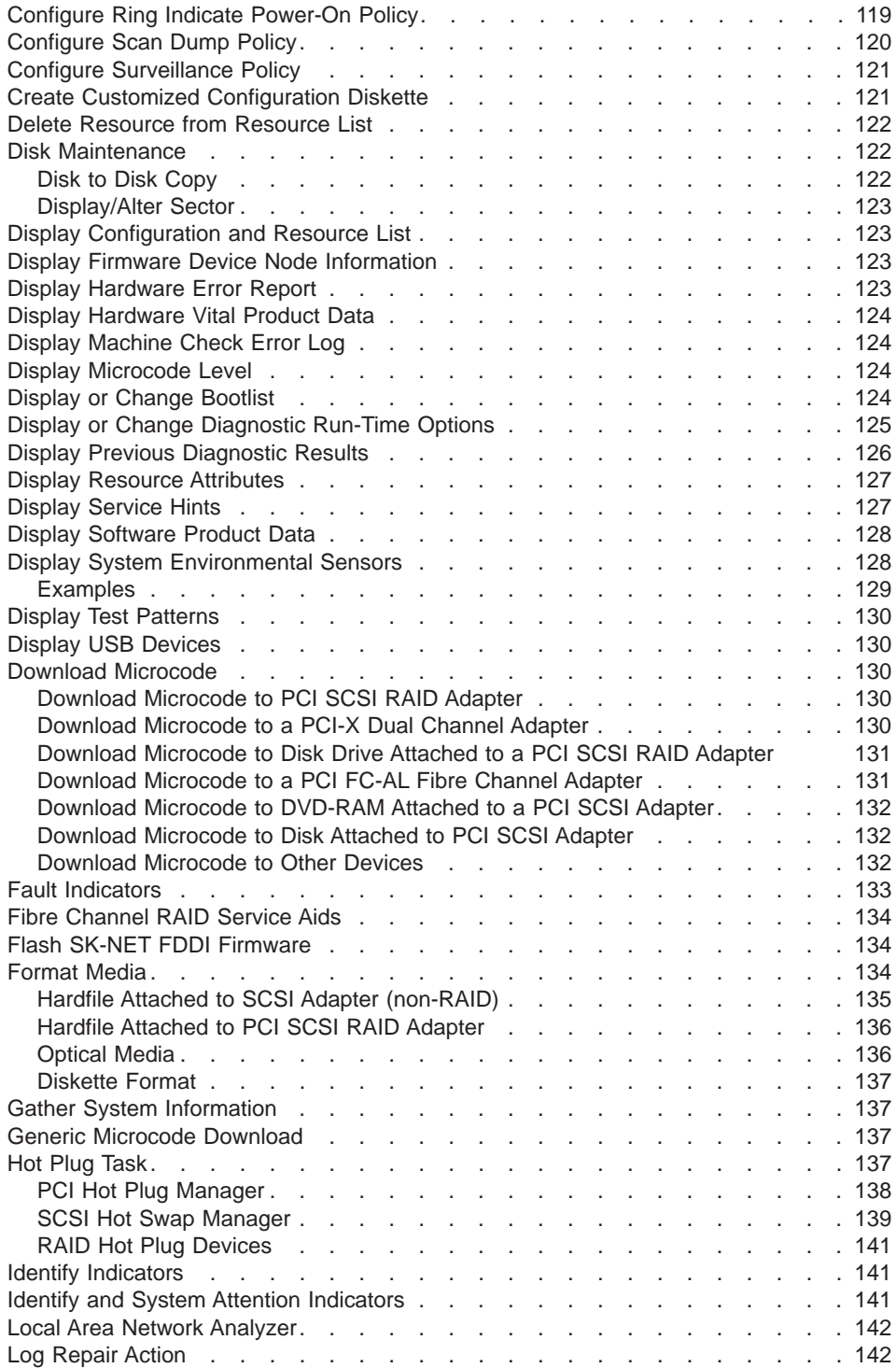

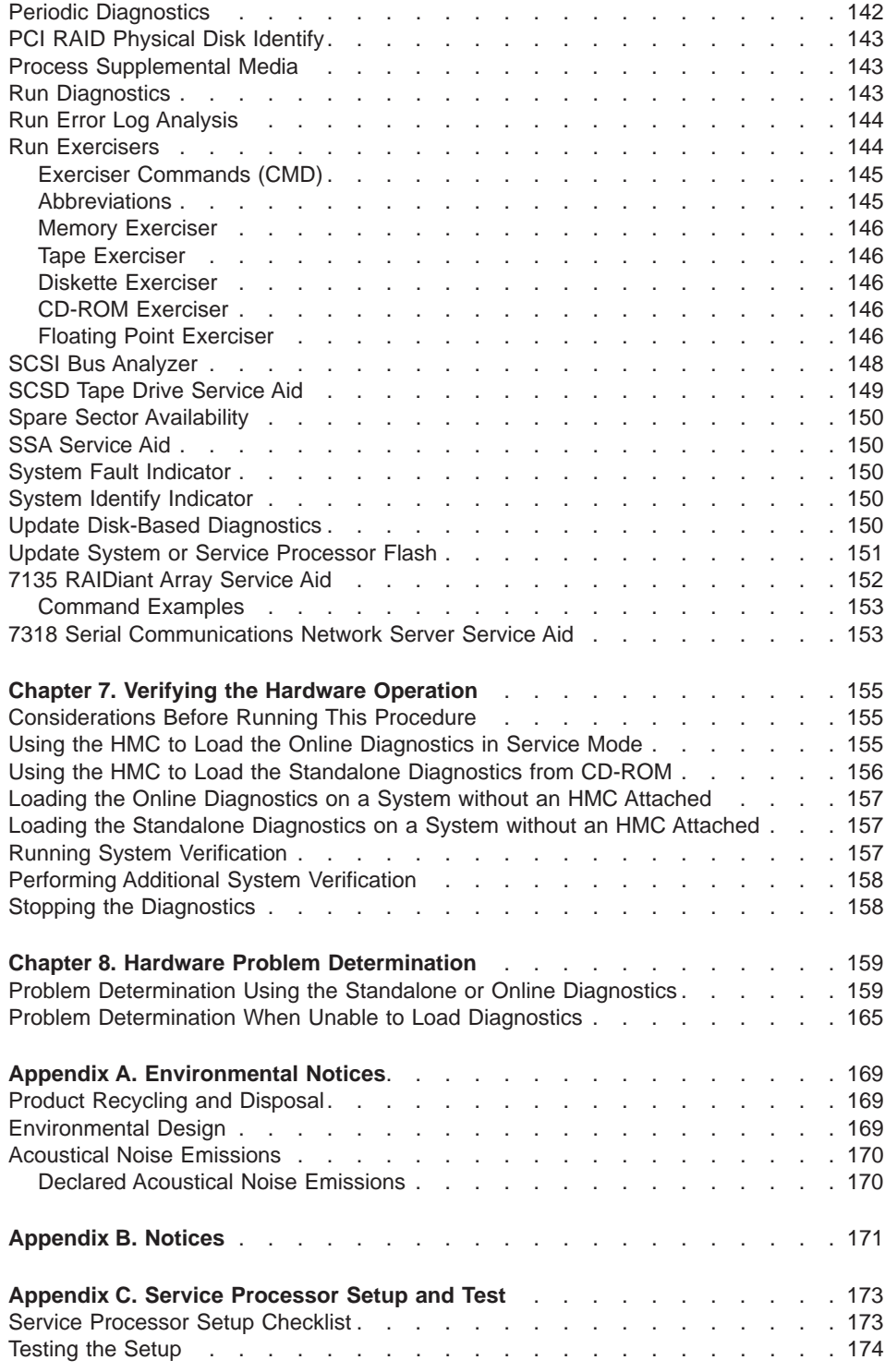

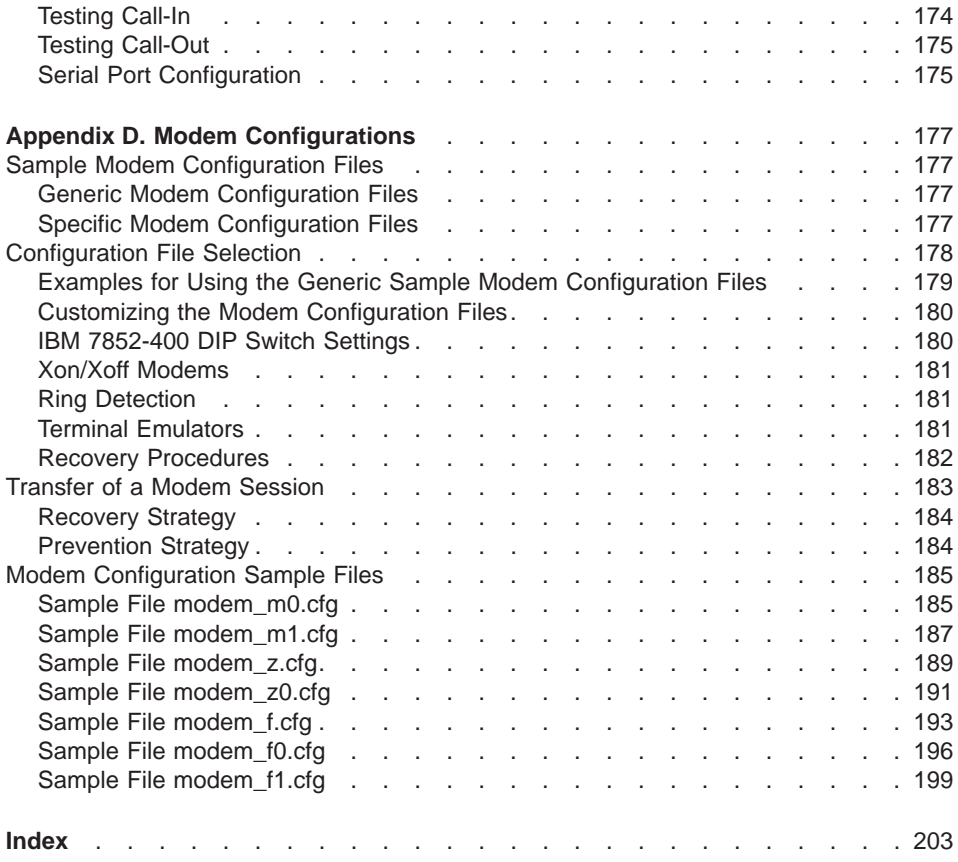

## <span id="page-8-0"></span>**Safety Notices**

A danger notice indicates the presence of a hazard that has the potential of causing death or serious personal injury. Danger notices appear on the following pages:

 $\bullet$  [x](#page-9-0)

A caution notice indicates the presence of a hazard that has the potential of causing moderate or minor personal injury. *Caution* notices appear on the following pages:

- $\bullet$  [x](#page-9-0)
- $\cdot$  [xi](#page-10-0)

For a translation of the safety notices contained in this book, see the System Unit Safety Information, order number SA23-2652.

### **Rack Safety Instructions**

- Do not install this unit in a rack where the internal rack ambient temperatures will exceed 40 degrees C.
- Do not install this unit in a rack where the air flow is compromised. Any side, front or back of the unit used for air flow through the unit must not be in direct contact with the rack.
- v Care should be taken to ensure that a hazardous condition is not created due to uneven mechanical loading when installing this unit in a rack. If the rack has a stabilizer it must be firmly attached before installing or removing this unit.
- Consideration should be given to the connection of the equipment to the supply circuit so that overloading of circuits does not compromise the supply wiring or overcurrent protection. To provide the correct power connection to the rack, refer to the rating labels located on the equipment in the rack to determine the total power requirement for the supply circuit.
- An electrical outlet that is not correctly wired could place hazardous voltage on the metal parts of the system or the devices that attach to the system. It is the responsibility of the customer to ensure that the outlet is correctly wired and grounded to prevent an electrical shock.

## **Electrical Safety**

Observe the following safety instructions anytime you are connecting or disconnecting devices attached to the workstation.

#### <span id="page-9-0"></span>**DANGER**

**An electrical outlet that is not correctly wired could place hazardous voltage on metal parts of the system or the devices that attach to the system. It is the responsibility of the customer to ensure that the outlet is correctly wired and grounded to prevent an electrical shock.**

**Before installing or removing signal cables, ensure that the power cables for the system unit and all attached devices are unplugged.**

**When adding or removing any additional devices to or from the system, ensure that the power cables for those devices are unplugged before the signal cables are connected. If possible, disconnect all power cables from the existing system before you add a device.**

**Use one hand, when possible, to connect or disconnect signal cables to prevent a possible shock from touching two surfaces with different electrical potentials.**

**During an electrical storm, do not connect cables for display stations, printers, telephones, or station protectors for communications lines. D05**

#### **DANGER**

**To prevent electrical shock hazard, disconnect all power cables from the electrical outlet before relocating the system. D01**

#### **CAUTION:**

**This product is equipped with a three-wire power cable and plug for the user's safety. Use this power cable with a properly grounded electrical outlet to avoid electrical shock.**

**C01**

#### **CAUTION:**

**This unit has more than one power supply cord. To reduce the risk of electrical shock, disconnect two power supply cords before servicing. C21**

#### **CAUTION:**

**This unit weighs more than 55 kg (121.2 pounds). Material handling systems such as levers, slings, or lifts are required to safely move it. When this is not possible, specially trained persons or services (such as riggers or movers) must be used. C06**

## <span id="page-10-0"></span>**Laser Safety Information**

### **CAUTION:**

**This product may contain a CD-ROM, DVD-ROM, or laser module on a PCI card, which are class 1 laser products. C30**

### **Laser Compliance**

All lasers are certified in the U.S. to conform to the requirements of DHHS 21 CFR Subchapter J for class 1 laser products. Outside the U.S., they are certified to be in compliance with the IEC 825 (first edition 1984) as a class 1 laser product. Consult the label on each part for laser certification numbers and approval information.

### **CAUTION:**

**All IBM laser modules are designed so that there is never any human access to laser radiation above a class 1 level during normal operation, user maintenance, or prescribed service conditions. Data processing environments can contain equipment transmitting on system links with laser modules that operate at greater than class 1 power levels. For this reason, never look into the end of an optical fiber cable or open receptacle. Only trained service personnel should perform the inspection or repair of optical fiber cable assemblies and receptacles. C25, C26**

# <span id="page-12-0"></span>**Data Integrity and Verification**

**IBM computer systems contain mechanisms designed to reduce the possibility of undetected data corruption or loss. This risk, however, cannot be eliminated. Users who experience unplanned outages, system failures, power fluctuations or outages, or component failures must verify the accuracy of operations performed and data saved or transmitted by the system at or near the time of the outage or failure. In addition, users must establish procedures to ensure that there is independent data verification before relying on such data in sensitive or critical operations. Users should periodically check the IBM support websites for updated information and fixes applicable to the system and related software.**

# <span id="page-14-0"></span>**About This Book**

This book provides information on how to use the server, use diagnostics, use service aids, and verify server operation. This book also provides information to help you solve some of the simpler problems that might occur.

## **Highlighting**

The following highlighting conventions are used in this book:

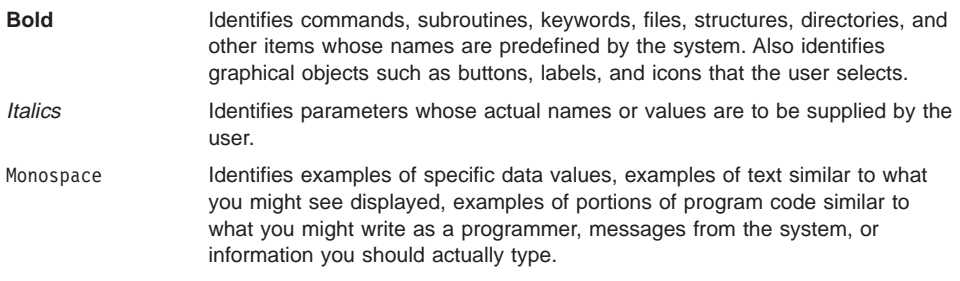

## **ISO 9000**

ISO 9000 registered quality systems were used in the development and manufacturing of this product.

### **References to AIX Operating System**

This document may contain references to the AIX operating system. If you are using another operating system, consult the appropriate documentation for that operating system.

This document may describe hardware features and functions. While the hardware supports them, the realization of these features and functions depends upon support from the operating system. AIX provides this support. If you are using another operating system, consult the appropriate documentation for that operating system regarding support for those features and functions.

## **Accessing Information**

Documentation for the IBM @server pSeries is available online. Visit the IBM @server pSeries Information Center at

http://publib16.boulder.ibm.com/pseries/en\_US/infocenter/base.

- v To access the pSeries publications, click **Hardware documentation**.
- To view information about the accessibility features of  $\mathcal O$  server pSeries hardware and the AIX operating system, click **AIX and pSeries accessibility**.

## <span id="page-15-0"></span>**Related Publications**

The following publications provide related information:

- The System Unit Safety Information, order number SA23-2652, contains translations of safety information used throughout this book.
- The Site and Hardware Planning Information, order number SA38-0508, contains information to help you plan your installation.
- The @server pSeries 650 Service Guide, order number SA38-0612, contains reference information, maintenance analysis procedures (MAPs), error codes, removal and replacement procedures, and a parts catalog.
- The *@server pSeries 650 Installation Guide*, order number SA38-0610, contains information on how to set up and cable the server and verify server operation.
- The Hardware Management Console for pSeries Installation and Operations Guide, order number SA38-0590, provides information about how to service a Hardware Management Console (HMC).
- The RS/6000 and (Oserver Diagnostic Information for Multiple Bus Systems, order number SA38-0509, contains diagnostic information, service request numbers (SRNs), and failing function codes (FFCs).
- The RS/6000 and @server Adapters, Devices and Cable Information for Multiple Bus Systems, order number SA38-0516, contains information about adapters, devices, and cables for your server. This manual is intended to supplement the service information found in the RS/6000 and @server Diagnostic Information for Multiple Bus Systems.
- The PCI Adapter Placement Reference, order number SA38-0538, contains information regarding slot restrictions for adapters that can be used in this system.

## **Trademarks**

The following terms are trademarks of International Business Machines Corporation in the United States, other countries, or both:

- AIX
- *@server*
- v IBM
- pSeries
- RS/6000

Other company, product, and service names may be trademarks or service marks of others.

## <span id="page-16-0"></span>**Chapter 1. Reference Materials**

**Note:** This document may contain references to the AIX operating system. If you are using another operating system, consult the appropriate documentation for that operating system.

This document may describe hardware features and functions. While the hardware supports them, the realization of these features and functions depends upon support from the operating system. AIX provides this support. If you are using another operating system, consult the appropriate documentation for that operating system regarding support for those features and functions.

This chapter helps you get started with installing and configuring the  $\mathcal O$  eserver pSeries environment. The following information is included in the chapter:

- @server pSeries Roadmap
- Documentation Overview Brief description of the printed and softcopy documentation shipped including targeted audience

The @server pSeries Roadmap helps you locate marketing, service, and customer task information. The roadmap guides you through the tasks and the publications that document those tasks.

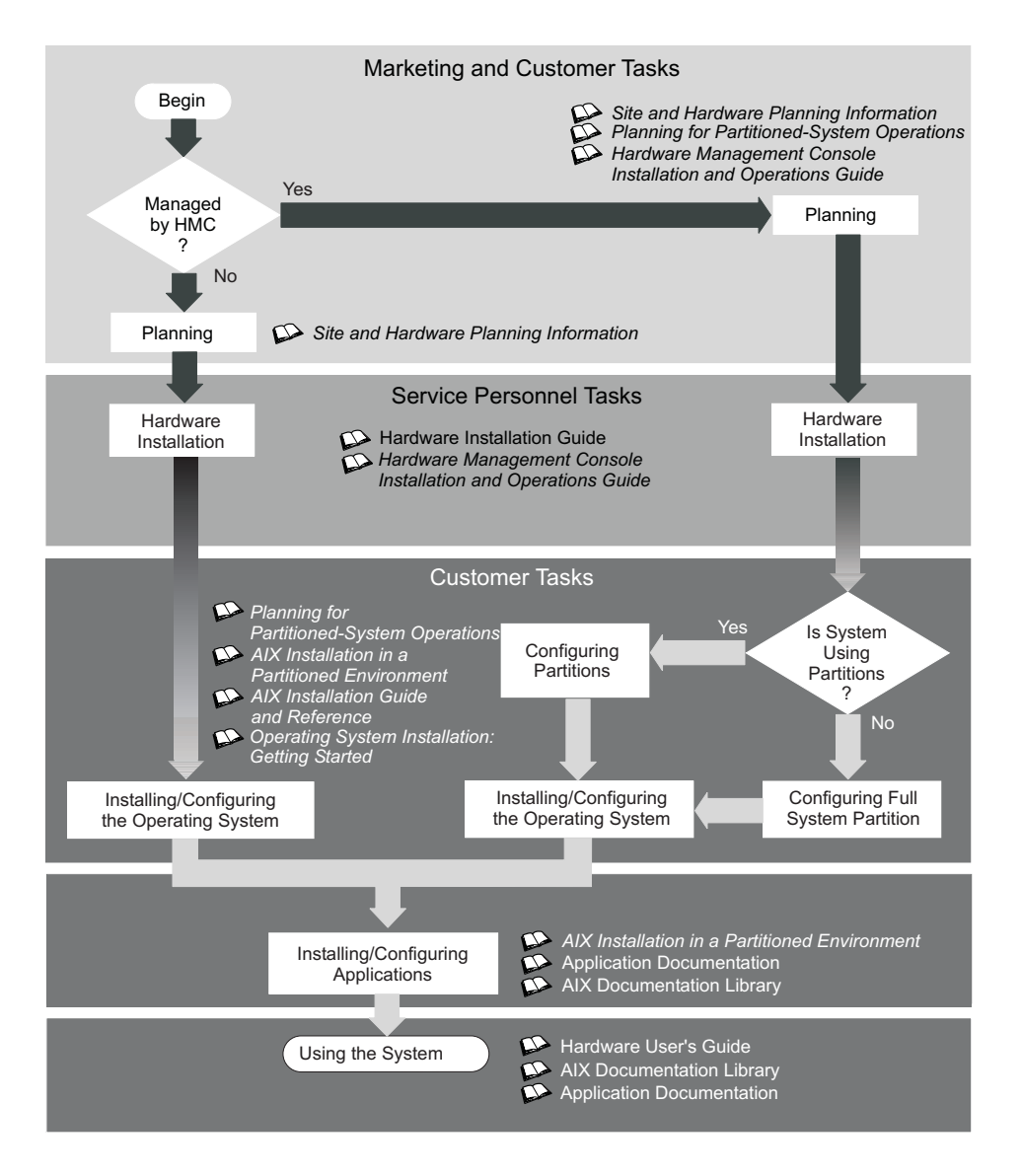

The publications listed in this section are available online. To access the online books, visit our IBM @server pSeries Information Center at http://publib16.boulder.ibm.com/pseries/en\_US/infocenter/base.

## <span id="page-18-0"></span>**Documentation Overview**

This section provides descriptions and target audience information for the  $@$ server pSeries and AIX 5L documentation libraries. Some of the documentation may only be available in printed form or in softcopy form. Based on the documentation content, the books are divided into the following categories: **Planning**, **Installing and Configuring**, and **Using the System**.

| <b>Documentation Title</b>                                                                | <b>Description</b>                                                                                                    | <b>Audience</b>                        | <b>Type</b>             |
|-------------------------------------------------------------------------------------------|----------------------------------------------------------------------------------------------------|----------------------------------------|-------------------------|
| Site and Hardware<br>Planning Information                                                 | Contains information to help plan for<br>site preparation tasks, such as<br>floor-planning, electrical needs, air<br>conditioning, and other site-planning<br>considerations.                                                      | Marketing,<br>system<br>administrators | softcopy                |
| Planning for<br>Partitioned-System<br><b>Operations</b>                                   | Describes planning considerations for<br>partitioned systems, including<br>information on dynamic partitioning<br>and Capacity Upgrade on Demand.                                                                                  | System<br>administrators               | printed and<br>softcopy |
| Hardware Management<br>Console for pSeries<br>Installation and<br><b>Operations Guide</b> | Provides information on how to install.<br>configure, and use a Hardware<br>Management Console (HMC). Logical<br>partition (LPAR) tasks, such as<br>configuring and managing partitions on<br>multiple host servers, are included. | System<br>administrators               | printed and<br>softcopy |

Table 1. Planning

Table 2. Installing and Configuring

| <b>Documentation Title</b>                                                                | <b>Description</b>                                                                                                    | <b>Audience</b>          | <b>Type</b>             |
|-------------------------------------------------------------------------------------------|----------------------------------------------------------------------------------------------------|--------------------------|-------------------------|
| Hardware Installation<br>Guide                                                            | Provides information on how to install<br>system hardware, cable the system,<br>and verify operations.                                                                                                    | Service<br>personnel     | printed and<br>softcopy |
| Planning for<br>Partitioned-System<br><b>Operations</b>                                   | Describes planning considerations for<br>partitioned systems, including<br>information on dynamic partitioning<br>and Capacity Upgrade on Demand.                                                                                  | System<br>administrators | printed and<br>softcopy |
| Hardware Management<br>Console for pSeries<br>Installation and<br><b>Operations Guide</b> | Provides information on how to install,<br>configure, and use a Hardware<br>Management Console (HMC). Logical<br>partition (LPAR) tasks, such as<br>configuring and managing partitions on<br>multiple host servers, are included. | System<br>administrators | printed and<br>softcopy |
| AIX Installation in a<br><b>Partitioned Environment</b>                                   | Provides information on how to install<br>the AIX operating system in an LPAR<br>environment.                                                                                                    | System<br>administrators | printed and<br>softcopy |
| <b>AIX Operating System</b><br>Installation: Getting<br>Started                           | Provides information on how to install<br>and configure the AIX operating<br>system on a standalone system using<br>a CD-ROM device.                                                                                               | System<br>administrators | printed and<br>softcopy |
| AIX 5L Installation Guide<br>and Reference                                                | Provides information on installing the<br>AIX 5L operating system on<br>standalone systems, as well as on<br>client systems using the Network<br>Installation Management (NIM)<br>interface.                                       | System<br>administrators | printed and<br>softcopy |
| <b>PCI Adapter Placement</b><br>Reference                                                 | Outlines system-specific PCI adapter<br>slot placement and adapter support<br>configurations.                                                                                                    | Service<br>personnel     | printed                 |
| <b>AIX 5L Release Notes</b>                                                               | Provides late-breaking information for<br>a specific AIX release.                                                                                                    | System<br>administrators | printed and<br>softcopy |
| AIX 5L Documentation<br>CD                                                                | AIX documentation library (system<br>management guides, user guides,<br>application programmer guides,<br>commands and files references, AIX<br>man pages, and so on).                                                             | System<br>administrators | softcopy                |

Table 3. Using the System

| <b>Documentation Title</b>                                                                | <b>Description</b>                                                                                                    | <b>Audience</b>                                   | <b>Type</b>                |
|-------------------------------------------------------------------------------------------|----------------------------------------------------------------------------------------------------|---------------------------------------------------|----------------------------|
| Hardware Management<br>Console for pSeries<br>Installation and<br><b>Operations Guide</b> | Provides information on how to install,<br>configure, and use a Hardware<br>Management Console (HMC). Logical<br>partition (LPAR) tasks, such as<br>configuring and managing partitions on<br>multiple host servers, are included. | System<br>administrators                          | printed<br>and<br>softcopy |
| Hardware User's Guide                                                                     | Provides using, problem determination,<br>and service processor information.                                                                                                    | System<br>administrators                          | printed<br>and<br>softcopy |
| Diagnostic Information for<br><b>Multiple Bus Systems</b>                                 | Combines operating instructions for<br>hardware diagnostic programs with<br>common MAPs and SRNs (Service<br>Request Numbers).                                                                                                    | Service<br>personnel                              | printed<br>and<br>softcopy |
| <b>PCI Adapter Placement</b><br>Reference                                                 | Outlines system-specific PCI adapter<br>slot placement and adapter support<br>configurations.                                                                                                    | Service<br>personnel                              | printed                    |
| Hardware Management<br>Console for pSeries<br>Maintenance Guide                           | Contains MAPs, removal and<br>replacement, error code, and parts<br>information to help diagnose and repair<br>the system.                                                                                                    | Service<br>personnel                              | printed<br>and<br>softcopy |
| Adapters, Devices, and<br>Cable Information for<br><b>Multiple Bus Systems</b>            | Provides information about adapters,<br>devices, and cables that are attached to<br>or used within the system.                                                                                                    | System<br>administrators                          | printed<br>and<br>softcopy |
| <b>System Unit Safety</b><br>Information                                                  | Contains the English version of safety<br>notices, as well as translations of those<br>safety notices into other languages.                                                                                                    | System<br>administrators,<br>service<br>personnel | printed<br>and<br>softcopy |
| <b>AIX 5L Documentation</b><br>CD                                                         | AIX documentation library (system<br>management guides, user guides,<br>application programmer guides,<br>commands and files references, AIX<br>man pages, and so on).                                                             | System<br>administrators                          | softcopy                   |

## <span id="page-22-0"></span>**Chapter 2. Overview**

This chapter provides an overview of the  $\mathcal O$  exerver pSeries 650, including a logical description and a physical overview of the system. Additional details pertaining to the pSeries 650 are also provided. They include the following:

- General description of the operator panel
- Cabling rules
- Powering on and powering off the system

### **Using the pSeries 650**

The pSeries 650 is a multiprocessor, multiple bus system packaged in one base system drawer and one to eight I/O subsystem drawers. The pSeries 650 base system drawer is 8 EIA units tall and can be mounted in a 19-inch rack. The base system drawer houses the processors, memory and a base set of I/O. Four 2-way processor card slots provide 2, 4, 6, and 8 way pSeries 650 configurations.

Eight DDR memory DIMM slots are available on each processor card. Memory DIMMs must be installed in quads. DIMM quads are available in 2 GB (4x512 MB), 4 GB (4x1 GB), and 8 GB (4x2 GB) sizes. The resulting total system memory is 2 GB up to 64 GB. The base system drawer also contains the following:

- Seven PCI-X hot-pluggable slots using a blind-swap mechanism
- Internal Ultra3 SCSI and external SCSI connections
- 10/100 Ethernet (ISA-based)
- Keyboard and mouse ports
- Four serial ports
- Two Hardware Management Console ports
- Four hot-pluggable DASD bays
- Two hot-pluggable media bays

**Attention:** If a tape drive is installed, make sure all activity on the tape drive is stopped before hot-plugging any other SCSI DASD or MEDIA device in the base system drawer.

- Diskette drive
- Service processor
- One RIO I/O expansion port

The I/O of the base system drawer can be expanded by the addition of up to three more RIO expansion cards and 1 to 8 six-slot (PCI-X) half-wide I/O subsystem drawers. Two I/O subsystem drawers can be mounted side-by-side in a 4 EIA unit position in a 19-inch rack.

The pSeries 650 system supports up to 8 logical partitions. Processors, memory, and I/O can be removed or added within each partition at run time without the need to reboot the system. Logical partitioning requires the use of a Hardware Management

<span id="page-23-0"></span>Console (HMC) that operates outside the scope of any single operating system image and is used to manage and monitor the platform resources, as well as provide a service focal point.

A number of cables connect the base system and I/O subsystem drawers, including the following:

- SPCN (System Power Control Network) cables
- RIO (Remote Input Output) cables

## **Hardware Management Console (HMC)**

The Hardware Management Console for pSeries Installation and Operations Guide(HMC) provides the tools that are needed to manage the configuration and operation of partitions in a system, as well as add and remove hardware without interrupting system operation.

In this book, a system that is managed by the HMC is referred to as the managed system. The HMC uses its serial connection to the managed system to perform various functions. The HMC's main functions include the following:

- Creating and maintaining a multiple partition environment
- Detecting, reporting, and storing changes in hardware conditions
- Acting as a service focal point for service representatives to determine an appropriate service strategy.

Partitioning the system is similar to partitioning a hard drive. When you partition a hard drive, you divide a single hard drive so that the operating system recognizes it as a number of separate hard drives. The same holds true for the HMC's partitioning capabilities, except the HMC allows you to divide the system's processors, memory, and I/O. On each of these divisions, you can load an operating system and use each partition as you would a separate physical machine. This division of system resources is called a *logical partition* or LPAR.

The objective of partitioning is to provide users with the ability to split a single system into several independent systems, each capable of running applications in multiple, independent environments simultaneously. For example, partitioning makes it possible for a user to run a single application using different sets of data on separate partitions, as if it were running independently on separate physical systems.

Service representatives use Service Focal Point (SFP), an application that runs on the HMC, to start and end their service calls. SFP provides service representatives with serviceable event, vital product data (VPD), and diagnostic information.

The HMC is a closed system. Additional applications cannot be loaded on the HMC. All the tasks needed to maintain the platform, the underlying operating system, and the HMC application code are available by using the HMC's management applications.

## <span id="page-24-0"></span>**Partitioned System Overview**

Partitioning enables users to configure a single computer into several independent systems. Each of these systems, called *logical partitions*, is capable of running applications in its own independent environment. This independent environment contains its own operating system, its own set of system processors, its own set of system memory, and its own I/O adapters.

The HMC allows you to perform many hardware management tasks for your managed system, including configuring logical partitions. You can choose to operate your managed system as a single server (called *full system partitions*), or you can choose to run multiple partitions.

## **Partition Profiles**

A profile defines a configuration setup for a managed system or partition. The HMC allows you to create multiple profiles for each managed system or partition. You can then use the profiles you created to start a managed system or partition in a particular configuration.

A partition does not actually own any resources until it is activated; resource specifications are stored within partition profiles. The same partition can operate using different resources at different times, depending on the profile you activate.

When you activate a partition, you enable the system to create a partition using the set of resources in a profile created for that partition. For example, a logical partition profile might indicate to the managed system that its partition requires 3 processors, 2 gigabytes of memory, and I/O slots 6, 11, and 12 when activated.

You can have more than one profile for a partition. However, you can only activate a partition with one profile at a time.

When you create a partition profile, the HMC shows you all the resources available on your system. The HMC does not, however, verify if another partition profile is currently using a portion of these resources. For example, the HMC might show eight processors on your system, but does not notify you that other partitions are using six of them. You can create two partition profiles, each using a majority of system resources. If you attempt to activate both of these partitions at the same time, the second partition in the activation list fails.

## **System Profiles**

Using the HMC, you can create and activate often-used collections of predefined partition profiles. A collection of predefined partition profiles is called a system profile. The system profile is an ordered list of partitions and the profile that is to be activated for each partition. The first profile in the list is activated first, followed by the second profile in the list, followed by the third, and so on.

The system profile helps you change the managed systems from one complete set of partition configurations to another. For example, a customer may want to switch from

<span id="page-25-0"></span>using 8 partitions to using only four, every day. To do this, the system administrator deactivates the 8 partitions and activates a different system profile, one specifying four partitions.

### **Types of Partitions**

The HMC allows you to use two types of partitions: logical partitions and the full system partition.

**Logical Partitions:** Logical partitions are user-defined system resource divisions. Users determine the number of processors, memory, and I/O that a logical partition can have when active.

**Full System Partition:** A special partition called the full system partition assigns all of your managed system's resources to one large partition. The full system partition is similar to the traditional, non-partitioned method of operating a system. Because all resources are assigned to this partition, no other partitions can be started when the full system partition is running. Likewise, the full system partition cannot be started while other partitions are running.

For more detail on partitions, see the Hardware Management Console for pSeries Installation and Operations Guide.

### **Partition Standby and Full System Partition Power-On Options**

Booting a system in partition standby is markedly different from booting a system in the traditional single-machine full system partition. In partition standby, the system sets aside memory that is used for partition management.

### **Partition Standby Memory Issues**

Unique issues are associated with assigning memory to each partition created in partition standby. In partition standby, the HMC allocates a portion of each assigned memory block to the system.

### **Page Table Memory Usage**

Each partition requires a minimum of 256 megabytes (MB) of system memory to function correctly. When you start creating partitions, the system sets aside 256 MB of contiguous memory for its own use, and allocates another 256 MB of contiguous memory for each 16 GB allocated.

Partition page tables are an additional memory requirement for a partition to operate. The memory used by page tables for a partition is added to the total logical memory size of a partition to determine the total memory requirements for one partition. The partition page table is outside of a partition's accessible memory. The partition page table must be constructed with contiguous real system memory segments. Use the following table to help you keep track of the system's page table memory usage:

<span id="page-26-0"></span>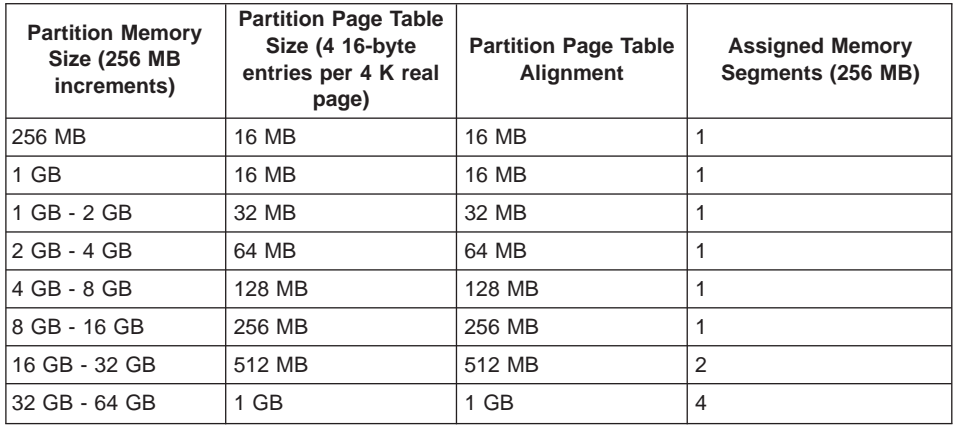

In a full system partition, the operating system uses all of the installed memory; the system does not set aside contiguous memory for its own use.

Refer to the IBM Hardware Management Console for pSeries Installation and Operations Guide, order number SA38-0590 for more information about how to allocate memory to partitions.

### **Partition Requirements**

The maximum number of partitions is limited by the system memory and the number of available processors. To activate a partition, you need a **minimum** of the following:

- Each partition must have a minimum of one processor.
- v Each partition must be assigned a minimum of 0.25 GB (256 MB) memory.
- To run the partition with an operating system, one network adapter is required for error reporting to the Service Focal Point (SFP) function on the HMC and dynamic LPAR interface.
- The partition must have one device on which the operating system resides.
	- **Note:** To run dynamic LPAR, the operating system must be dynamic LPAR-capable. AIX 5.2 and later versions of AIX are dymanic LPAR-capable. At the time of publication, Linux is not dynamic LPAR-capable.

A single partition can utilize all available processors. All of the available memory can be allocated to a single partition with the following considerations:

- 1. The system must have more than 32GB of memory installed to run an AIX 5.1 partition with more than 16GB of memory allocated to it.
- 2. The system must have more than 48GB of memory installed to run two AIX 5.1 partitions with more than 16GB of memory allocated to them.
- 3. Maximum available memory must allow for firmware overhead.

AIX 5.2 and Linux do not have the special memory requirements listed above if the **Small Real Mode** option is chosen on the HMC.

## **Special Consideration for Determining Memory Allocation for Logical Partitions**

The system firmware requires a portion of real memory to function. The amount of memory overhead for firmware varies depending on the total memory installed in the system, the number of I/O expansion drawers attached, and the firmware level on the system. Use the following table to determine firmware overhead:

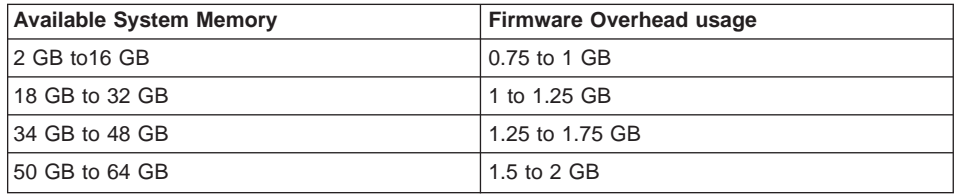

The appropriate memory overhead must be subtracted from the system memory before calculating the memory that is available for partitions.

## **Memory Placement Considerations for LPAR Environment**

If the system is running AIX 5.1 in LPAR mode and partitions with more than 16 GB of memory are desired, special consideration must be given to DIMM placement.

There are two requirements for allocating a partition with more than 16GB of memory:

- 1. The system must have more than 33 GB of memory to run one AIX 5.1 partition with 16 GB or more of memory allocated to it, and the first processor card must have a minimum of 16 GB of memory.
- 2. The system must have more than 49 GB of memory to run two AIX 5.1 partitions with 16 GB or more assigned to them, and the first and second processor card must both have a minimum of 16 GB of memory.
- **Note:** Memory configurations of new systems have balanced memory across all processors for optimum performance. Memory quads may have to be reconfigured to allow AIX 5.1 partitions to function with more than 16 GB of memory allocated to them when.

If the system is running AIX 5.2 or Linux, selecting **Small Real Mode** when setting the memory profile in a partition allows a partition with more than 16GB of memory to be created regardless of the memory configuration.

The following table details the number of logical partitions that can be created based on the amount of memory installed in the system, the amount of memory allocated to the partitions, the version of the operating system, and the vesion of the system firmware.

<span id="page-28-0"></span>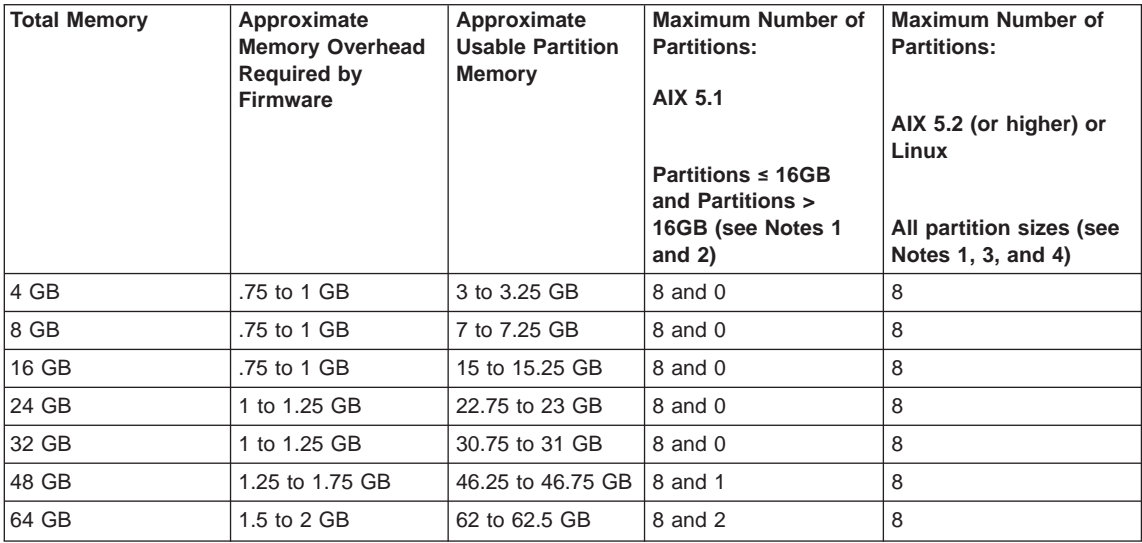

### **Notes:**

- 1. All partition maximum numbers are subject to availability of sufficient processor, memory, and I/O resources to support that number of partitions. For example, a system with only 8 processors can support a maximum of 8 partitions.
- 2. These rules apply to systems running partitions with AIX Version 5.1, if the firmware and HMC release levels are at the 10/2002 release level (or later). Do not select the HMC partition profile option for **Small Real Mode Address Region** for AIX 5.1 partitions. These numbers reflect the maximum when running only AIX 5.1 partitions, but AIX 5.1 and AIX 5.2 partitions can be mixed, and can allow for additional partitions to be run (up to the maximum of 8).
- 3. These rules apply to systems running partitions with AIX Version 5.2 (or later) or Linux, if the firmware and HMC release levels are at the 10/2002 release level (or later). Select the HMC partition profile option **Small Real Mode Address Region** for these partitions.
- 4. AIX 5.2, when run with the **Small Real Mode Address Region** profile option, requires that the maximum memory setting is no greater than 64 times the minimum memory setting. For example, if the minimum memory setting is 256 MB, then the maximum memory setting cannot be greater than 16 GB. Otherwise, AIX does not start.

## **Service Focal Point**

This chapter provides information about using the Service Focal Point application.

Service representatives use the HMC as the starting point for all service issues. The HMC groups various system management issues at one control point, allowing service representatives to use the Service Focal Point application to determine an appropriate service strategy.

Traditional service strategies become more complicated in a partitioned environment. Each partition runs on its own, unaware that other partitions exist on the same system. If one partition reports an error for a shared resource, such as a managed system power supply, other active partitions report the same error. The Service Focal Point application enables service representatives to avoid long lists of repetitive call-home information by recognizing that these errors repeat, and the filtering them into one error code.

Errors that require service are reported to the HMC as serviceable events. Because the HMC stores these serviceable events for 90 days and then discards them, it is important to have the partition and HMC date and time set correctly. For instance, if the date on a partition's software is set 90 days behind the HMC's set time, the serviceable events reported from this partition are immediately discarded. the IBM Hardware Management Console Installation and Operations Guide for pSeries, order number SA38-0590. To set the partition's date and time, see the documentation provided with the operating system that is running on that partition.

## **Getting Started**

When you are setting up Service Focal Point, keep the following in mind:

- v If the time configured on a partition is 90 days older than time configured on the HMC, serviceable events cannot be reported.
- Verify that the HMC host names are defined. For more information on using fully qualified and short host names, see the IBM Hardware Management Console Installation and Operations Guide for pSeries, order number SA38-0590.
- If you need to add or change a partition name, see the IBM Hardware Management Console Installation and Operations Guide for pSeries.

## **Testing Error Reporting**

To ensure that Service Focal Point is configured properly, generate a test error by doing the following:

- 1. In the partition, run diagnostics to test the managed system's operator panel.
- 2. When the diagnostics window asks you if you see **0000** on the managed system's operator panel, select **NO**. This action generates an error.
- 3. In the SRN window, type **Enter** to proceed.
- 4. When the system asks you if you want the error sent to Service Focal Point, select **YES**.
- 5. Type **F3** to exit diagnostics.
- 6. Wait for one minute while the managed system sends the error to Service Focal Point.
- 7. Check the Serviceable Event window to ensure that the error was sent to Service Focal Point and that Service Focal Point reported the error. For more information about working with serviceable events, see ["Working With Serviceable Events" on](#page-31-0) [page 16.](#page-31-0)

## **Service Focal Point Settings**

The Service Focal Point Settings task in the Contents area allows you to configure your HMC's Service Focal Point application.

**Note:** The Advanced Operator, Operator and Viewer roles have read-only access to the following tasks.

**Automatic Call-Home Feature:** You can configure the HMC to automatically call an appropriate service center when it identifies a serviceable event.

To enable or disable the call-home feature, you must be a member of one of the following roles:

- System Administrators
- Service Representative

To enable or disable the call-home feature for one or more systems, do the following:

- **Note:** It is strongly recommended that you not disable the call-home feature. When you disable the call-home feature, serviceable events are not automatically reported to your service representative.
- 1. In the Navigation area, click the **Service Applications** icon.
- 2. In the Navigation area, double-click the **Service Focal Point** icon.
- 3. In the Contents area, click **Service Focal Point Settings**.
- 4. The Service Focal Point Settings window opens. Select the **CEC Call Home** tab on the top of the window.
- 5. Click on the managed system you want to enable or disable.
- 6. Click **Enable** to enable call-home for the selected system, or click **Disable** to disable call-home for the selected system.
- 7. Click **OK**.

**Setting Up Surveillance:** Service Focal Point surveillance generates serviceable events when it detects communication problems between the HMC and its managed systems.

You can configure how you want the HMC to survey the following:

- The number of disconnected minutes considered an outage
- The number of connected minutes you want the HMC to consider a recovery
- The number of minutes between outages considered a new incident

To set up surveillance, you must be a member of one of the following roles:

- System Administrators
- Service Representative

To set up surveillance, do the following:

- 1. In the Navigation area, click the **Service Applications** icon.
- 2. In the Navigation area, double-click the **Service Focal Point** icon.
- 3. In the Contents area, select **Service Focal Point Settings**.
- 4. The Service Focal Point Settings window opens. Select the **Surveillance Setup** tab on the top of the window.
- <span id="page-31-0"></span>5. In the first field, select the number of minutes you want the HMC to wait before sending a disconnection error message.
- 6. In the second field, select the amount of connection time that the HMC is considered to be recovered. This amount is expressed in minutes.
- 7. In the third field, select the number of minutes between outages that you want the HMC to wait before sending a new incident report.
- 8. Select one or more managed systems from the table in the lower part of the window and then click **Enable** or **Disable**. Surveillance is then either enabled or disabled for the selected managed systems.

**Enabling Surveillance Notifications:** You can enable or disable surveillance-error notification from this HMC to connected managed systems. Enabling this notification causes errors to be passed to the Service Agent application for notification.

**Note:** You must further configure Service Agent to handle notifications sent by Service Focal Point.

To set up surveillance, you must be a member of one of the following roles:

- System Administrators
- Service Representative

To set up surveillance-error notification, do the following:

- 1. In the Navigation area, click the **Service Applications** icon.
- 2. In the Navigation area, double-click the **Service Focal Point** icon.
- 3. In the Contents area, select **Service Focal Point Settings**.
- 4. The **Service Focal Point Settings** window opens. Select the **Surveillance Notification** tab on the top of the window.
- 5. Select one or more managed systems from the list and then click **Enable** or **Disable**. Surveillance notification is then either enabled or disabled for the selected managed systems.

### **Working With Serviceable Events**

You can view, add, or update serviceable event information, including error details.

**Viewing Serviceable Events:** To view serviceable events, you must be a member of one of the following roles:

- System Administrators
- Service Representative
- Advanced Operator
- Operator
- v Viewer

To view a serviceable event, do the following:

- 1. In the Navigation area, click the **Service Applications** icon.
- 2. In the Navigation area, double-click the **Service Focal Point** icon.
- <span id="page-32-0"></span>3. In the Contents area, click **Select Serviceable Event**.
- 4. Designate the set of serviceable events you want to view. When you are finished, click **OK**.
- 5. The Serviceable Event Overview window opens, and the entries displayed are ordered by time stamp. Each line in the Serviceable Event Overview window corresponds to one error within a serviceable event. On this window, designate the set of serviceable events you want to view by specifying your search criteria (such as event status or error class).

**Note:** Only events that match all of the criteria that you specify are shown. When you are finished, click **OK**.

When you select a line in the Serviceable Event Overview window, all lines in the same serviceable event are selected. To open the Serviceable Event Details window for the selected event, select the event and click **Event Details**.

**Viewing Serviceable Event Details:** To view serviceable event details, do the following:

- 1. Perform the steps in ["Viewing Serviceable Events" on page 16.](#page-31-0)
- 2. The Serviceable Event Details window opens, showing extended serviceable event information, including the following:
	- Status
	- Earliest original time stamp of any managed object
	- AIX error log
	- Should this error ever get called home?
	- Frror was called home
	- Pointer to extended error-data collection on the HMC

The window's lower table displays all of the errors associated with the selected serviceable event. The information is shown in the following sequence:

- Failing device system name
- Failing device machine type/model/serial
- Error class
- Descriptive error text

Viewing Serviceable Event Error Details: To view serviceable event error details, do the following:

- 1. Perform the steps in "Viewing Serviceable Event Details".
- 2. Select an error in the lower table, and click **Error Details**.

Viewing Service Processor Error Details: To view service processor error details, do the following:

- 1. Perform the steps in "Viewing Serviceable Event Error Details".
- 2. If the serviceable event error details you are viewing are for a service processor-class error, the lower table on the resulting window contains service

processor errors. Select a service processor error from the lower table, and click **Service Processor Error Details** to see further details.

**Saving and Managing Extended Error Data:** To save extended error (EE) data, do the following:

- 1. Perform the steps in ["Viewing Serviceable Event Details" on page 17.](#page-32-0)
- 2. Click **Save EE Data**. To save extended error data for only one error associated with the serviceable event (rather than for the entire serviceable event), select the error from the lower table and then click **Error Details**. In the next menu, click **Manage EE Data**.

**Viewing and Adding Serviceable Event Comments:** To add comments to a serviceable event, you must be a member of the Service Representative role.

To add comments to a serviceable event, do the following:

**Note:** You cannot edit or delete previous comments.

- 1. Perform the steps in ["Viewing Serviceable Event Details" on page 17.](#page-32-0)
- 2. Select the error to which you want to add comments to and click **Comments...**. If you want to close the event and add comments, click **Close Event** from this window. The Serviceable Event Comments window opens.
- 3. Type your name and add comments as appropriate. You can also review previous comments, but you cannot edit this information.
- 4. If you clicked **Comments** on the Serviceable Event Details window, clicking **OK** commits your entry and returns you to the Serviceable Event Details window.

If you clicked **Close Event** on the Serviceable Event Details window, clicking **OK** commits all changes and opens the Update FRU Information window. For more information about updating field replaceable unit information, see ["Updating Field](#page-34-0) [Replaceable Unit \(FRU\) Information" on page 19.](#page-34-0)

**Closing <sup>a</sup> Serviceable Event:** To close a serviceable event, do the following:

- 1. Perform the steps in ["Viewing Serviceable Event Details" on page 17.](#page-32-0)
- 2. Select the error to which you want to add comments and click **Comments...**.
- 3. Click **Close Event** from this window. The Serviceable Event Comments window opens.
- 4. Click **OK** to commit your comments. The **Update FRU Information** window displays. See ["Updating Field Replaceable Unit \(FRU\) Information" on page 19](#page-34-0) for information on completing this window. Click **OK** on the **Update FRU Information** window to close the serviceable event.
	- **Note:** You must close a serviceable event after it has been serviced to ensure that if a similar error is reported later, it is called home. If an old problem remains open, the new similar problem is reported as a duplicate. Duplicate errors are neither reported nor called home to a service center. Close a serviceable

event when the partition that reports the error is active. Closing the event causes the new status of the serviceable event to be properly sent to the partition.

<span id="page-34-0"></span>**Updating Field Replaceable Unit (FRU) Information:** This task allows you to update the FRU information you changed or modified as a result of this serviceable event. From this panel, you can also activate and deactivate LEDs and search for other serviceable events that contain the same FRU entries.

To update FRU information, do the following:

- 1. Perform the steps in ["Viewing Serviceable Event Details" on page 17.](#page-32-0)
- 2. Click **FRU Information...** . The Update FRU Information window opens.

The lower table shows any parts that you have replaced or added during your current update session but that have not been committed to the serviceable event. The changes from the lower table are committed by clicking **OK** or **Apply**.

From this window, you can also activate and deactivate LEDs and search for other Serviceable Events that contain the same FRU entries.

**Replacing an Existing FRU:** To replace a part already listed for this serviceable event, do the following:

- 1. Perform the steps in "Updating Field Replaceable Unit (FRU) Information".
- 2. In the upper table, double-click the part you want to replace.
- 3. If the FRU has a new part number, type it in the **New FRU Part Number** field.
- 4. Click **Replace FRU**. The Update FRU Information window displays the FRU replacement information in the lower table. Click **OK** or **Apply** to commit the changes to the serviceable event.

**Adding <sup>a</sup> New FRU:** You can add a part to the serviceable event that was not listed in the upper table of the Update FRU Information window. To add a new FRU for this serviceable event, do the following:

- 1. Perform the steps in "Updating Field Replaceable Unit (FRU) Information".
- 2. Click **Add New FRU to List**.
- 3. Type the FRU's location code and its part number in the appropriate fields.
- 4. Click **Add to List**. The Update FRU Information window opens and displays the newly added FRU in the lower table.
- 5. Click **OK** or **Apply** to commit these changes to the serviceable event.
	- **Note:** After you click **OK** or **Apply**, you cannot change this information. If you clicked the **Close Event** button in the Serviceable Event Details window, then clicking **OK** also completes the close dialog and changes the status of the serviceable event to Closed.

**Viewing Serviceable Event Partition Information:** You can view partition information associated with this serviceable event. This information includes each affected partition's state and resource use.

- <span id="page-35-0"></span>1. Perform the steps in ["Viewing Serviceable Event Details" on page 17.](#page-32-0)
- 2. Click **Partition Info...**.

## **Hardware Service Functions**

**Activating and Deactivating FRU Identity LEDs:** This task allows you to activate or deactivate a managed system's system attention LED or any FRU identity LED. FRU identity LEDs are helpful in determining which FRUs need servicing.

To activate or deactivate a managed system's System Attention LED, do the following:

- 1. In the Navigation area, click the **Service Applications** icon.
- 2. In the Navigation area, double-click the **Service Focal Point** icon.
- 3. In the Contents area, select **Hardware Service Functions**. The **LED Management** window opens.
- 4. In the LED Management window, select one or more managed systems from the table.
- 5. Select either **Activate LED** or **Deactivate LED**. The associated System Attention LED is then either turned on or off.

To activate or deactivate a FRU associated with a particular managed system, do the following:

- 1. In the Navigation area, click the **Service Applications** icon.
- 2. In the Navigation area, double-click the **Service Focal Point** icon.
- 3. In the Contents area, click **Hardware Service Functions**. The **LED Management** window opens.
- 4. In the **LED Management** window, select one managed system from the table.
- 5. Click the **List FRUs...** button. The list of FRU slot indices and their respective current LED states display.
- 6. Select one or more FRU slot indexes.
- 7. Click either the **Activate LED** or the **Deactivate LED** button.

The associated FRU Identity LEDs are now either enabled (blinking) or off.

### **Powering the System On and Off**

This section provides procedures for powering on and powering off the system.

If you have an HMC attached to your system, use ["Using the Hardware Management](#page-36-0) [Console to Power On and Off the System" on page 21.](#page-36-0)

If you do not have an HMC attached to your system, use ["Operating the System](#page-36-0) [Without an HMC Attached" on page 21.](#page-36-0)
# **Using the Hardware Management Console to Power On and Off the System**

The system can be powered on after all of the following steps are completed:

- All I/O drawer cables are connected
- Base system cables are connected
- All PCI cables to supported subsystems are connected
- The hardware management console (HMC) is connected, if required
- Power is connected to the system

After the required cables are installed, and the power cables are connected, the HMC user interface provides a power-on function to turn on the power to the system. The power button on the operator panel can be pushed to initialize the system but the preferred method is to use the HMC if booting logical partitions. Progress indicators, also referred to as checkpoints, are visible on the operator panel display as the system power is turned on. The power LED on the base system stops blinking and stays on, indicating the system power is on.

The base system and I/O subsystems are powered on through the system power control network (SPCN). When power is applied, the power LEDs on the base system go from blinking to on continuously, and the power LEDs on the I/O subsystem(s) come on and stay on. This indicates that power levels are satisfactory in the subsystems.

## **Powering the System Off**

The HMC user interface provides a power-off function to turn off the power to the system.

Also, if the system is operating in a full system partition under AIX, typing the **shutdown** command causes the system to shut down and power off. The **-F** flag shuts down the system without warning system users. Check with the system administrator before using this command. If you cannot use this method, you can power off the system by pressing the power button on the media subsystem operator panel.

**Attention:** Using the power button on the operator panel to power off the system can cause unpredictable results in the data files, and the next IPL will take longer to complete.

## **Operating the System Without an HMC Attached**

## **Starting the System**

- 1. Set the power switches of the attached devices to On.
	- **Note:** When the system is plugged in but not powered on, the Power-On LED flashes slowly.
- 2. If the LED is not flashing and OK in not displayed, ensure that the power cord, located at the back of the system unit, is plugged into a grounded electrical outlet.
- 3. If this does not solve the problem, go to [Chapter 8, "Hardware Problem](#page-174-0) [Determination" on page 159.](#page-174-0)
- 4. Press the Power-On button.

When you press the Power-On button, the Power-On LED comes on, and the system starts a POST (power-on self test).

During POST, progress codes display in the operator panel display.

5. If the Power-On LED does not come on and there is no indication of power when you press the Power-On button, go to [Chapter 8, "Hardware Problem Determination"](#page-174-0) [on page 159.](#page-174-0)

# **Stopping the System Unit**

**Attention:** When you use the shutdown procedure for your system, follow the correct shutdown procedure before you stop the system. Failure to do so can result in loss of data. The system is powered down by the shutdown procedure.

- 1. At the command line, type shutdown to stop the operating system.
- 2. After you shut down the operating system, set the power switches of attached devices to Off.
- 3. If you will be servicing the system, unplug the system-unit power cable from the electrical outlet.

## **Power-On Self-Test**

After power is turned on and before the operating system is installed, the partition does a power-on self-test (POST). This test performs checks to ensure that the hardware is functioning correctly before the operating system is installed. During the POST, a POST screen displays, and POST indicators display on the virtual terminal. The next section describes the POST indicators and functions that can be accessed during the POST.

# **POST Indicators**

POST indicators indicate tests that are being performed as the partition is preparing to install the operating system. The POST indicators are words that display on the virtual terminal. Each time that the firmware starts another step in the POST, a POST indicator word displays on the console. The POST screen displays the following words:

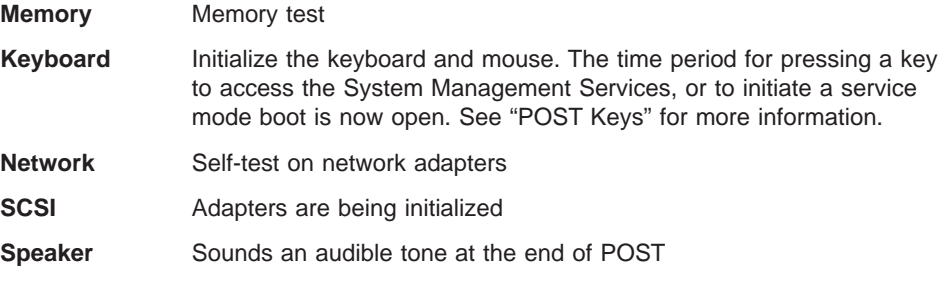

# **POST Keys**

The POST keys, if pressed after the **keyboard** POST indicator displays and before the last POST indicator (**speaker**) displays, cause the system to start services or boot modes used for configuring the system and diagnosing problems. The system will beep to remind you to press the POST key (if desired) at the appropriate time. The keys are described as follows:

## **1 Key**

The numeric 1 key, when pressed during POST, starts the System Management Services (SMS) interface.

## **5 Key**

The numeric 5 key, when pressed during POST, initiates a partition boot in service mode using the default service mode, boot list.

This mode attempts to boot from the first device of each type found in the list. It does not search for other bootable devices of that type if the first device is not bootable. Instead, it continues to the next device type in the list. The firmware supports up to five entries in the boot list.

The default boot sequence is:

- 1. Diskette
- 2. CD-ROM
- 3. Hard file
- 4. Tape drive (if installed)
- 5. Network
	- a. Token ring
	- b. Ethernet

# **6 Key**

The numeric 6 key works like the numeric 5 key, except that the firmware uses the customized service mode boot list, which can be set in the AIX service aids.

# **Disturbance or System Attention LED**

The system attention LED on the operator panel turns on when an entry is made in the service processor error log, indicating that intervention or service is needed. The error entry gets transmitted to:

- the system-level error logs
- the AIX error log
- an entry in the service action event log in the Service Focal Point application (such as loss of surveillance from the HMC to a logical partition)

# **HMC Attached System Error Interrogation**

On systems attached to an HMC, when the system attention LED turns on, you should go to the Service Action Event Log in the Service Focal Point application on the HMC, and check the open service events using the procedure described in Working with Serviceable Events in the Hardware Management Console Operations Guide.

**Note:** Refer to Setting Up Surveillance and Enabling Surveillance Notifications in the Hardware Management Console for pSeries Installation and Operations Guide for information on these service focal point settings.

Events requiring customer intervention are marked ″Call Home Candidate? NO″. For all of these events, examine the description in the serviceable event error details. If actions are listed in the description, perform those actions. If the error indicates a loss of surveillance between the HMC and a partition, check the status of the partition, the network, and the cabling between the HMC and the partition. If a problem is still indicated, call your service representative.

If the service action event is labeled ″Call Home Candidate? YES″, call your service representative to correct the faulty condition. If the system is configured to automatically call home on error, then the request for service will be placed and the service provider will be dispatched to correct the fault.

If the system is not enabled for call home capability, then you should call your service representative to report the error condition.

Whether a customer intervention error or an serviceable error is detected, the system attention light can be reset by the procedures described in ["Resetting the System](#page-40-0) [Attention LED" on page 25.](#page-40-0) The preferred method to reset the attention indicator is by following the HMC Attached Systems procedures. Either the HMC-Attached Systems procedures or the Non-HMC-Attached Systems procedures will reset the attention indicator.

## <span id="page-40-0"></span>**Non-HMC-Attached System Error Interrogation**

When the system attention light comes on, examine the AIX error log to see if user intervention is required. If the system is powered down, examine the service processor error log. If the AIX error log indicates service is required, or there are entries in the service processor error log, your service representative will address the problem.

If service is required, and call home is not enabled on the system, call your service representative.

The system attention LED can be reset by following either of the procedures described in "Resetting the System Attention LED on Non-HMC Attached Systems" or "Resetting the System Attention LED on HMC-Attached Systems".

## **Resetting the System Attention LED**

The system attention LED can be turned off by using either of the HMC-Attached Systems or Non-HMC Attached Systems methods.

## **Resetting the System Attention LED on HMC-Attached Systems**

To reset the system attention LED on HMC-attached systems, do the following:

- 1. On the HMC graphical interface, click the **Service Applications**.
- 2. Double click **Service Focal Point**.
- 3. In the Contents area of the screen, select **Hardware Service Functions**. The LED Management window opens.
- 4. In the LED Management window, select one of more managed systems from the table.
- 5. Select **Deactivate LED**. The associated system attention LED is turned off.

For more information about the virtual operator panel on the HMC, see the Hardware Management Console Operations Guide.

## **Resetting the System Attention LED on Non-HMC Attached Systems**

As a user with root authority, enter diag on the AIX command line, and do the following:

- 1. Select Task Selection.
- 2. On the Task Selection Menu, select **Identify and Attention Indicators**.
- 3. When the list of LEDs displays, use the cursor to highlight **Set System Attention Indicator to Normal**.
- 4. Press Enter, and then press F7 to commit. This action turns off the LED.

If the system is powered off, access the service processor menus. From service processor main menu, do the following:

1. Select the **System Information Menu**.

- 2. Select **LED Control Menu**.
- 3. Select **Clear System Attention Indicator**. This action turns off the LED.

# **Chapter 3. Using the Service Processor**

- **Note:** The information in this chapter regarding the configuring of serial ports, and modems attached to those serial ports, applies only to the serial ports (S1 and S2) on the service processor/PCI backplane (location U0.1-P2). None of this information is applicable to the serial ports, or modems attached to those serial ports, on the Hardware Management Console for pSeries (HMC).
- **Note:** On some of the system management services (or service processor) screens, you will see the term LPAR. LPAR is equivalent to the term partitioned system.

The service processor runs on its own power boundary and continually monitors hardware attributes and the environmental conditions within the system. The service processor is controlled by firmware and does not require the AIX operating system to be operational to perform its tasks.

The service processor menus allow you to configure service processor options, as well as enable and disable functions.

Service processor menus are available using an HMC virtual terminal window when OK is displayed on the operator panel or when the service processor has detected a server problem (such as a surveillance failure).

# **Service Processor Menus**

The service processor menus are divided into the following groups:

- v General user menu the user must know the general-access password.
- Privileged user menus the user must know the privileged-access password.

If the server is powered off, the service processor menus can be accessed locally or remotely on the following:

- Serial port 1 (S1)
- Serial port 2 (S2)
- $\cdot$  The HMC

# **Accessing the Service Processor Menus Locally**

Service processor menus can be accessed by opening a virtual terminal window on the HMC, or by attaching an ASCII terminal to serial port 1 (S1) or serial port 2 (S2). After OK displays in the operator panel, press any key on the keyboard to signal the service.

**Note:** The service processor menus cannot be accessed simultaneously on a virtual terminal window on the HMC and on an ASCII terminal. Accessing the menus on the HMC locks out access to the ASCII terminals and vice versa.

When you gain access, the service processor prompts you for a password (if one is set), and when verified, displays the service processor menus.

The service processor menu prompt, represented by  $\theta$  > or  $1$  >, indicates the serial port to which the terminal is connected.

- An ASCII terminal can have the following prompts:
	- $-$  0> indicates serial port 1 (S1)
	- 1> indicates serial port 2 (S2)
- The HMC always indicates 0>

## **Accessing the Service Processor Menus Remotely**

If your system has a modem connected to serial port 1 or serial port 2 and is configured for call-in (see ["Modem Configuration Menu" on page 55\)](#page-70-0), the service processor menus can be accessed remotely as follows:

- 1. With the system powered off, call in from a remote terminal.
- 2. The service processor detects ring-indicate and prompts you for a password (if one is set). When verified, the service processor menus display remotely.

## **Saving and Restoring Service Processor Settings**

All the settings that you make (except language) from the service processor menus can be backed up either for recovering from a fault that may corrupt these settings, or for replicating these settings to other servers that include a service processor.

The service aid, Save or Restore Hardware Management Policies, can be used to save your settings after initial setup or whenever the settings must be changed for system operation purposes.

It is strongly recommended that you use this service aid for backing up service processor settings to protect the usefulness of the service processor and the availability of the server. Refer to "Save or Restore Hardware Management Policies," in "Introduction to Tasks and Service Aids" for information about this service aid.

## **Menu Inactivity**

The service processor exits menu mode after ten minutes of inactivity and displays a message indicating that it has done so. Pressing any key on the virtual terminal window causes the main menu to display.

# **General User Menu**

The menu options presented to the general user are a subset of the options available to the privileged user. The user must know the general-access password, if one is set, to access this menu.

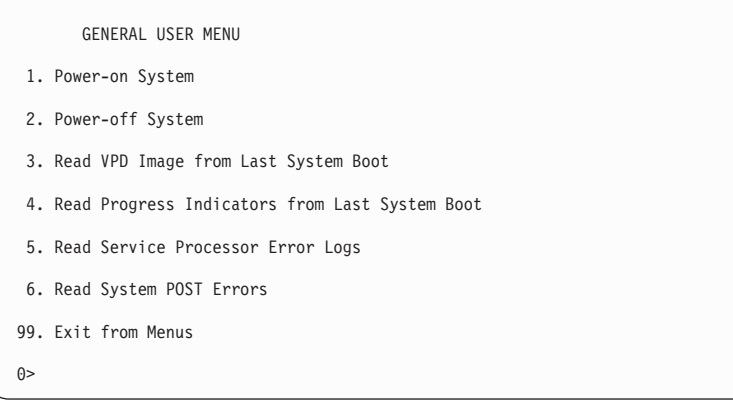

#### v **Power-on System**

Allows the user to start the system using the current virtual terminal window as the active console.

### v **Power-off System**

This option is not available on this system.

### v **Read VPD Image from Last System Boot**

Displays manufacturer vital product data, such as serial numbers, part numbers, and so on, that were stored from the system boot prior to the one in progress now, for the entire system.

### v **Read Progress Indicators from Last System Boot**

Displays a number of the boot progress indicators, which may include service processor checkpoints, IPL checkpoints, or AIX configuration codes, from the previous system boot. This information can be useful in diagnosing system faults.

**Note:** If you are running one or more logical partitions, enter the partition ID (0-15) to display progress indicators for that partition since the last system boot. If your system is running in full system partition mode, this option automatically displays details from partition zero.

The progress indicator codes are listed from top (latest) to bottom (oldest).

This information is not stored in nonvolatile storage. If the system is powered off using the power-on button on the operator panel, this information is retained. If the ac power is disconnected from the system, this information will be lost. For an example, refer to ["LCD Progress Indicator Log" on page 75.](#page-90-0)

v **Read Service Processor Error Logs**

Displays the service processor error logs. For an example, refer to ["Service](#page-89-0) [Processor Error Logs" on page 74.](#page-89-0)

## v **Read System POST Errors**

Displays additional error log information (this option is only for service personnel).

v **Exit from Menus**

Selecting this option will exit the service processor menus. You can re-enter the menus by pressing any key on the console.

# **Privileged User Menus**

The following menus are available to privileged users only. The user must know the privileged-access password, if one is set, to access these menus.

## **Main Menu**

A listing at the top of the main menu contains the following:

- Your system's current firmware version
- The firmware copyright notice
- The system name given to your server during setup

You need the firmware version for reference when you either update or repair the functions of your service processor.

The system name, an optional field, is the name that your server reports in problem messages. This name helps your support team (for example, your system administrator, network administrator, or service representative) to more quickly identify the location, configuration, and history of your server. Set the system name, from the main menu, using option 6.

**Note:** The information under the Service Processor Firmware heading in the following Main Menu illustration is example information only.

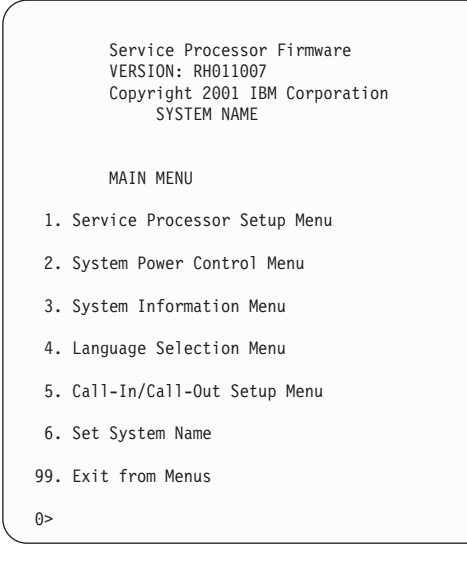

### v **Service Processor Setup Menu**

See ["Service Processor Setup Menu" on page 33](#page-48-0) for more information.

- v **System Power Control Menu** See ["System Power Control Menu" on page 40](#page-55-0) for more information.
- v **System Information Menu** See ["System Information Menu" on page 45](#page-60-0) for more information.

v **Language Selection Menu**

See ["Language Selection Menu" on page 53](#page-68-0) for more information.

- v **Call-In/Call-Out Setup Menu** See ["Call-In/Call-Out Setup Menu" on page 54](#page-69-0) for more information.
- v **Set System Name**

Allows setting of the system name.

# <span id="page-48-0"></span>**Service Processor Setup Menu**

The following Service Processor Setup Menu is accessed from the Main Menu:

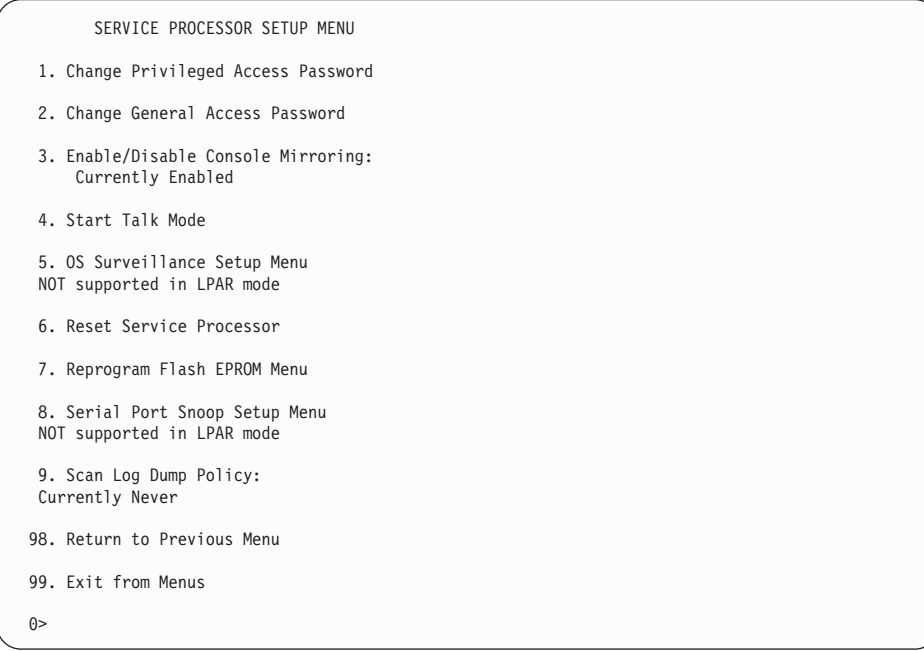

**Note:** Unless otherwise stated in menu responses, settings become effective when a menu is exited using option 98 or 99.

# **Passwords**

Passwords can be any combination of up to eight alphanumeric characters. You can enter longer passwords, but the entries are truncated to include only the first eight characters. The privileged access password can be set from service processor menus or from System Management Services (SMS) utilities (see [Chapter 4, "Using System](#page-96-0) [Management Services" on page 81\)](#page-96-0). The general access password can be set only from service processor menus.

For security purposes, the service processor counts the number of attempts to enter passwords. The results of not recognizing a password within this error threshold are different, depending on whether the attempts are being made locally (at the server) or remotely (through a modem). The error threshold is three attempts.

If the error threshold is reached by someone entering passwords at the server, the service processor commands the server to resume the initial program load (IPL). This action is taken based on the assumption that the server is in an adequately secure location with only authorized users having access. Such users must still successfully enter a login password to access AIX.

If the error threshold is reached by someone entering passwords remotely, the service processor commands the server to power off to prevent potential security attacks on the server by unauthorized remote users. The following table lists what you can access with the privileged-access password and the general-access password.

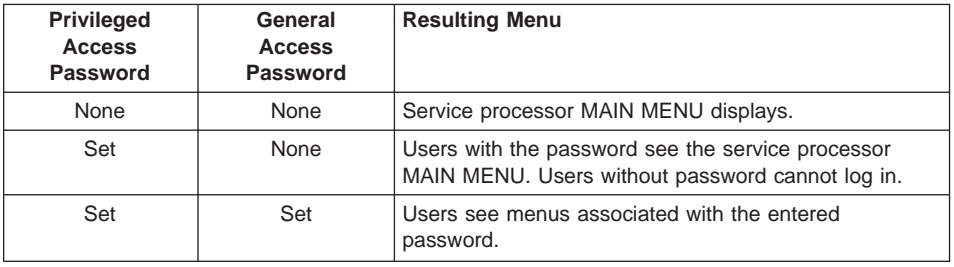

If you forget the password, you must remove the battery for at least 30 seconds to disable the password.

## v **Change Privileged-Access Password**

Set or change the privileged-access password. It provides the user with the capability to access all service processor functions. This password is usually used by the system administrator or root user.

## v **Change General-Access Password**

Set or change the general-access password. It provides limited access to service processor menus, and is usually available to all users who are allowed to power on the server, especially remotely.

**Note:** The general-access password can only be set or changed after the privileged access password is set.

## **Enable/Disable Console Mirroring**

**Note:** Console mirroring is disabled in partitioned systems.

Console mirroring is supported on serial port 1 (S1) and serial port 2 (S2). When console mirroring is enabled, the service processor sends information to all serial ports. The serial port from which console mirroring is enabled is referred to as the active port. The mirror port is determined when keyboard input is detected from one of the other ports. From this point on, the service processor sends information only to the active port and the mirror port. This capability can be enabled by local or remote users, providing local users with the capability to monitor remote sessions. Console mirroring can be enabled for the current session only. For more information, see ["Console Mirroring" on page 73.](#page-88-0)

### v **Start Talk Mode**

In a console-mirroring session, it is useful for those who are monitoring the session to be able to communicate with each other. Selecting **Start Talk Mode** activates the keyboards and displays for such communications while console mirroring is established. This is a full duplex link, so message interference is possible. Alternating messages between users works best.

## v **OS Surveillance Setup Menu**

**Note:** This option is disabled in partitioned systems.

This menu can be used to set up operating system (OS) surveillance.

```
OS Surveillance Setup Menu
 1. Surveillance:
     Currently Enabled
 2. Surveillance Time Interval:
     2 minutes
 3. Surveillance Delay:
     2 minutes
98. Return to Previous Menu
\Theta
```
## – **Surveillance**

Can be set to Enabled or Disabled.

#### – **Surveillance Time Interval**

Can be set to any number from 2 through 255.

### – **Surveillance Delay**

Can be set to any number from 0 through 255.

Refer to ["Service Processor System Monitoring - Surveillance" on page 70](#page-85-0) for more information about surveillance.

## v **Reset Service Processor**

If this option is selected, entering Y causes the service processor to reboot.

### v **Reprogram Flash EPROM Menu**

This option updates the system EPROMs. After entering Y to indicate that you want to continue, you are prompted to enter the update diskettes. Follow the instructions on the screen. When the update is complete, the service processor reboots.

All system EPROMs that can be reprogrammed are updated at the same time and are as follows:

- System power control network programming
- Service processor programming
- System firmware programming
- Run-Time Abstraction Services

### v **Serial Port Snoop Setup Menu**

**Note:** This option is disabled in partitioned systems.

This menu can be used to set up serial port snooping, in which the user can configure serial port 1 as a ″catch-all″ reset device.

From the service processor main menu, select option 1, service processor setup menu, then select option 8 (Serial Port Snoop Setup Menu).

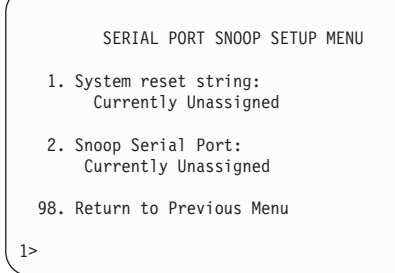

Use the **Snoop Serial Port** option to select the serial port to snoop.

**Note:** Only serial port 1 is supported.

Use the system reset string option to enter the system reset string, which resets the machine when it is detected on the main console on Serial Port 1.

After serial port snooping is correctly configured, at any point after the system is booted to AIX, whenever the reset string is typed on the main console, the system uses the service processor reboot policy to restart.

Because pressing Enter after the reset string is not required, make sure that the string is not common or trivial. A mixed-case string is recommended.

## v **Scan Log Dump Policy**

A scan dump is the collection of chip data that the service processor gathers after a system malfunction, such as a checkstop or hang. The scan dump data may contain chip scan rings, chip trace arrays, and SCOM contents.

The scan dump data are stored in the system control store. The size of the scan dump area is approximately 4 MB.

During the scan log dump, A8xx (in the range A810 to A8FF) displays in the operator panel. The xx characters will change as the scan log dump progresses. If the xx characters do not change after several minutes, the service processor is hung and must be reset.

When the scan log dump is complete, depending on how the reboot policy is set, the system will either:

– Go to the standby state (and the service processor menus will be available), indicated by OK or STBY in the operator panel

#### OR

– Attempt to reboot.

```
Scan Log Dump Setup Menu
   1. Scan Log Dump Policy:
       Currently As Needed
   2. Scan Log Dump Content:
      Currently As Requested
  3. Immediate Dump
 98. Return to Previous Menu
0>1Select from the following options:
   (As Needed=2, Always=3)
   Enter New Option:
0 > 1
```
The scan log dump policy can be set to the following:

### **2=As Needed**

The processor run-time diagnostics record the dump data base on the error type. This is the default value.

#### **3=Always**

Selecting this option allows the service processor to record a scan log dump for all error types.

The scan log dump policy can also be set from the Tasks menu in the AIX service aids.

Option 2 displays the following screen:

```
Scan Log Dump Setup Menu
   1. Scan Log Dump Policy:
       Currently As Needed
   2. Scan Log Dump Content:
      Currently As Requested
  3. Immediate Dump
  98. Return to Previous Menu
0>2Select from the following options:
   (As Requested=1, Optimum=2, Complete=3, Minimum=4))
   Enter New Option:
0>0
```
The scan log dump content can be set to the following:

### **1 = As needed**

The processor run-time diagnostics will select the the contents of the dump file based on the type of error that occurs. This is the default value.

### **2 = Optimum**

The dump will include the smallest amount of information possible (a minimum number of hardware scan log rings).

### **3 = Complete**

The dump will include as much information as possible to allow the complete analysis of hardware and software errors.

#### **4 = Minimum**

The dump will include the smallest amount of information possible (a minimum number of hardware scan log rings).

The complete dump will take the longest time to finish; it may take as long as 1.5 hours on a fully configured system.

Option 3, **Immediate Dump**, can only be used when the system is in the standby state with power on. It is used to dump the system data after a checkstop or machine check occurs when the system firmware is running, or when the operating system is booting or running.

The scan log dump contents can also be set from the Tasks menu in the AIX diagnostic service aids.

A valid dump file already exists, the dump control code will stop because the contents of the prior dump must be protected.

# <span id="page-55-0"></span>**System Power Control Menu**

This menu is used to set power control options. Other menus that control boot options are available from this menu.

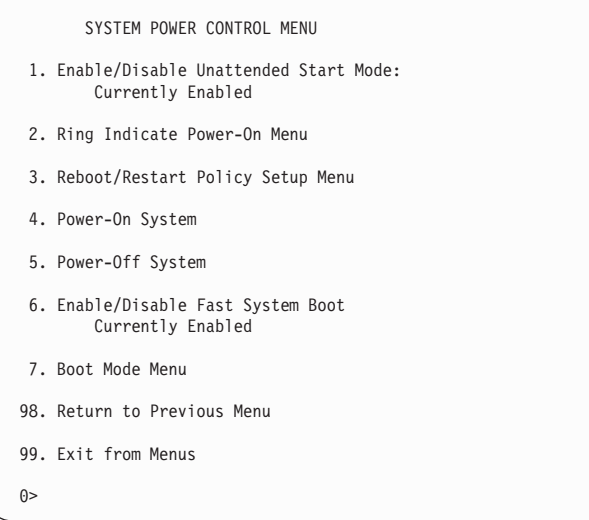

## v **Enable/Disable Unattended Start Mode**

Use this option to instruct the service processor to restore the power state of the server after a temporary power failure. Unattended start mode can also be set through the System Management Services (SMS) menus. This option is intended to be used on servers that require automatic power-on after a power failure. For more information, see ["System Power-On Methods" on page 62.](#page-77-0)

v **Ring Indicate Power-On Menu**

```
RING INDICATE POWER-ON MENU
 1. Ring indicate power-on :
    Currently Enabled
 2. Number of rings:
    Currently 3
30. Refresh Modem Settings
98. Return to Previous Menu
```
Ring indicate power-on is enabled by default on both serial port 1 (S1) and serial port 2 (S2). When ring indicate power-on is enabled, call-in is disabled.

If ring indicate power-on is enabled and call-in is already enabled, you will be asked to confirm your choice. Refer to the message displayed on your screen.

If the ring indicate power-on setting is changed, you must select option 30, **Refresh Modem Settings** to update the modem settings. If **Refresh Modem Settings** is selected, and the modem(s) have not been configured, you will be asked to configure the modems first. See ["Call-In/Call-Out Setup Menu" on page 54](#page-69-0) for information on configuring modems.

Option 2 is used to set the number of rings.

v **Reboot/Restart Policy Setup Menu**

The following menu controls the Reboot/Restart Policy:

```
Reboot/Restart Policy Setup Menu
1. Number of reboot attempts:
     Currently 1
2. Use OS-Defined restart policy?
     Currently No
3. Enable supplemental restart policy?
      Currently Yes
4. Call-Out before restart:
      Currently Disabled
98. Return to Previous Menu
0<sub>2</sub>
```
Reboot is the process of bringing up the system hardware; for example, from a system reset or power on. Restart is activating the operating system after the system hardware is reinitialized. Restart must follow a successful reboot.

- **Number of reboot attempts** If the server fails to successfully complete the boot process, it attempts to reboot the number of times specified. Entry values equal to or greater than 0 are valid. Only successive failed reboot/restart attempts are counted.
- **Use OS-Defined restart policy** In a full system partition, this allows the service processor to react in the same way that the operating system does to major system faults by reading the setting of the operating system parameter **Automatically Restart/Reboot After a System Crash**. This parameter might already be defined, depending on the operating system or its version or level. If the operating system automatic restart setting is defined, it can be set to respond to a major fault by restarting or by not restarting. See your operating system documentation for details on setting up operating system automatic restarts. The default value is No.

On a partitioned system, this setting is ignored.

– **Enable supplemental restart policy** - The default setting is Yes. When set to Yes in a full system partition, the service processor restarts the system when the system loses control as detected by service processor surveillance, and either:

- The **Use OS-Defined restart policy** is set to No. OR

- The **Use OS-Defined restart policy** is set to Yes, and the operating system has no automatic restart policy.

If set to Yes in a partitioned system, the service processor restarts the system when the system loses control and it is detected by service processor surveillance.

– **Call-Out before restart (Enabled/Disabled)** - If a restart is necessary due to a system fault, and you are running a full system partition, you can enable the service processor to call out and report the event. This option can be valuable if the number of these events becomes excessive, which might signal a bigger problem.

This setting is ignored on a partitioned system.

v **Power-On System**

Allows immediate power-on of the system.

v **Power-Off System**

This option is not available on this system.

v **Enable/Disable Fast System Boot**

Allows the user to select the IPL type, mode, and speed of the system boot.

**Attention:** Selecting the fast IPL results in several diagnostic tests being skipped and a shorter memory test being run.

## v **Boot Mode Menu**

**Note:** This option is disabled in partitioned systems.

The Boot Mode Menu allows you to select a boot mode.

```
Boot Mode Menu
 1. Boot to SMS Menu:
     Currently Disabled
 2. Service Mode Boot from Saved List:
     Currently Disabled
3. Service Mode Boot from Default List:
     Currently Disabled
4. Boot to Open Firmware Prompt:
     Currently Disabled
98. Return to Previous Menu
\theta
```
To select a boot mode, select a number and press Enter. The item corresponding to the selected number toggles between Disabled to Enabled. If a boot mode is Enabled, the boot mode selected is performed, and the Disabled/Enabled selection is reset to Disabled. The following describes each boot mode:

#### – **Boot to SMS Menu**

When this selection is enabled, the system boots to the System Management Services (SMS) Menu.

#### – **Service Mode Boot from Saved List**

This selection causes the system to perform a service mode boot using the service mode boot list saved in NVRAM. If the system boots AIX from the disk drive and AIX diagnostics are loaded on the disk drive, AIX boots to the diagnostics menu.

Using this option to boot the system is the preferred way to run online diagnostics.

### – **Service Mode Boot from Default List**

This selection is similar to **Service Mode Boot from Saved List**, except the system boots using the default boot list that is stored in the system firmware. This is normally used to try to boot customer diagnostics from the CD-ROM drive.

Using this option to boot the system is the preferred way to run standalone diagnostics.

#### – **Boot to Open Firmware**

This option should only be used by service personnel to obtain additional debug information. When this selection is enabled, the system boots to the open firmware prompt.

# <span id="page-60-0"></span>**System Information Menu**

This menu provides access to system configuration information, error logs, system resources, and processor configuration.

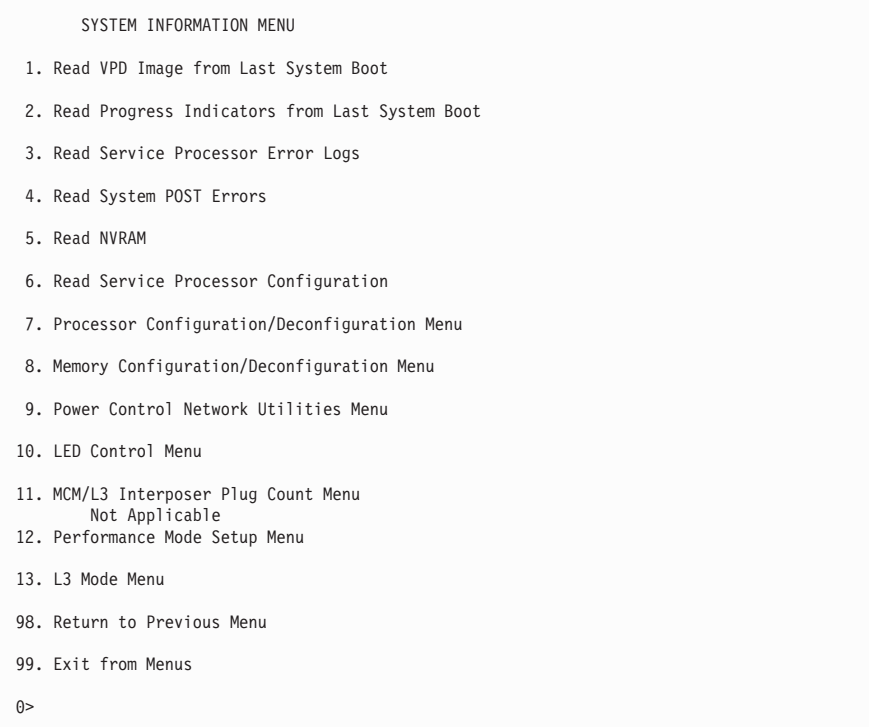

### v **Read VPD Image from Last System Boot**

Displays manufacturer's vital product data (VPD), such as serial numbers, part numbers, and so on, that was stored from the system boot prior to the one in progress now. VPD from all devices in the system is displayed.

#### v **Read Progress Indicators from Last System Boot**

Displays a number of the boot progress indicators, which may include service processor checkpoints, IPL checkpoints, or AIX configuration codes, from the previous system boot. This information can be useful in diagnosing system faults.

**Note:** If you are running from a partitioned system, enter the partition ID (0-15) to display progress indicators for that partition since the last system boot. In a full system partition, this option automatically displays details from partition 0.

The progress indicator codes are listed from top (latest) to bottom (oldest).

This information is not stored in nonvolatile storage. If the system is powered off using the power-on button on the operator panel, this information is retained. If the ac power is disconnected from the system, this information will be lost. For an example, refer to ["LCD Progress Indicator Log" on page 75.](#page-90-0)

## v **Read Service Processor Error Logs**

Displays error conditions detected by the service processor. Refer to ["Service](#page-89-0) [Processor Error Logs" on page 74](#page-89-0) for an example of this error log.

## **Read System POST Errors**

This option should only be used by service personnel to obtain additional debug information.

## v **Read NVRAM**

Displays Non Volatile Random Access Memory (NVRAM) content.

## v **Read Service Processor Configuration**

Displays current service processor configuration.

## v **Processor Configuration/Deconfiguration Menu**

**Enable/Disable CPU Repeat Gard:** CPU repeat gard will automatically deconfigure a CPU during a system boot if a processor has failed BIST (power-on self test), caused a machine check or check stop, or has reached a threshold of recoverable errors. The processor will remain deconfigured until repeat gard is disabled or the processor is replaced.

The default is enabled.

For more information, see ["Configuring and Deconfiguring Processors or Memory" on](#page-84-0) [page 69.](#page-84-0)

**Enable/Disable Processor Hot Sparing:** This option is part of the Capacity Upgrade on Demand function. Processor hot sparing is the capability of the system to deconfigure a failing (or potentially failing) processor and then configure a replacement processor from the unlicensed CUoD processor pool.

If the system is running logical partitions, the hot sparing operation takes place with the system running. If the system is booted in a full system partition, the system must be rebooted for the processor hot sparing operation to take place.

**Note:** The memory affinity of the failing processor is not taken into account when the replacement processor is assigned; the replacement processor is the next one that is available.

This menu allows the user to change the system processor configuration. If it is necessary to take one of the processors offline, use this menu to deconfigure a processor, and then reconfigure the processor at a later time. An example of this menu follows:

PROCESSOR CONFIGURATION/DECONFIGURATION MENU 77. Enable/Disable CPU Repeat Gard: Currently Enabled 1. 0 3.0 (00) Configured by system 2. 1 3.1 (00) Deconfigured by system 3. 2 3.2 (00) Configured by system 4. 3 3.3 (00) Configured by system 5. 4 3.4 (00) Configured by system 6. 5 3.5 (00) Deconfigured by system 7. 6 3.6 (00) Configured by system 8. 7 3.7 (00) Configured by system 98. Return to Previous Menu  $0$ 

**Note:** This table is built from vital product data collected during the last boot sequence. The first time the system is powered on, or after the system's nonvolatile RAM (NVRAM) has been erased, this table may be empty. The table is rebuilt during the next boot into AIX.

The fields of the previous table represent the following:

#### **Column 1**

(1.) Menu selection index.

#### **Column 2**

(0) Logical processor device number assigned by AIX. You can display these logical device numbers by issuing the following command on the AIX command line:

lsdev -C | grep proc

#### **Column 3**

(3.0) Processor address list used by the service processor.

### **Column 4**

(00) Error status of the processors.

The error status of each processor is indicated by AB, where B indicates the number of errors and A indicates the type of error according to the following table:

- 1. Bring-up failure
- 2. Run-time non-recoverable failure
- 3. Run-time recoverable failure
- 4. Group integrity failure
- 5. Non-repeat-gardable error. The resource may be reconfigured on the next boot.

A status of 00 indicates that the CPU has not had any errors logged against it by the service processor.

To enable or disable CPU repeat gard, use menu option 77. CPU repeat gard is enabled by default.

If CPU repeat gard is disabled, processors that are in the ″deconfigured by system″ state will be reconfigured. These reconfigured processors are then tested during the boot process, and if they pass, they remain online. If they fail the boot testing, they are deconfigured even though CPU repeat gard is disabled.

The failure history of each CPU is retained. If a processor with a history of failures is brought back online by disabling repeat gard, it remains online if it passes testing during the boot process. However, if CPU repeat gard is enabled, the processor is taken offline again because of its history of failures.

#### **Notes:**

- 1. The processor numbering scheme used by the service processor is different from the numbering scheme used by AIX. Consult the AIX documentation before configuring or deconfiguring a processor to ensure that the correct processor is selected.
- 2. The number of processors available to AIX can be determined by issuing the following command on the AIX command line: bindprocessor -q.

### v **Memory Configuration/Deconfiguration Menu**

**Enable/Disable Memory Repeat Gard:** Memory repeat gard will automatically deconfigure a quad of memory during a system boot if a memory DIMM has fail BIST (power-on self-test), caused a machine check or checkstop, or has reached a threshold of recoverable errors. The quad will remain deconfigured until repeat gard is disabled or the failing memory is replaced.

The default is enabled.

For more information see ["Configuring and Deconfiguring Processors or Memory" on](#page-84-0) [page 69.](#page-84-0)

**Runtime Recoverable Error Repeat Gard:** The runtime recoverable error repeat gard flag controls the deallocation of the memory if a recoverable error occurs during runtime. If a recoverable memory error occurs, and the runtime recoverable error repeat gard is disabled, the system will continue running with no change in the memory configuration. If a recoverable memory error occurs, and runtime recoverable error repeat gard is enabled, the memory quad in which the error occurred will be taken offline.

The default is disabled.

These menus allow the user to change the system memory configuration. If it is necessary to take one of the memory DIMMs offline, this menu allows you to deconfigure a DIMM, and then reconfigure the DIMM at a later time.

When this option is selected, a menu displays. The following is an example of this menu:

- MEMORY CONFIGURATION/DECONFIGURATION MENU
- 77. Enable/Disable Memory Repeat Gard: Currently Enabled
- 78. Runtime Recoverable Error Repeat Gard: Currently Enabled
- 1. Memory card
- 98. Return to Previous Menu

After you select the memory card option by entering 1, a menu displays, allowing the selection of a memory DIMM. The following is an example of this menu.

```
MEMORY CONFIGURATION/DECONFIGURATION MENU
  1: 16.16(00) Configured by system 2: 17.17(00) Configured by system
3: 18.18(00) Configured by system 4: 19.19(00) Configured by system
98. Return to Previous Menu
```
**Note:** This table is built from vital product data collected during the last boot sequence. The first time the system is powered on, or after the system's nonvolatile RAM (NVRAM) has been erased, this table may be empty. The table is rebuilt during the next boot into AIX.

The fields in the previous table represent the following:

#### **Column 1**

1. Menu selection index/DIMM number

#### **Column 2**

xx.xx : DIMM address used by service processor

### **Column 3**

(00) Error status

The error status of the each memory DIMM is indicated by AB, where B indicates the number of errors and A indicates the type of error according to the following table:

- 1. Bring-up failure
- 2. Run-time non-recoverable failure
- 3. Run-time recoverable failure
- 4. Group integrity failure
- 5. Non-repeat-gardable error. The resource may be reconfigured on the next boot.

An error status of 00 (for example, 11.16(00)) indicates that the memory DIMM has not had any errors logged against it by the service processor.

To change the memory configuration, select the number of the memory DIMM. The memory DIMM state will change from configured to deconfigured or from deconfigured to configured.

In the previous example menu, each line shows two DIMMs and indicates whether they are configured.

To enable or disable Memory Repeat Gard, use menu option 77 of the Memory Configuration/Deconfiguration Menu.

To enable or disable runtime recoverable error repeat gard, use option 78 of the Memory Configuration/Deconfiguration Menu.

The failure history of each DIMM is retained. If a DIMM with a history of failures is brought back online by disabling Repeat Gard, it remains online if it passes testing during the boot process. However, if Repeat Gard is enabled, the DIMM is taken offline again because of its history of failures.

**Power Control Network Utilities Menu** 

```
POWER CONTROL NETWORK UTILITIES MENU
 1. Lamp Test for all Operator Panels
 2. Display I/O Type
 Not Supported
 3. Change I/O Type
98. Return to Previous Menu
\theta
```
## – **Lamp Test for All Operator Panels**

Selecting this option tests the media drawer operator panel's indicators by causing them to blink on and off for approximately 30 seconds.

## – **Change I/O Type**

Use this option to change the I/O type of the primary I/O DIMM after a service action or configuration change if the I/O type is incorrect. If this option is chosen, you will be asked to make the following entries:

- 1. For the I/O drawer address, type 1.
- 2. For the I/O type, type A0.

If either value is not valid, a failure message displays on the console. Press Enter to return to the Power Control Network Utilities Menu.

## v **LED Control Menu**

This menu displays the state of the processor subsystem disturbance/system attention LED and the fault/identify LED on the I/O subsystem(s). Use this menu to toggle the attention/fault LEDs between identify (blinking) and off. Option 1 is only available when the system is in the error state (the CEC is powered on and the service processor menus are available). It is not available when the system is in standby mode. An example of this menu follows:

```
LED Control Menu
   1. Set/Reset Identify LED state
   2. Clear System Attention Indicator
 98. Return to Previous Menu
   Enter LED index
0 >
```
If Option 1 is selected, a list of location codes of the I/O subsystems and the system unit drawer displays, similar to the following:

1. U0.1-P1 2. U0.2-P1 3. U0.3-P1 4. U0.4-P1 Enter number corresponding to the location code, or press Return to continue, or 'x' to return to the menu

If one of the devices is selected using the index number, the present state of its LED is displayed, and you can toggle it as shown in the following example screen. The final state of the LED is then displayed whether or not its state was changed.

```
U0.2-P1 is currently in the off state
Select from the following (1=IDENTIFY ON, 2=IDENTIFY OFF)
0 > 2Please wait
U1.2-P1 is currently in the OFF state
        (Press Return to continue)
```
Option 2, Clear System Attention Indicator, clears the attention indicator on the operator panel.

The processor subsystem disturbance/ LED is on the operator panel. The I/O drawer fault/identify LED is located on the front of each I/O subsystem.

• MCM/L3 Interposer Plug Count Menu

This option is not applicable to this system.

v **Performance Mode Setup Menu**

If certain types of processor cards are installed in the system, this menu remains not applicable. For other types of processor cards, this menu will be active after the first boot as noted below.

**Note:** The first time the system is booted after NVRAM is cleared, Not Applicable displays under Performance Mode Setup Menu on the screen. This may also happen if the service processor is replaced, or the processor cards are upgraded.

If option 12 is selected when Not Applicable is on the screen, the system responds with Not Applicable and redisplays the system information menu. The setup menu can be displayed after the performance mode is set, which happens the first time the system is rebooted.

The default performance mode is set by the firmware during IPL. The default mode provides the optimum performance for the hardware configuration of the system. The performance mode is systemwide; it cannot be set on a per-partition basis.

You can override the default setting by using the performance mode setup menu. The Default Performance Mode menu will be similar to the following:

```
Default Performance Mode: Standard Operation
1. Current Performance Mode:
Standard Operation
98. Return to Previous Menu
0>1
```
Selecting option 1 displays the following performance modes:

```
Select from the following options:
1. Large Commercial System optimization
2. Standard Operation
3. Turbo Database Mode
\theta
```
If you want to override the default setting, a brief description of each performance mode follows:

- Large Commercial System optimization is the setting for systems that do not fall into the other two categories, standard operation and turbo database mode.
- Standard Operation optimizes the system for large memory bandwidth applications where minimal sharing of data occurs and the likelihood of significant hardware data-prefetching exists.
- Turbo Database Mode optimizes system operation for environments where there is a large amount of data sharing among processes running concurrently on the system.

## **L3 Mode Menu**

If certain types of processor cards are installed in the system, this menu remains not applicable. For other types of processor cards, this menu will be active after the first boot as notes below.

**Note:** The first time the system is booted after NVRAM is cleared, Not Applicable displays under L3 Mode Menu on the screen. This may also happen if the service processor is replaced, or the processor cards are upgraded.

If option I3 is selected when Not Applicable is on the screen, the system responds with Not Applicable and redisplays the system information menu. The setup menu can be displayed after the L3 mode is set, which happens the first time the system is rebooted.

The default L3 mode is set by firmware during IPL. The default mode, private or shared, provides the optimum performance for hardware configuration of the system. The L3 mode is systemwide; it cannot be set on a per-partition basis.

<span id="page-68-0"></span>You can override the default setting by using the L3 Mode menu. The L3 Mode menu is similar to the following:

```
L3 Mode Menu
Default L3 Mode: Currently Shared
1. Private/Shared L3 Mode:
       Currently Shared
98. Return to the Previous Menu
0>
```
Selecting option 1 allows you to toggle between private and shared mode.

# **Language Selection Menu**

The service processor menus and messages are available in various languages. This menu allows selecting languages in which the service processor and system firmware menus and messages are displayed.

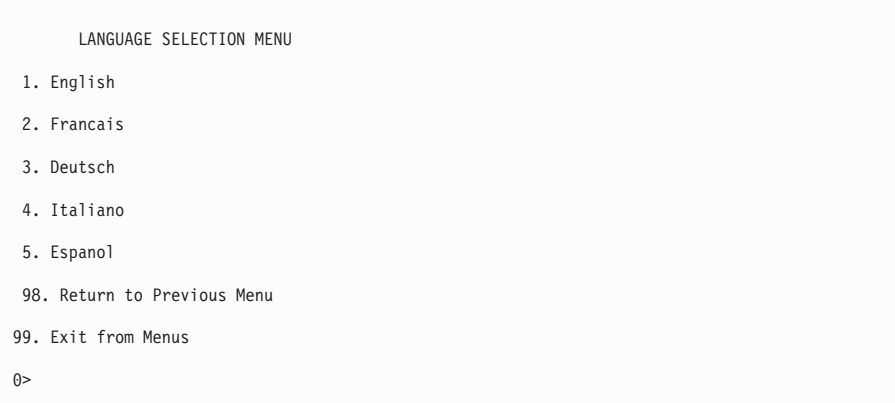

**Note:** Your virtual terminal window must support the ISO-8859 character set to correctly display languages other than English.

# <span id="page-69-0"></span>**Call-In/Call-Out Setup Menu**

**Note:** The information in this section regarding the configuring of serial ports, and modems attached to those serial ports, applies only to the serial ports (S1 and S2) on the service processor/PCI backplane (location U0.1-P2). These serial ports are normally used for call-in and call-out.

Call-out is disabled in partitioned systems. The call-out function is normally handled by the service focal point running on the HMC.

None of these menus are applicable to the serial ports, or modems attached to those serial ports, on the hardware management console (HMC).

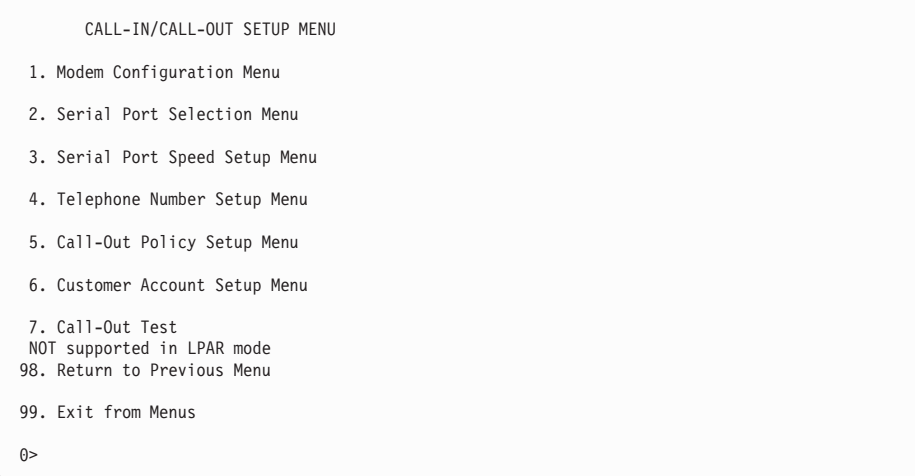

- v **Modem Configuration Menu**, see ["Modem Configuration Menu" on page 55.](#page-70-0)
- **Serial Port Selection Menu**, see ["Serial Port Selection Menu" on page 56.](#page-71-0)
- v **Serial Port Speed Setup Menu**, see ["Serial Port Speed Setup Menu" on page 57.](#page-72-0)
- v **Telephone Number Setup Menu**, see ["Telephone Number Setup Menu" on page 58.](#page-73-0)
- v **Call-Out Policy Setup Menu**, see ["Call-Out Policy Setup Menu" on page 60.](#page-75-0)
- v **Customer Account Setup Menu**, see ["Customer Account Setup Menu" on page 61.](#page-76-0)
- v **Call-Out Test** tests the configuration after the modem is installed and configured correctly.

**Note:** If the system is running in partition mode, this option is not supported.

# <span id="page-70-0"></span>**Modem Configuration Menu**

**Note:** This option applies only to a modem attached to serial port 1 (S1) or serial port 2 (S2) on the service processor/PCI backplane.

The first two lines of the Modem Configuration Menu contain status of the current selections. Selections are made in the sections labeled Modem Ports and Modem Configuration File Name. Select the serial port that you want to activate and then select the modem configuration file for the modem on the port. If you want to set up all of the serial ports with modems, make your selections one port at a time.

```
Modem Configuration Menu
   Port 1 Modem Configuration File Name:
   Port 2 Modem Configuration File Name:
To make changes, First select the port and then the configuration file
name
Modem Ports:
  1. Serial port 1
   2. Serial port 2
Modem Configuration File Name:
   5. none9. modem_z_sp
    6. modem_f_sp 10. modem_m1_sp
7. modem_f0_sp 11. modem_m0_sp
8. modem_f1_sp 12. modem_m1_sp
  30. Save configuration to NVRAM and Configure modem
  98. Return to Previous Menu
  (9)
```
For information on choosing a modem configuration file, see ["Sample Modem](#page-192-0) [Configuration Files" on page 177](#page-192-0) and ["Transfer of a Modem Session" on page 183.](#page-198-0)

# <span id="page-71-0"></span>**Serial Port Selection Menu**

This menu allows you to enable or disable the call-in and call-out functions of each serial port in any combination.

**Note:** If the system is running in partition mode, call-out is disabled.

```
Serial Port Selection Menu
 1. Serial Port 1 Call-Out:
    Currently Disabled
  NOT supported in LPAR mode
 2. Serial Port 2 Call-Out:
      Currently Disabled
  NOT supported in LPAR mode
 3. Serial Port 1 Call-In:
      Currently Disabled
  4. Serial Port 2 Call-In:
     Currently Disabled
98. Return to Previous Menu
0>
```
Call-in and ring indicate power-on cannot be enabled at the same time. If ring-indicate power-on is already enabled and you try to enable call-in, a message prompts you for confirmation. Refer to the message displayed on the screen.
# **Serial Port Speed Setup Menu**

This menu allows you to set serial port speed to enhance terminal performance or to accommodate modem capabilities.

```
Serial Port Speed Setup Menu
  1. Serial Port 1 Speed:
Currently 9600
 2. Serial Port 2 Speed:
       Currently 9600
98. Return to Previous Menu
0>
```
A serial port speed of 9600 baud or higher is recommended. The following are valid serial port speeds:

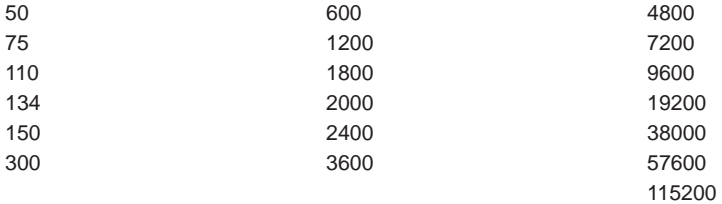

# **Telephone Number Setup Menu**

**Note:** These menus are available, however, the function of calling out to report a system failure is normally handled by the Service Focal Point application running on the HMC.

Use this menu to set or change the telephone numbers for reporting a system failure.

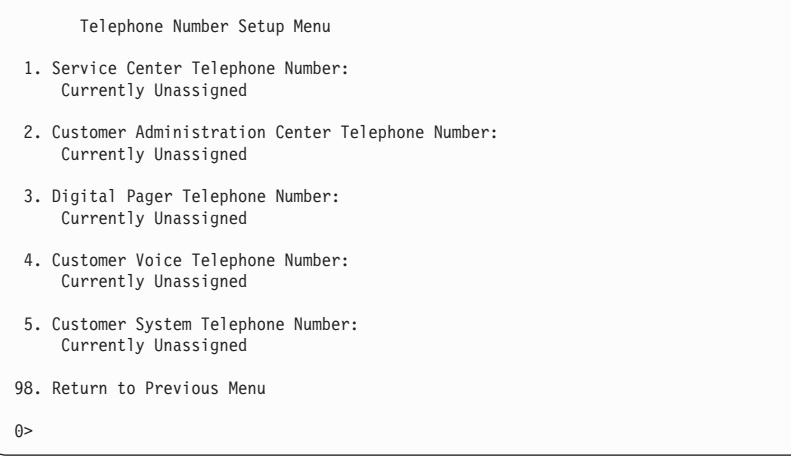

v **Service Center Telephone Number** is the number of the service center computer. The service center usually includes a computer that takes calls from servers with call-out capability. This computer is referred to as the ″catcher.″ The catcher expects messages in a specific format to which the service processor conforms.

For more information about the format and catcher computers, refer to the README file in the AIX /usr/samples/syscatch directory. Contact your service provider for the correct service center telephone number to enter. Until you have that number, leave this field unassigned.

- v **Customer Administration Center Telephone Number** is the number of the System Administration Center computer (catcher) that receives problem calls from servers. Contact your system administrator for the correct telephone number to enter here. Until you have that number, leave this field unassigned.
- **Digital Pager Telephone Number** is the number for a numeric pager carried by someone who responds to problem calls from your server. Contact your administration center representative for the correct telephone number to enter. For test purposes, use a test number, which you can change later (see the note on page [72\)](#page-87-0).
	- **Note:** If the system is running in partition mode, call-out is disabled. However, if the system is booted in full system partition mode, at least one of the preceding three telephone numbers must be assigned in order for the call-out test to complete successfully.
- **Customer Voice Telephone Number** is the telephone number of a phone near the server or answered by someone responsible for the server. This is the telephone number left on the pager for callback. For test purposes, use a test number, which you can change later.
- **Customer System Telephone Number** is the telephone number to which your server's modem is connected. The service or administrative center representatives need this number to make direct contact with your server for problem investigation. This is also referred to as the *call-in* phone number.

# **Call-Out Policy Setup Menu**

**Note:** Call-out is disabled in logical partitioned systems.

Call out settings can be set using the following menu:

```
CALL-OUT POLICY SETUP MENU
 1. Call-Out policy (First/All):
    Currently First
2. Remote timeout, (in seconds):
    Currently 120
3. Remote latency, (in seconds):
    Currently 2
4. Number of retries:
    Currently 2
98. Return to Previous Menu
\theta
```
- Call-Out policy can be set to first or all. If call-out policy is set to first, the service processor stops at the first successful call-out to one of the following numbers in the order listed:
	- 1. Service Center
	- 2. Customer Administrative Center
	- 3. Pager

If call-out policy is set to all, the service processor attempts a call-out to all of the following numbers in the order listed:

- 1. Service Center
- 2. Customer Administrative Center
- 3. Pager
- v **Remote timeout** and **Remote latency** are functions of your service provider's catcher computer. Either use the defaults or contact your service provider for recommended settings.
- v **Number of retries** is the number of times you want the server to retry calls that failed to complete.

# **Customer Account Setup Menu**

This menu allows users to enter information that is specific to their account.

```
Customer Account Setup Menu
1. Customer Account Number:
    Currently Unassigned
2. Customer RETAIN Login userid:
     Currently Unassigned
3. Customer RETAIN login password:
    Currently Unassigned
98. Return to Previous Menu
\theta
```
- **Customer Account Number** is assigned by your service provider for record-keeping and billing. If you have an account number, enter it. Otherwise, leave this field unassigned.
- v **Customer RETAIN Login User ID** and **Customer RETAIN Login Password** apply to a service function to which your service provider might have access. Leave these fields unassigned if your service provider does not use RETAIN.

# **Call-out Test**

**Note:** Call-out test is disabled in partitioned systems.

Tests the configuration after the modem is installed and configured. In order for the test to execute successfully, at least one of the following numbers must be assigned:

- Service center telephone number
- Customer administration center telephone number
- Digital pager telephone number

# **Service Processor Parameters in Service Mode (Full System Partition)**

When the system is in service mode, the following service processor functions are suspended:

- Unattended Start Mode
- Reboot/Restart Policy
- Call-Out
- Surveillance

When service mode is exited, the service processor functions are reactivated.

## **System Power-On Methods**

This section discusses the following system power-on methods:

- Power-on Switch
- Service Processor Menus

Privileged users can power on the system by selecting the **System Control Power Menu** option from the main menu and then selecting the **Power-on System** option from the System Power Control Menu. General users should select **Power-on System** on the General User Menu.

• Remote Power-on via Ring-Indicate Signal

The server automatically powers on when it detects a ″ring indicate″ signal from a modem attached to serial port 1 (S1) or serial port 2 (S2).

A remote user can call the server to activate ring detection by the modem. Listen for a few more rings than the threshold number for starting the system. The system powers on without answering the call.

v Unattended start mode - refer to **Enable/Disable Unattended Start Mode** on page [40.](#page-55-0)

The service processor can be enabled to recover from the loss of ac power (see Enable/Disable Unattended Power-On Mode in the SYSTEM POWER CONTROL MENU). When ac power is restored, the system returns to the power state at the time ac loss occurred. For example, if the system was powered on when ac loss occurred, it reboots/restarts when power is restored. If the system was powered off when ac loss occurred, it remains off when power is restored.

v Timed power-on - refer to the **shutdown -t** command on servers using AIX.

Working in conjunction with AIX, the Service Processor in your server can operate a timer, much like the wake-up timer on your clock radio. You can set the timer so that your server powers on at a certain time after shutting down. The timer is battery-operated, so power interruptions that occur while the server is off do not affect its accuracy. Refer to the AIX **shutdown -t** command for details on setting the timer.

**Note:** If an ac power loss is in progress when the timed power-on attempt occurs, the server cannot power on when ac power is restored.

• Follow-up to a Failed Boot Attempt

The service processor initiates a power-on sequence if a failed boot attempt is detected (due to a hardware or software failure).

• Fast or Slow Boot (IPL)

Using the service processor menus, you can select the IPL type, mode, and speed of your system.

**Attention:** Selecting fast IPL results in several diagnostic tests being skipped and a shorter memory test being run.

### <span id="page-78-0"></span>**Service Processor Reboot/Restart Recovery**

Reboot describes bringing the system hardware back up; for example, from a system reset or power-on. The boot process ends when control passes to the operating system process.

Restart describes activating the operating system after the system hardware is reinitialized. Restart must follow a successful reboot.

### **Boot (IPL) Speed**

When the server enters reboot recovery, slow IPL is automatically started, which gives the POST an opportunity to locate and report any problems that might otherwise be unreported.

### **Failure During Boot Process**

During the boot process, either initially after system power-on or upon reboot after a system failure, the service processor monitors the boot progress. If progress stops, the service processor can reinitiate the boot process (reboot) if enabled to do so. The service processor can re-attempt this process according to the number of retries selected in the Reboot/Restart Policy Setup Menu.

### **Failure During Normal System Operation**

When the boot process completes and control transfers to the operating system (OS), the service processor can monitor operating system activity (see the Set Surveillance Parameters option in the SERVICE PROCESSOR SETUP MENU). If OS activity stops due to a hardware-induced or software-induced failure, the service processor can initiate a reboot/restart process based on the settings in the Service Processor Reboot/Restart Policy Setup Menu and the OS automatic restart settings (see the operating system documentation), if you are running in a full system partition. Operating system surveillance is disabled in partitioned systems.

If you are using the AIX operating system, the menu item under SMIT for setting the restart policy is **Automatically Reboot After Crash** (True/False). The default is false. When the setting is true, and if the service processor parameter ″Use OS-Defined Restart Policy″ is yes (the default), the service processor takes over for AIX to reboot/restart after a hardware or surveillance failure.

# **Service Processor Reboot/Restart Policy Controls**

The operating system's automatic restart policy (see operating system documentation) indicates the operating system response to a system crash. The service processor can be instructed to refer to that policy by the Use OS-Defined Restart Policy setup menu.

If the operating system has no automatic restart policy, or if it is disabled, the service processor-restart policy can be controlled from the service processor menus. Use the Enable Supplemental Restart Policy selection.

**Use OS-Defined restart policy** - The default setting is no. In a full-system partition, this causes the service processor to refer to the OS Automatic Restart Policy setting and take action (the same action the operating system would take if it could have responded to the problem causing the restart).

When this setting is no, or if the operating system did not set a policy, the service processor refers to enable supplemental restart policy for its action.

**Enable supplemental restart policy** - The default setting is yes. When set to yes in a full system partition, the service processor restarts the server when the operating system loses control and either:

• The Use OS-Defined restart policy is set to No. OR

• The Use OS-Defined restart policy is set to Yes and the operating system has no automatic restart policy.

If set to Yes on a full-system partition, the service processor restarts the system when the system loses control and it is detected by service processor surveillance. Refer to ["Service Processor Reboot/Restart Recovery" on page 63.](#page-78-0)

The following table describes the relationship among the operating system and service processor restart controls in a full system partition:

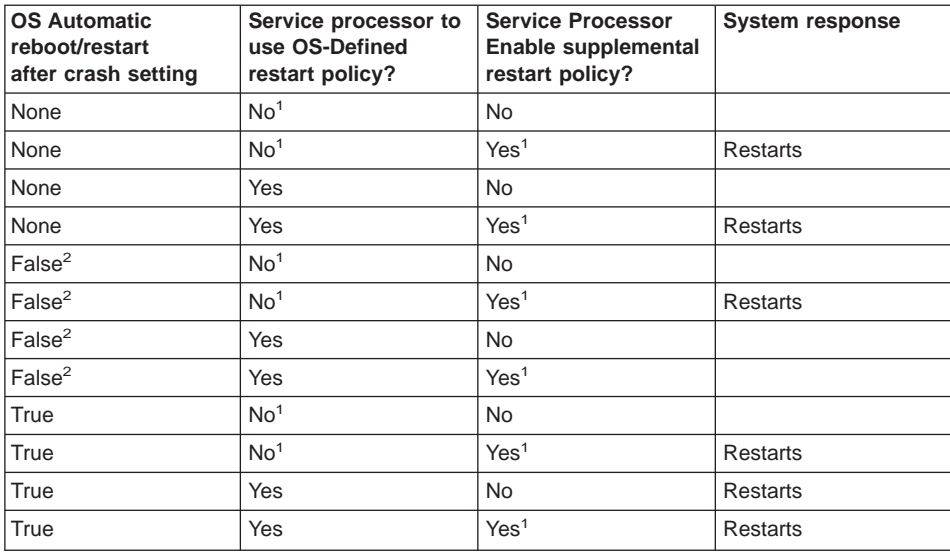

<sup>1</sup> Service processor default

<sup>2</sup> AIX default

In a partitioned system, the service processor's supplemental restart policy is the only setting that is used, as shown in the following table:

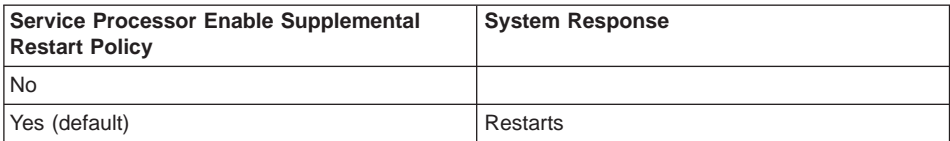

### **System Firmware Updates**

This section provides information and instructions for updating the system firmware. You may need to perform these steps if you are installing an option or if your support representative has instructed you to update your firmware.

Always check the pSeries & RS/6000 Support Web site for the latest firmware images and update instructions. The Web address is http://www.rs6000.ibm.com/support/micro

Downloading the firmware update image and update instructions from the Web is preferred.

If the system is running, but access to the Web is not available, see ["System Firmware](#page-82-0) [Update Using a Locally Available Image" on page 67.](#page-82-0)

If the system cannot be powered on, but the service processor menus are available, see ["Updating System Firmware From the Service Processor Menus" on page 68.](#page-83-0)

If the service processor programming has been corrupted, the service processor will automatically enter recovery mode when power is applied to the system. Recovery mode is described later in this section.

To check the level of firmware that is currently on the system, see ["Determining the](#page-82-0) [Level of Firmware on the System" on page 67.](#page-82-0)

### **General Information on System Firmware Updates**

All the system firmware types that can be reprogrammed are updated at the same time. They are:

- System power control network programming
- Service processor programming
- IPL programming
- Run-time abstraction services

It is strongly recommended that you create a set of firmware update diskettes from the Web site as soon as possible after a system is installed. The diskette images can be downloaded to any personal computer, pSeries, or RS/6000 system with Internet access. This method is the only way to acquire a set of firmware update diskettes; they cannot be created by using the service processor menus or by using AIX.

Retain and store the latest firmware diskettes each time the firmware gets updated in the event that the firmware becomes corrupted and must be reloaded.

Download the detailed instructions, as well as the latest flash images, from this Web site. Before doing a system firmware update, check the Web site for the latest code and images. Do not attempt a firmware update if you are unsure of the image you have, or of the procedure required for the update.

The images are available on the Web site in either DOS format or AIX (backup) format:

- If downloading to a PC, download the DOS image and follow the instructions. The diskettes that are created will be in AIX (backup) format.
- If downloading to a pSeries or RS/6000 system, follow the instructions to create an image on a disk drive or on diskettes.

### <span id="page-82-0"></span>**Determining the Level of Firmware on the System**

**Note:** This information may be superseded by the information that is available on the Web site listed below. Always check the Web site for the latest images and instructions for checking the firmware level. The Web address is http://www.rs6000.ibm.com/support/micro

The firmware level is denoted by  $XXYYMMDD$ , where  $XX =$  model designation,  $YY =$ year,  $MM = month$ , and  $DD = day$  of the release.

The firmware level can be determined by either of the following methods:

• On the AIX command line, by typing:

lscfg -vp|grep -F .RK

A line that begins with ROM level (alterable).. displays the firmware level that is currently on the system.

• Looking at the top of the service processor main menu.

### **System Firmware Update Using a Locally Available Image**

To update the system firmware using a locally available image, perform the following steps:

- 1. Log in as root user.
- 2. If the **/tmp/fwupdate** directory does not exist, create it by issuing the following command:

mkdir /tmp/fwupdate

3. The firmware update file must be written into the **/tmp/fwupdate** directory on the system. This can be done by using the **ftp** command to get the image from an ftp server or NFS-mounting the directory on the host server, for example.

The firmware update file can also be transferred to the target system by backing up the image onto diskette from another server and restoring it into the **/tmp/fwupdate** directory.

After the firmware update file has been written into the **/tmp/fwupdate** directory, verify its existence by entering the following command:

ls /tmp/fwupdate/RK\*.img

The update file will have the format RKyymmdd.img. The RK indicates that this is an update image for a 6M2 system: yy is the year, mm is the month, and dd is the day of the update file.

4. After the update file has been written to the **/tmp/fwupdate** directory, enter the following commands:

<span id="page-83-0"></span>cd /usr/lpp/diagnostics/bin

./update\_flash -f /tmp/fwupdate/RKyymmdd.img

**Attention:** Do not overlook the periods (.) in the commands shown above. AIX commands are case-sensitive. Type them exactly as shown.

You will be asked for confirmation to proceed with the firmware update and the required reboot. If you confirm, the system will apply the new firmware, reboot, and return to the AIX prompt. This may take up to ten minutes depending on the configuration of the system.

**Note:** On some systems, the message Wait for rebooting before stopping may display on the system console. Do not turn off the system until the system has fully rebooted to the AIX login prompt. If a shutdown is necessary at that time, log in as root user and issue the **shutdown** command.

While the update is in progress, you will see Rebooting... on the display for several minutes.

The firmware update is complete.

#### **Updating System Firmware From the Service Processor Menus**

This procedure requires a set of firmware update diskettes in backup format.

The service processor menus are available while the system is powered off. As a privileged user, from the service processor main menu, select **Service Processor Setup**, then select **Reprogram Flash EPROM Menu**. The update process requests update diskettes as needed.

### **Updating System Firmware from the AIX Service Aids**

**Note:** This service aid is supported only in online diagnostics.

Refer to the detailed instructions that are provided on the Web site with the latest image.

### **Updating System Firmware from the AIX Command Line**

Refer to the detailed instructions that are provided on the Web site with the latest image.

**Note:** The update process can take up to sixty minutes, and the system reboots itself during the update process.

#### **Recovery Mode**

If the service processor detects that its programming has been corrupted when it is powering up to standby mode, it will enter recovery mode. In recovery mode, it will ask for the firmware update diskettes by putting eight-digit codes on the operator panel.

The eight-digit codes are as follows:

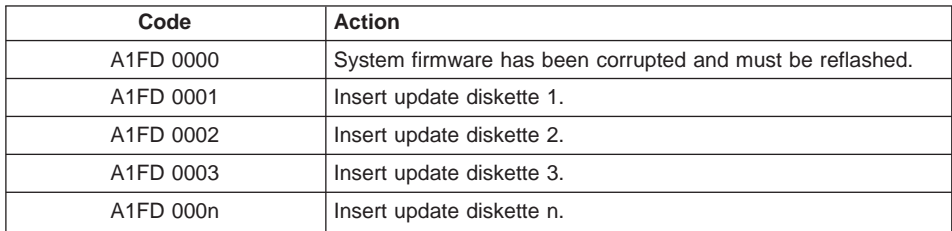

#### **Notes:**

- 1. If the wrong diskette is inserted at any time, or if the diskette is left in the drive after it has been read, B1FD 001F is displayed, indicating that the wrong diskette is in the drive.
- 2. If B1FD 001A is displayed at any time during the process, the service processor must be reset by activating the pinhole reset switch on the operator panel.

After the update process is complete, the service processor resets itself and goes through a complete reboot.

### **Configuring and Deconfiguring Processors or Memory**

All failures that crash the system with a machine check or check stop, even if intermittent, are reported as a diagnostic callout for service repair. To prevent the recurrence of intermittent problems and improve the availability of the system until a scheduled maintenance window, processors and memory DIMMs with a failure history are marked ″bad″ to prevent their being configured on subsequent boots.

A processor or memory DIMM is marked ″bad″ under the following circumstances:

- v A processor or memory DIMM fails built-in self-test (BIST) or power-on self-test (POST) testing during boot (as determined by the service processor).
- A processor or memory DIMM causes a machine check or check stop during runtime, and the failure can be isolated specifically to that processor or memory DIMM (as determined by the processor run-time diagnostics in the service processor).
- v A processor or memory DIMM reaches a threshold of recovered failures that results in a predictive callout (as determined by the processor run-time diagnostics in the service processor).

During boot time, the service processor does not configure processors or memory DIMMs that are marked "bad."

If a processor or memory DIMM is deconfigured, the processor or memory DIMM remains offline for subsequent reboots until it is replaced or repeat gard is disabled. The repeat gard function also provides the user with the option of manually deconfiguring a processor or memory DIMM, or re-enabling a previously deconfigured processor or memory DIMM. For information on configuring or deconfiguring a processor, see the Processor Configuration/Deconfiguration Menu on page [46.](#page-61-0) For

information on configuring or deconfiguring a memory DIMM, see the Memory Configuration/Deconfiguration Menu on page [48.](#page-63-0) Both of these menus are submenus under the System Information Menu.

You can enable or disable CPU Repeat Gard or Memory Repeat Gard using the Processor Configuration/Deconfiguration Menu, which is a submenu under the System Information Menu.

## **Run-Time CPU Deconfiguration (CPU Gard)**

L1 instruction cache recoverable errors, L1 data cache correctable errors, and L2 cache correctable errors are monitored by the processor runtime diagnostics (PRD) code running in the service processor. When a predefined error threshold is met, an error log with warning severity and threshold exceeded status is returned to AIX. At the same time, PRD marks the CPU for deconfiguration at the next boot. AIX will attempt to migrate all resources associated with that processor to another processor and then stop the defective processor.

# **Service Processor System Monitoring - Surveillance**

Surveillance is a function in which the service processor monitors the system, and the system monitors the service processor. This monitoring is accomplished by periodic samplings called *heartbeats*.

Surveillance is available during two phases:

- System firmware bring up (automatic)
- Operating system runtime (optional)

**Note:** Operating system surveillance is disabled in partitioned systems.

#### **System Firmware Surveillance**

System firmware surveillance is automatically enabled during system power-on. It cannot be disabled by the user, and the surveillance interval and surveillance delay cannot be changed by the user.

If the service processor detects no heartbeats during system IPL (for a set period of time), it cycles the system power to attempt a reboot. The maximum number of retries is set from the service processor menus. If the fail condition persists, the service processor leaves the machine powered on, logs an error, and displays menus to the user. If Call-out is enabled, the service processor calls to report the failure and displays the operating-system surveillance failure code on the operator panel.

### **Operating System Surveillance**

**Note:** Operating system surveillance is disabled on partitioned systems.

Operating system surveillance enables the service processor to detect hang conditions, as well as hardware or software failures, while the operating system is running. It also enables the operating system to detect a service processor failure caused by the lack of a return heartbeat.

Operating system surveillance is not enabled by default, allowing you to run operating systems that do not support this service processor option.

You can also use service processor menus and AIX service aids to enable or disable operating system surveillance.

For operating system surveillance to work correctly, you must set these parameters:

- Surveillance enable/disable
- Surveillance interval

The maximum time the service processor should wait for a heartbeat from the operating system before timeout.

• Surveillance delay

The length of time to wait from the time the operating system is started to when the first heartbeat is expected.

Surveillance does not take effect until the next time the operating system is started after the parameters have been set.

If desired, you can initiate surveillance mode immediately from service aids. In addition to the three options above, a fourth option allows you to select immediate surveillance, and rebooting of the system is not necessarily required.

If operating system surveillance is enabled (and system firmware has passed control to the operating system), and the service processor does not detect any heartbeats from the operating system, the service processor assumes the system is hung and takes action according to the reboot/restart policy settings. See ["Service Processor](#page-78-0) [Reboot/Restart Recovery" on page 63.](#page-78-0)

If surveillance is selected from the service processor menus which are only available at bootup, then surveillance is enabled by default as soon as the system boots. From service aids, the selection is optional.

# <span id="page-87-0"></span>**Call-Out (Call-Home)**

**Note:** Call-out is disabled in logically partitioned systems. The call-out function is handled by the Service Focal Point application on the Hardware Management Console (HMC).

The service processor can call out (call-home) when it detects one of the following conditions:

- System firmware surveillance failure
- Operating system surveillance failure (if supported by operating system)
- Restarts
- Critical hardware failure
- Abnormal operating system termination

To enable the call-out feature, do the following:

- 1. Connect a modem to any serial port.
- 2. Set up the following using the service processor menus or diagnostic service aids:
	- Enable call-out for the serial port where the modem is connected.
	- Enter the modem configuration file name.
	- Set up site-specific parameters (phone numbers for call-out, call-out policy, number of call-out retries, and so on).
- 3. To call out before restart, set **Call-out before restart** to ENABLED from the Reboot/Restart Policy Setup menu.
- **Note:** Some modems, such as IBM 7857-017, are not designed for the paging function. Although they can be used for paging, they will return an error message when they do not get the expected response from another modem. Therefore, even though the paging was successful, the error message will cause the service processor to retry, continuing to place pager calls for the number of retries specified in the call-out policy setup menu. These retries result in redundant pages.

## **Console Mirroring**

Console mirroring allows a user on one serial port to monitor the service processor activities on another serial port. This can be done on the locally attached HMC virtual terminal window or windows remotely attached through modems. Console mirroring is supported on any combination of locally or remotely attached monitors.

The serial port from which console mirroring is enabled is called the *primary port*. The mirror port is determined when keyboard input is detected from one of the other two serial ports. From this point forward, the service processor sends information to the active port and the mirror port only. Console mirroring ends when the service processor releases control of the serial ports to the system firmware.

Console mirroring is supported on serial port 1 (S1), serial port 2 (S2), and serial port 3 (S3). Remote attachment through modem is supported on serial port 1 (S1) and serial port 2 (S2).

### **System Configuration**

The following describes the configuration for console mirroring:

- Service processor
- Modem connected to one serial port and enabled for incoming calls
- Local HMC virtual terminal window connected to the other serial port. This local terminal can be connected directly to your server or connected through another modem.

Console mirroring can be started by either of the following methods:

- Remote session first, then local session added:
	- 1. Remote session is already in progress.
	- 2. Remote user uses service processor menus to enable console mirroring, allowing both consoles to be active.
- Local session first, then remote session added:
	- 1. Local session is already in progress.
	- 2. The service processor receives a call from the remote user.
	- 3. The local user selects the option to enable console mirroring. The service processor immediately begins mirroring service processor menus.

# **Service Processor Error Logs**

The service processor error logs, an example of which follows, contain error conditions detected by the service processor.

```
Error Log
1. 11/30/99 19:41:56 Service Processor Firmware Failure
  B1004999
  Enter error number for more details.
  Press Return to continue, or 'x' to return to menu.
    Press "C" to clear error log, any other key to continue. >
```
**Note:** The time stamp in this error log is coordinated universal time (UTC), which is also referred to as Greenwich mean time (GMT). AIX error logs have additional information available and can time stamp with local time.

Entering an error number provides nine words of system reference code (SRC) data; an example screen follows:

```
Detail: 6005
SRC
-----------------------------------
word11:B1004999 word12:0110005D word13:00000000
word14:00000000 word15:00001111 word16:00000000
word17:B1004AAA word18:0114005D word19:A4F1E909
B1004999
    Press Return to continue, or 'x' to return to menu.
```
If Return is pressed, the contents of NVRAM will be dumped 320 bytes at a time, starting at address 0000.

# **LCD Progress Indicator Log**

The following is an example of the LCD progress indicator log. It shows the types of entries that the log can contain, and is for example purposes only.

The progress indicator codes are listed from top (latest) to bottom (oldest).

LCD Progress Indicator Log B0FF 0539..17 0538..17 0539..17 0538..17 0539..17 0581 0538..17 0539..12 0538..12 0539.. 0821..01-K1-00 0539.. 0728..01-R1-00-00 0539.. 0664..40-60-00-1,0 0539.. 0777..U1.5-P1-I14/E1 0539.. 0742..U1.5-P1-I12/E1 0539.. 0776..U1.5-P1-I10/T1 E139 E1FB E139 E183 Press Return to continue, or 'x' to return to menu. > EAA1..U1.9-P1-I14 E172..U1.9-P1 E172..U1.9-P1-I14 E172..U1.9-P1 94BB 9109 9380 9108 9107 9106 9105 9118 9104 9103 9102 90FD

# **Service Processor Operational Phases**

This section provides a high-level flow of the phases of the service processor.

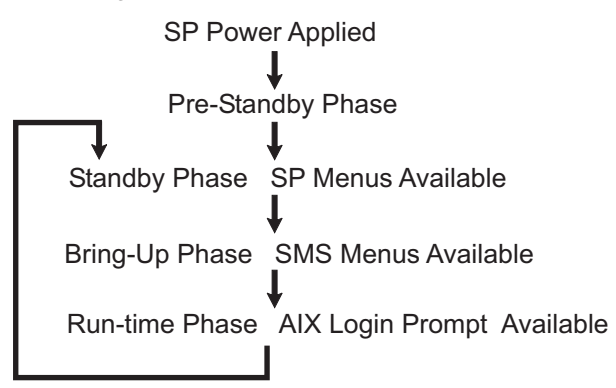

### **Pre-Standby Phase**

This phase is entered when the server is connected to a power source. The server may or may not be fully powered on. This phase is exited when the power-on self-tests (POSTs) and configurations tasks are completed.

The pre-standby phase components are:

- Service Processor Initialization service processor performs any necessary hardware and software initialization.
- Service Processor POST service processor conducts power-on self-tests on its various work and code areas.
- Service Processor Unattended Start Mode Checks To assist fault recovery. If unattended start mode is set, the service processor automatically reboots the server. The service processor does not wait for user input or power-on command, but moves through the phase and into the bring-up phase. Access the SMS menus or the service processor menus to reset the unattended start mode.

# **Standby Phase**

The standby phase can be reached in either of the following:

• With the server off and power connected (the normal path), recognized by 0K in the LCD display.

OR

• With the server on after an operating system fault, recognized by an 8-digit code in the LCD display.

In the standby phase, the service processor takes care of some automatic duties and is available for menus operation. The service processor remains in the standby phase until a power-on request is detected.

The standby phase components are as follows:

• Modem Configuration

The service processor configures the modem (if installed) so that incoming calls can be received, or outgoing calls can be placed.

v Dial In

Monitor incoming phone line to answer calls, prompt for a password, verify the password, and remotely display the standby menu. The remote session can be mirrored on the local HMC virtual terminal window if the server is so equipped and if the user enables this function.

• Menus

The service processor menus are password-protected. Before you can access them, you need either the general-user password or privileged-user password.

Service processor menus are available on ASCII terminals attached to the serial ports, and on terminal emulators. On HMC-managed systems, service processor menus are also available on the HMC graphical user interface.

### **Bring-Up Phase**

On a system that is powered-on to full system partition, this phase is entered upon power-on, and exited upon loading of the operating system.

On a system that is powered-on to partition standby, this phase is entered upon power-on, and exited when the partition manager and supervisor have been loaded and become fully operational in system memory. The end of this phase is indicated by LPAR on the operator panel. At this point, the server is capable of starting multiple logical partitions, which would be activated through the HMC graphical user interface.

The bring-up phase components are as follows:

• Retry Request Check

The service processor checks to see if the previous boot attempt failed. If the specified number of failures are detected, the service processor displays an error code and places an outgoing call to notify an external party if the user has enabled this option.

• Dial Out

The service processor can dial a preprogrammed telephone number in the event of an IPL failure. The service processor issues an error report with the last reported IPL status indicated and any other available error information.

• Update Operator Panel

The service processor displays operator panel data on the HMC virtual terminal window if a remote connection is active.

• Environmental Monitoring

The service processor provides expanded error recording and reporting.

- System Firmware Surveillance (Heartbeat Monitoring) The service processor monitors and times the interval between system firmware heartbeats.
- Responding to System Processor Commands The service processor responds to any command issued by the system processor.

### **Runtime Phase**

This phase includes the tasks that the service processor performs during steady-state execution of the operating system.

• Environmental Monitoring

The service processor monitors voltages, temperatures, and fan speeds (on some servers).

• Responding to System Processor Commands

The service processor responds to any command issued by the system processor.

• Run-Time Surveillance (not supported on partitioned systems)

If the device driver is installed and surveillance enabled, the service processor monitors the system heartbeat. If the heartbeat times out, the service processor places an outgoing call. This is different from the bring-up phase scenario, where the specified number of reboot attempts are made before placing an outgoing call.

• HMC surveillance

On an HMC-managed system, the service processor monitors the communication link between the managed system and the HMC. If the service processor detects that this communication link has been broken, it will post an error to the operating system running on the managed system.

# **Chapter 4. Using System Management Services**

Use the system management services menus to view information about your system or partition, and to perform tasks such as setting a password, changing the boot list, and setting the network parameters.

### **Notes:**

- 1. On some of the system management services (or service processor) screens, you will see the term LPAR, which is equivalent to the term logically partitioned system or just partitioned system.
- 2. In a partitioned system, only those devices that are assigned to the partition that is being booted display in the SMS menus. In a full system partition, all devices in the system display in the SMS menus.

To start the system management services, do the following:

1. For a partitioned system, use the Hardware Management Console for pSeries (HMC) to restart the partition.

For a full system partition, restart the system.

2. For a partitioned system, watch the virtual terminal window on the HMC.

For a full system partition, watch the firmware console.

3. Look for the POST indicators memory, keyboard, network, scsi, speaker, which display across the bottom of the screen.

Press the numeric 1 key after the word **keyboard** appears, and before the word **speaker** appears.

For more information about POST indicator words, refer to ["POST Indicators" on](#page-38-0) [page 23.](#page-38-0)

After the system management services starts, the following screen displays:

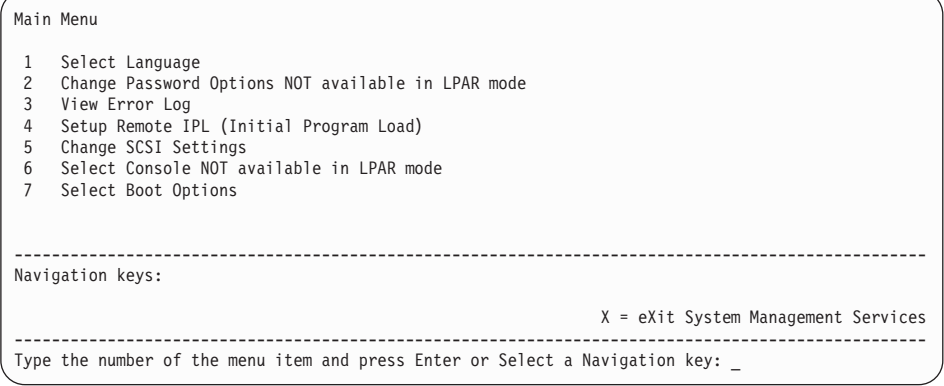

**Note:** The System Management Services can also be started using the Service Processor Boot Mode Menu. See page [44.](#page-59-0)

All menus, except the Main Menu, use the following navigation keys:

- **M** Return to the main menu.
- **ESC** Return to the previous menu.
- **X** Exit the System Management Services and start the operating system.

If X is entered, you are asked to confirm your choice to exit the SMS menus and start the operating system.

When there is more than one page of information to display, the following additional navigation keys are used:

- **N** Display the next page of the list.
- **P** Display the previous page of the list.
- **Note:** The lowercase navigation key has the same effect as the uppercase key that is shown on the screen. For example, "m" or "M" returns you to the main menu.

On each menu screen, you are given the option of choosing a menu item and pressing Enter (if applicable), or selecting a navigation key.

# **Select Language**

**Note:** Your TTY must support the ISO-8859 character set to properly display languages other than English.

This option allows you to change the language used by the text-based System Management Services menus.

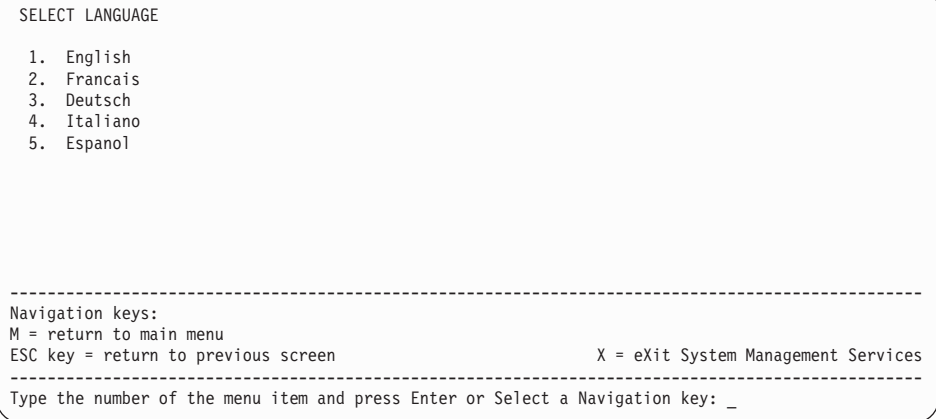

# **Change Password Options**

The Change Password Options menu enables you to select from password utilities.

**Note:** This option is not available when the system is booted in LPAR mode.

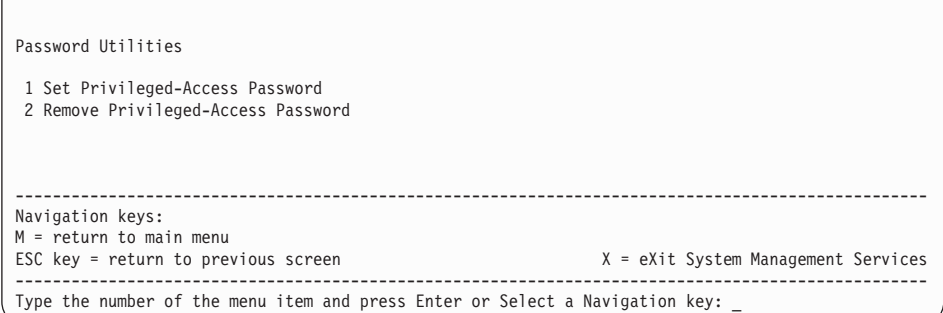

The privileged-access password protects against the unauthorized starting of the system programs.

**Note:** If the privileged-access password has been enabled, you are asked for the privileged-access password at startup every time you boot your system.

If you previously had set a privileged-access password and want to remove it, select **Remove Privileged-Access Password**.

# **View Error Log**

Use this option to view or clear your system's error log. A menu similar to the following displays when you select this option.

```
Error Log
         Date Time Error Code Location<br>191/04/96 12:13:22 25A80011 00-00
Entry 1. 01/04/96  12:13:22  25A80011
Entry 2. no error logged
1. Clear error log
--------------------------------------------------------------------------------------------------
Navigation keys:
M = return to main menu
ESC key = return to previous screen X = eXit System Management Services
   --------------------------------------------------------------------------------------------------
Type the number of the menu item and press Enter or Select a Navigation key: _
```
**Note:** The time stamp in this error log is coordinated universal time (UTC), which is also referred to as Greenwich mean time (GMT). AIX error logs have more information available and can time stamp with your local time.

# **Setup Remote IPL (Initial Program Load)**

This option allows you to enable and set up the remote startup capability of your system or partition. You must first specify the network parameters.

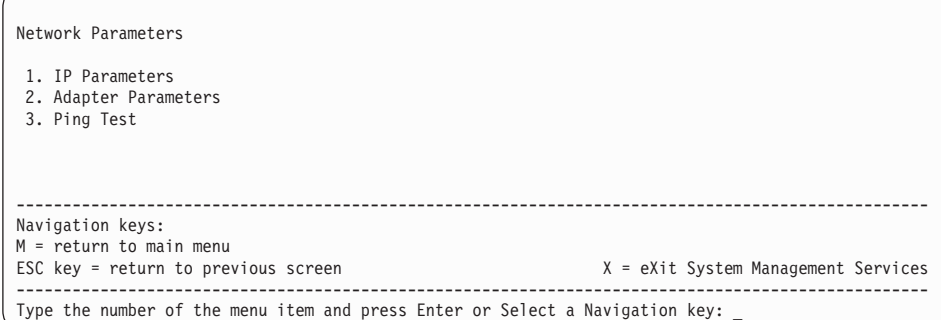

Selecting the IP (Internet Protocol) Parameters option displays the following menu.

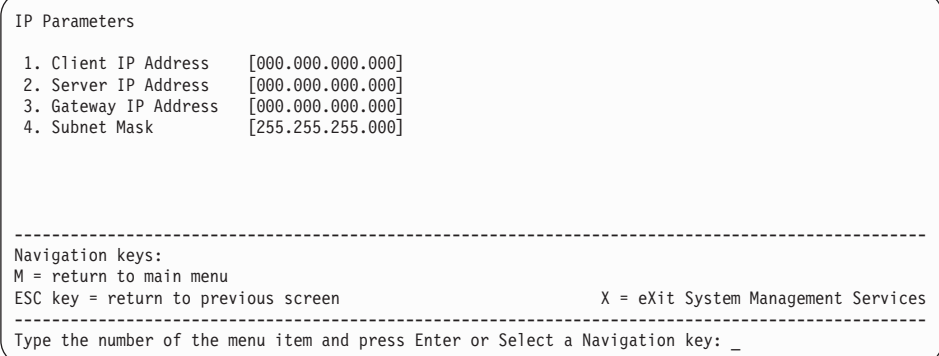

To change IP parameters, type the number of the parameters for which you want to change the value.

**Attention:** If the client system and the server are on the same subnet, set the gateway IP address to [0.0.0.0].

Selecting the **Adapter Parameters** option allows you to view an adapter's hardware address, as well as configure network adapters that require setup. A menu similar to the following displays.

**Attention:** In a partitioned system, only those network adapters that have been assigned to the partition being booted display in the IP Parameters menu. In a full system partition, all network adapters in the system are listed in the Adapter Parameters menu.

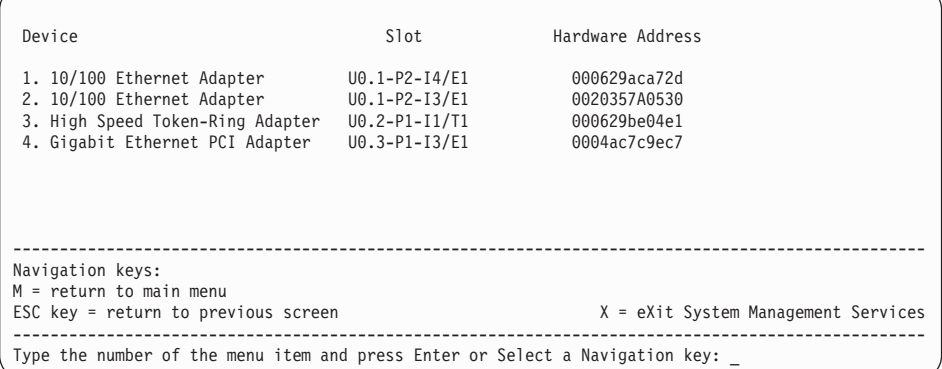

Entering adapter parameters on these screens will automatically update the parameters on the ping test screen.

Selecting an adapter on this menu displays configuration menus for that adapter:

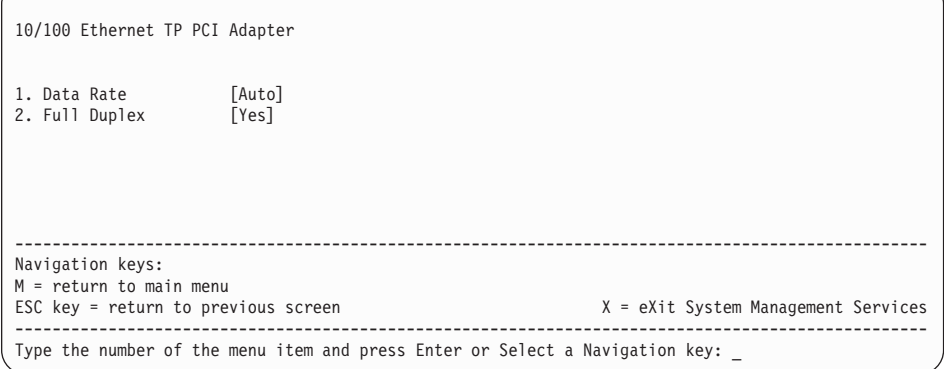

Selecting the **Data Rate** option allows you the change the media employed by the Ethernet adapter:

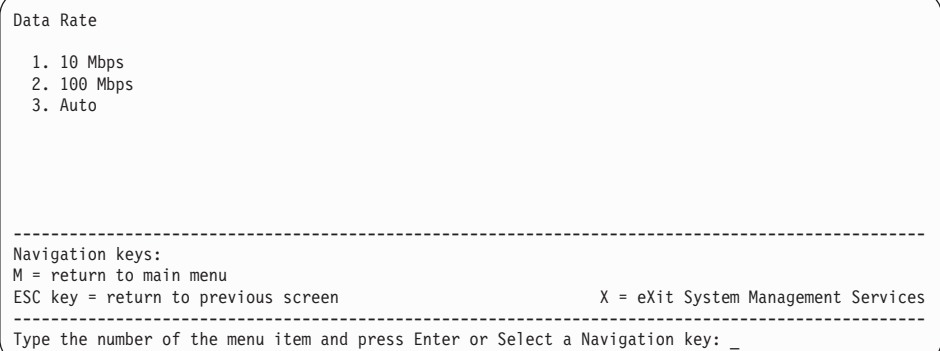

Selecting the **Full Duplex** option allows you to change how the Ethernet adapter communicates with the network:

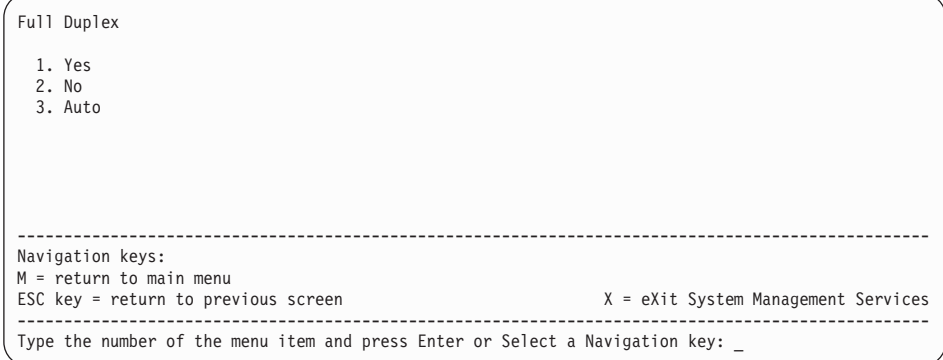

Select **Ping**, from the Network Parameters Menu, to test a connection to a remote system unit. After selecting the **Ping** option, you must choose which adapter communicates with the remote system.

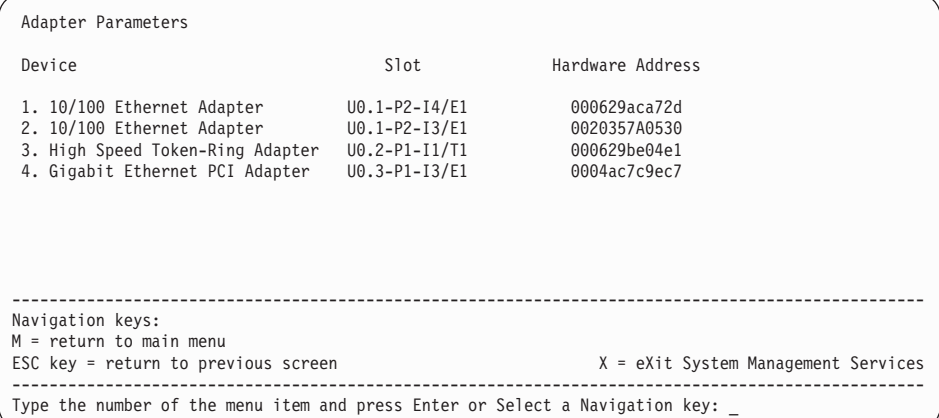

After selecting an adapter, you will be asked to set the parameters for the adapter; a menu similar to the following displays:

Adapter Parameters 10/100 Ethernet Adapter 1. Data Rate [Auto] 2. Full Duplex [Auto] 3. Continue with Ping -------------------------------------------------------------------------------------------------- Navigation keys: M = return to main menu ESC key = return to previous screen  $X = eX$ it System Management Services -------------------------------------------------------------------------------------------------- Type the number of the menu item and press Enter or Select a Navigation key: \_

After choosing which adapter to use to ping the remote system, and setting its parameters, you must provide the addresses needed to communicate with the remote system.

```
Ping Test
 1. Client IP Address [129.132.4.20]
2. Server IP Address [129.132.4.10]
3. Gateway IP Address [129.132.4.30]
4. Subnet Mask [255.255.255.0]
5. Execute Ping Test
--------------------------------------------------------------------------------------------------
Navigation keys:
M = return to main menu
ESC key = return to previous screen X = eXit System Management Services
--------------------------------------------------------------------------------------------------
Type the number of the menu item and press Enter or Select a Navigation key:
```
If changes to the adapter parameters must be made on this screen, entering those changes will not automatically update the adapter parameters screen. To make changes, return to the Adapter Parameters menu .

#### **Notes:**

- 1. After the ping test is initiated, it may take up to 60 seconds to return a result.
- 2. If the ping test passes or fails, the firmware will stop and wait for a key to be pressed before continuing.

### **Change SCSI Settings**

This option allows you to view and change the addresses of the SCSI controllers attached to your system.

```
SCSI Utilities
 1. Hardware Spin Up Delay
 2. Change SCSI Id
--------------------------------------------------------------------------------------------------
Navigation keys:
M = return to main menu
ESC key = return to previous screen X = eXit System Management Services
--------------------------------------------------------------------------------------------------
Type the number of the menu item and press Enter or Select a Navigation key:
```
## **Select Console**

**Note:** This option is not available when the system is booted in LPAR mode.

The Select Console Utility allows the user to select which console the user would like to use to display the SMS menus. This selection is only for the SMS menus and does not affect the display used by the AIX operating system.

Follow the instructions that display on the screen. The firmware automatically returns to the SMS main menu.

**Note:** This option is not available in a partitioned system. A virtual terminal window on the HMC is the default firmware console for a partitioned system.

## **Select Boot Options**

Use this menu to view and set various options regarding the installation devices and boot devices.

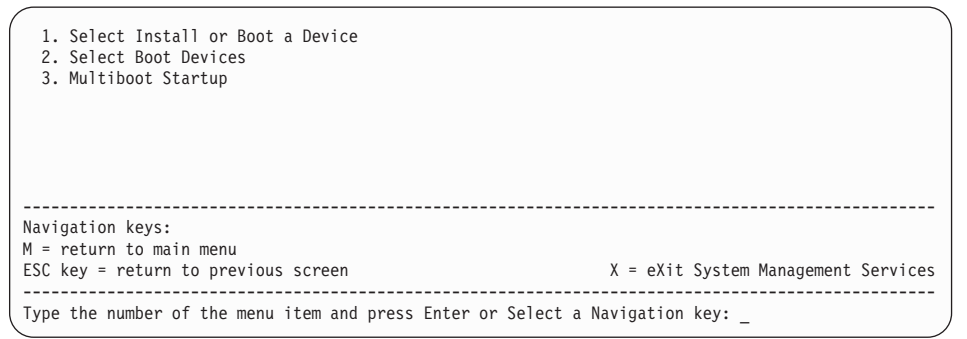

#### **Option 1**

**Select Install or Boot a Device** allows you to select a device to boot from or install the operating system from. This selection is for the current boot only.

### **Option 2**

**Select Boot Devices** allows you to set the boot list.

#### **Option 3**

**Multiboot Startup** toggles the multiboot startup flag, which controls whether the multiboot menu is invoked automatically on startup.

If option 1 is selected, the following menu displays:

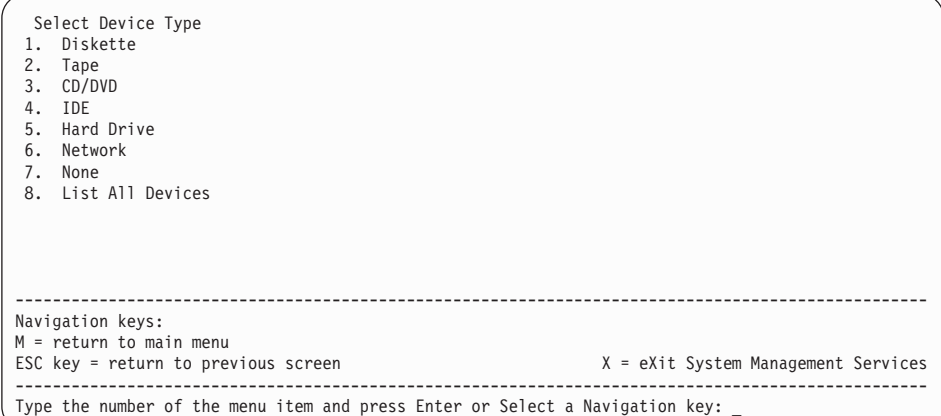

If a device is selected that does not reside in the system, a menu with the following message displays:

> .---------------------------------------------------------. | THE SELECTED DEVICES WERE NOT DETECTED IN THE SYSTEM ! | | Press any key to continue. | `---------------------------------------------------------'

If hard drive is selected, the following menu displays:

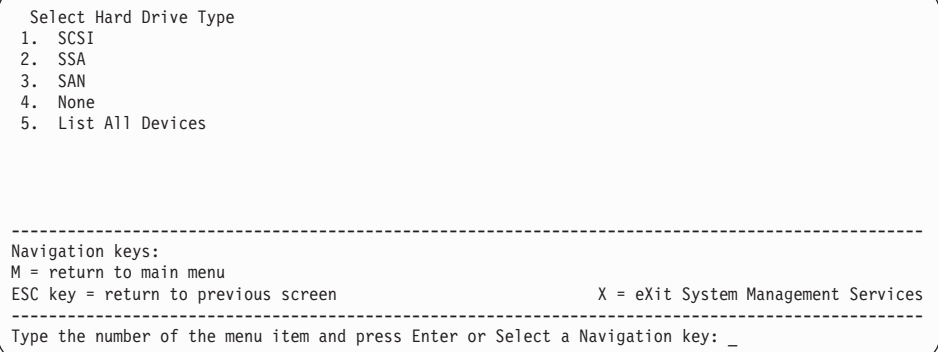

If **List All Devices** is selected, a menu similar to the following displays, depending on the devices that are installed in the system:

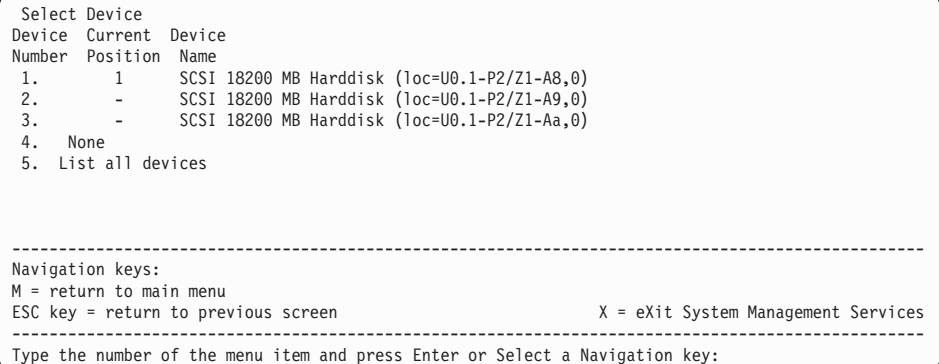

The appropriate device can then be selected for this boot or installation.

When a device is selected for installing the operating system, or to boot from, the Select Task menu allows you to get more information about the device, or to boot from that device in normal mode or service mode. The following is an example of this menu.

```
Select Task
SCSI 18200 MB Harddisk (loc=U0.1-P2/Z1-A8,0)
1. Information
2. Normal Mode Boot
3. Service Mode Boot
--------------------------------------------------------------------------------------------------
Navigation keys:
M = return to main menu
ESC key = return to previous screen X = eXit System Management Services
--------------------------------------------------------------------------------------------------
Type the number of the menu item and press Enter or Select a Navigation key: _
```
If either **Normal Mode Boot** or **Service Mode Boot** is selected, the next screen will ask, ″Are you sure?″. If you answer yes, the device will be booted in the appropriate mode. If you answer no, the firmware will return to the Select Task menu.
## **Select Boot Devices**

**Attention:** In a partitioned system, only those devices from which an operating system can be booted that are assigned to the partition being booted display on the select boot devices menu. In a full system partition, devices from which an operating system can be booted display on the select boot devices menu.

Select this option to view and change the customized boot list, which is the sequence of devices read at startup.

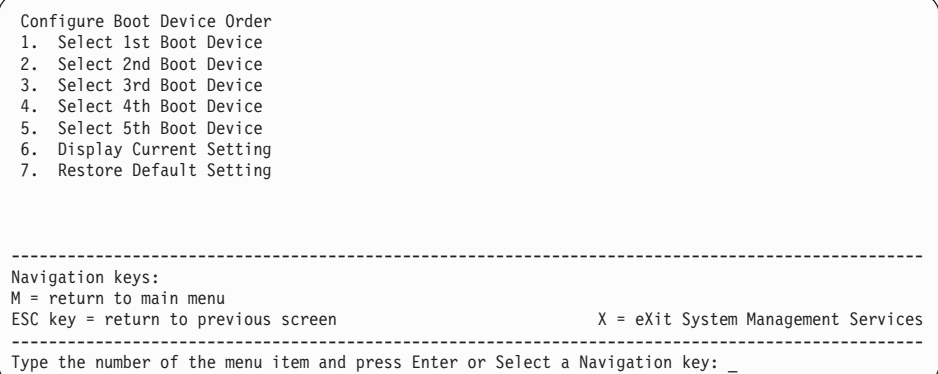

When any of the options 1-5 is selected, the Device Type screen displays, which will be similar to the following.

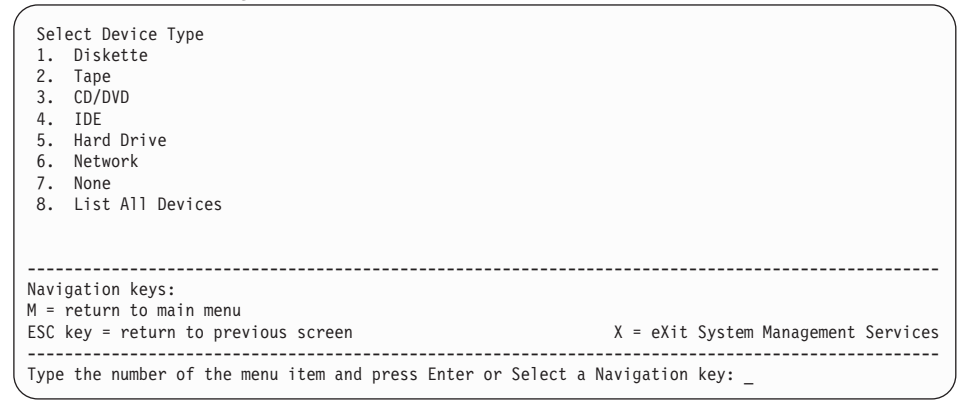

When a device type is selected, such as item 1, a Select Task menu displays. The following is an example of that menu for a hard disk.

```
Select Task
SCSI 18200 MB Harddisk (loc=U0.1-P2/Z1-A8,0)
 1. Information
2. Set Boot Sequence: Configure as 1st Boot Device
                                    --------------------------------------------------------------------------------------------------
Navigation keys:
M = return to main menu
ESC key = return to previous screen X = eXit System Management Services
--------------------------------------------------------------------------------------------------
Type the number of the menu item and press Enter or Select a Navigation key: _
```
Selecting **Information** displays a menu similar to the following for a hard disk.

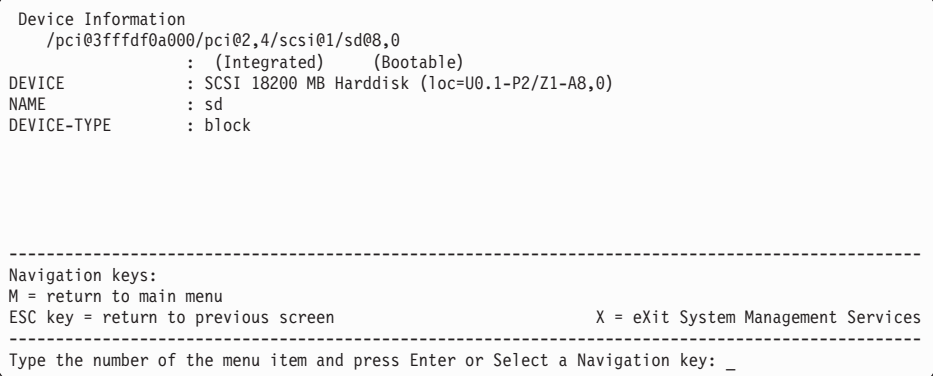

The Set Boot Sequence option allows you to set the location of the device in the boot list.

## **Display Current Settings**

This option displays the current setting of the customized boot list. An example of this menu, with one device in the boot list, follows.

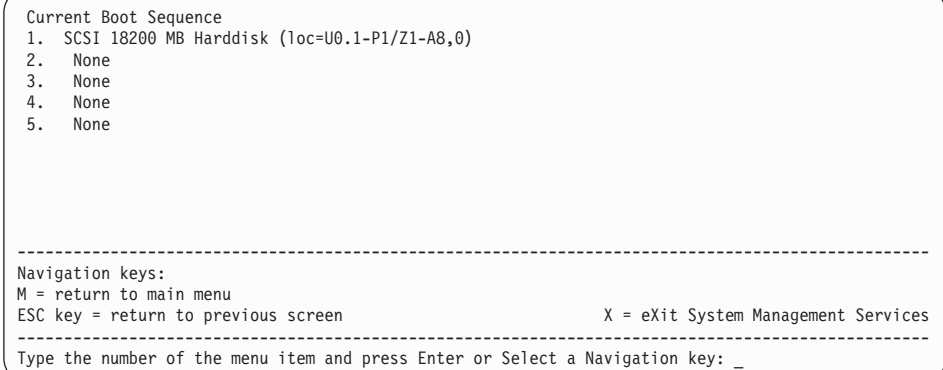

## **Restore Default Settings**

This option restores the boot list to the default boot list. The default boot list will vary depending on the devices that are installed in the system.

The default boot list is:

- 1. Primary diskette drive (if installed)
- 2. CD-ROM drive (if installed)
- 3. Tape drive (in installed)
- 4. Hard disk drive (if installed)
- 5. Network adapter

## **Multiboot Startup**

Multiboot Startup toggles the multiboot startup flag, which controls whether the multiboot menu is invoked automatically on startup.

## **Exiting System Management Services**

After you have finished using the system management services, type **x** (for exit) to boot your system or partition.

# **Chapter 5. Using the Online and Standalone Diagnostics**

The diagnostics consist of online diagnostics and standalone diagnostics.

**Attention:** The AIX operating system must be installed in a partition in order to run online diagnostics on that partition. If the AIX operating system is not installed, use the standalone diagnostic procedures.

Online diagnostics, when they are installed, reside with AIX in the file system. They can be booted:

- In single user mode (referred to as service mode)
- To run in maintenance mode (referred to as maintenance mode)
- To run concurrently with other applications (referred to as *concurrent mode*)

Standalone diagnostics must be booted before they can be run. If booted, the diagnostics have no access to the AIX error log or the AIX configuration data.

#### **Does the system have AIX diagnostics preinstalled?**

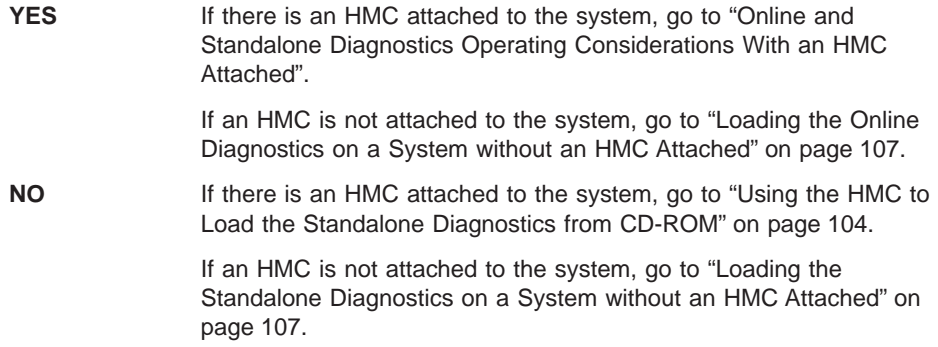

## **Online and Standalone Diagnostics Operating Considerations With an HMC Attached**

**Note:** When possible, run online diagnostics in service mode. Online diagnostics perform additional functions compared to standalone diagnostics. Running online diagnostics in service mode ensures that the error state of the system that has been captured in NVRAM is available for your use in analyzing the problem. The AIX error log and certain SMIT functions are only available when diagnostics are run from the disk drive.

Consider the following items before using the diagnostics:

• Standalone diagnostics can run on systems configured for either a full (or single) system partition or a multiple partitioned system. When running in a partitioned system, the device from which you are booting standalone diagnostics must be made available to the partition dedicated to running standalone diagnostics. This may

require moving the device from the partition that currently contains the boot device (for example, the CD-ROM or network adapter connected to the NIM server that has a standalone diagnostic image) to the partition used to run standalone diagnostics. For partitions running AIX levels under 5.2, if you move devices, reboot both source and destination partitions. For more information, see ["Standalone Diagnostic](#page-118-0) [Operation" on page 103.](#page-118-0)

- When diagnostics are installed, the device support for some devices might not get installed. If this is the case, that device does not display in the diagnostic test list when running disk-based diagnostics.
- When running diagnostics in a partitioned system, diagnostics will work only with the resources that were assigned to that partition. You must run diagnostics in the partition containing the resource that you want to test.

## **Identifying the Terminal Type to the Diagnostics**

When you run diagnostics, you must identify which type of terminal you are using. If the terminal type is not known when the FUNCTION SELECTION menu is displayed, the diagnostics do not allow you to continue until a terminal is selected from the DEFINE TERMINAL option menu.

### **Undefined Terminal Types**

If you specify an undefined terminal type from the DEFINE TERMINAL option menu, the menu prompts the user to enter a valid terminal type. The menu redisplays until either a valid type is entered or you exit the DEFINE TERMINAL option.

## **Resetting the Terminal**

If you enter a terminal type that is valid (according to the DEFINE TERMINAL option menu) but is not the correct type for the Hardware Management Console for pSeries (HMC) virtual terminal window being used, you may be unable to read the screen, use the function keys, or use the Enter key. Bypass these difficulties by pressing Ctrl-C to reset the terminal. The screen display that results from this reset depends on the mode in which the system is being run:

- Online Normal or Maintenance Mode The command prompt displays.
- Standalone Mode or Online Service Mode The terminal type is reset to dumb, the Diagnostic Operating Instruction panel displays, and you are required to go through the DEFINE TERMINAL process again.

## **Running Online Diagnostics**

Consider the following when you run the online diagnostics from a server or a disk:

- The diagnostics cannot be loaded and run from a disk until the AIX operating system has been installed and configured.
- The diagnostics cannot be loaded on a system (client) from a server if that system is not set up to boot from a server over a network. When the system is set up to boot from a server, the diagnostics are run in the same manner as they are from disk.
- On full system partitions, if the diagnostics are loaded from disk or a server, you must shut down the AIX operating system before turning off the system unit to prevent possible damage to disk data. Do this in either of the following ways:
- If the diagnostics were loaded in standalone mode, press the F3 key until DIAGNOSTIC OPERATING INSTRUCTIONS displays. Then press the F3 key once again to shut down the AIX operating system.
- If the diagnostics were loaded in maintenance or concurrent mode, type the shutdown -F command.
- Under some conditions, the system might stop, with instructions displayed on attached displays and terminals. Follow the instructions to select a console display.

## **Online Diagnostics Modes of Operation**

**Note:** When running online diagnostics on a partition in a partitioned system, diagnostics can be run only on resources that are allocated to that partition.

The online diagnostics can be run in the following modes:

- Service Mode
- Concurrent Mode
- Maintenance Mode

### **Service Mode**

Service mode provides the most complete checkout of the system resources. This mode also requires that no other programs be running on the partition or system on a full system partition. All partition or system on a full system partition resources, except the SCSI adapter and the disk drives used for paging, can be tested. However, note that the memory and processor are only tested during POST, and the results of the POST tests are reported by diagnostics.

Error-log analysis is done in service mode when you select the Problem Determination option on the DIAGNOSTIC MODE SELECTION menu.

### **Using the HMC to Load the Diagnostics in Service Mode**

To run the online diagnostics in service mode from the boot hard disk, do the following:

- 1. From the HMC, select **Partition Manager**.
- 2. Right-click on the mouse and select **Open Terminal Window**.
- 3. From the Service Processor Menu on the VTERM, select Option 2 **System Power Control**.
- 4. Select option 6. Verify that the state changes to currently disabled. Disabling fast system boot automatically enables slow boot.
- 5. Select Option 98 to exit the system power control menu.
- 6. Use the HMC to power on the managed system in a full system partition by selecting the managed system in the Contents area.
- 7. Right-click or select the desired system in the Contents area. Next, on the menu, choose **Selected**.
- 8. Select **Power On**.
- 9. Select the **Power on Diagnostic Stored Boot list** option (refer to "Full System Management Tasks" in the Hardware Management Console for pSeries Installation and Operations Guide, order number SA38-0603, for more information on full system partitions).
- 10. Make sure that there is no media in the devices in the media subsystem.
- 11. Enter any passwords, if requested.

**Note:** If you are unable to load the diagnostics to the point when the DIAGNOSTIC OPERATING INSTRUCTIONS display, go to ["Using the HMC to Load the](#page-171-0) [Standalone Diagnostics from CD-ROM" on page 156.](#page-171-0)

### **Concurrent Mode**

Use concurrent mode to run online diagnostics on some of the system resources while the system is running normal activity.

Because the system is running in normal operation, the following resources cannot be tested in concurrent mode:

- SCSI adapters connected to paging devices
- Disk drive used for paging
- Some display adapters and graphics related devices
- Memory (tested during POST)
- Processor (tested during POST)

The following levels of testing exist in concurrent mode:

- v The **share-test level** tests a resource while the resource is being shared by programs running in the normal operation. This testing is mostly limited to normal commands that test for the presence of a device or adapter.
- v The **sub-test level** tests a portion of a resource while the remaining part of the resource is being used in normal operation. For example, this test could test one port of a multiport device while the other ports are being used in normal operation.
- v The **full-test level** requires the device not be assigned to or used by any other operation. This level of testing on a disk drive might require the use of the **varyoff** command. The diagnostics display menus to allow you to vary off the needed resource.

Error-log analysis is done in concurrent mode when you select the Problem Determination option on the DIAGNOSTIC MODE SELECTION menu.

To run the online diagnostics in concurrent mode, you must be logged in to the AIX operating system and have proper authority to issue the commands (if help is needed, see the system operator).

The **diag** command loads the diagnostic controller and displays the online diagnostic menus.

## **Running the Online Diagnostics in Concurrent Mode**

To run online diagnostics in concurrent mode, do the following:

- 1. Log in to the AIX operating system as root user, or use CE Login.
- 2. Enter the **diag** command.
- 3. When the DIAGNOSTIC OPERATING INSTRUCTIONS display, follow the instructions to check out the desired resources.
- 4. When testing is complete, use the F3 key to return to the DIAGNOSTIC OPERATING INSTRUCTIONS. Press the F3 key again to return to the AIX operating system prompt. Be sure to vary on any resource that you had varied to off.
- 5. Press Ctrl-D to log off from root user or CE Login.

### **Maintenance Mode**

Maintenance mode runs the online diagnostics using the customer's version of the AIX operating system. This mode requires that all activity on the partition running the AIX operating system be stopped so that the online diagnostics have most of the resources available to check. All of the system resources, except the SCSI adapters, memory, processor, and the disk drive used for paging, can be checked.

Error log analysis is done in maintenance mode when you select the **Problem Determination** option on the DIAGNOSTIC MODE SELECTION menu.

Use the **shutdown -m** command to stop all activity on the AIX operating system and put the AIX operating system into maintenance mode. The **diag** command is then used to invoke the diagnostic controller so you can run the diagnostics. After the diagnostic controller is loaded, follow the normal diagnostic instructions.

Documentation for the AIX operating system is available from the IBM  $@server$  pSeries Information Center at http://publib16.boulder.ibm.com/pseries/en\_US/infocenter/base. Select **AIX documentation**. The AIX Documentation CD contains the base set of publications for the operating system, including system-management and end-user documentation.

## **Running the Online Diagnostics in Maintenance Mode**

To run the online diagnostics in maintenance mode, do the following:

- 1. Stop all programs running on the partition except the AIX operating system (if help is needed, see the system operator).
- 2. Log in to the AIX operating system as root user, or use CE Login.
- 3. Type the shutdown -m command.
- 4. When a message indicates the system is in maintenance mode, enter the **diag** command.

**Note:** It might be necessary to set TERM type again.

- 5. When DIAGNOSTIC OPERATING INSTRUCTIONS screen displays, follow the displayed instructions to check out the desired resources.
- 6. When testing is complete, use the F3 key to return to DIAGNOSTIC OPERATING INSTRUCTIONS. Press the F3 key again to return to the AIX operating system prompt.
- 7. Press Ctrl-D to log off from root user or CE Login.

## <span id="page-118-0"></span>**Standalone Diagnostic Operation**

Use standalone diagnostics to test the system when the online diagnostics are not installed and as a method of testing the disk drives that cannot be tested by the online diagnostics.

- **Note:** No error log analysis is done by the standalone diagnostics. The CD-ROM drive and the SCSI controller that controls it cannot be tested by the standalone diagnostics. Standalone diagnostics:
	- Are resident on CD-ROM or a Network Installation Management (NIM) server
	- Provide a method to test the system when the online diagnostics are not installed or cannot be loaded from the disk drive
	- Allow testing of the disk drives and other resources that cannot be tested by the online diagnostics
	- Do not have access to the AIX configuration data
	- Do not have access to the AIX error log
	- Do not allow for running of error log analysis

### **Performing Slow Boot**

To fully analyze all of the available information, perform the following steps before doing a hardware repair or replacement:

- 1. Record the 8-character error code (and location code if present) in the operator panel or that was reported by the customer.
- 2. Do a slow-mode boot in service mode. This boot can be specified using the System Power Control Menu on the service processor main menu. (A fast-mode boot skips much of the built-in diagnostic testing.) A slow-mode boot may yield a new 8-character error code on the operator panel and new errors in the service processor error log. If a new error code is reported, use this code to continue problem analysis.

## **Partitioned System Considerations for Standalone Diagnostics**

To run standalone diagnostics on a full system partition, you must reboot the entire system. However, for a partition in a partitioned system, you can boot standalone diagnostics either in a given partition or on the entire system (which is the same procedure as a full system partition). For a partitioned system, before running standalone diagnostics on a given partition, the user must move the device from the existing location where standalone diagnostics is booted (the CD-ROM drive or the network adapter connected to the NIM server, in the case of NIM boot of standalone diagnostics), to the partition that will run standalone diagnostics. Devices on a partitioned system are moved on an I/O-slot basis.

If the CD-ROM drive is moved from one partition to another, all SCSI devices on the same SCSI adapter card which the CD-ROM drive is attached must be moved to the same partition. It is recommended that you attach few SCSI devices to the same SCSI controller card to prevent moving them, along with the CD-ROM drive, between partitions. For partitions running below AIX 5.2, a reboot is required on the partition

containing this device and on the moved device, but the system itself is not powered off in order to boot standalone diagnostics in a logical partitioned system partition.

### <span id="page-119-0"></span>**Considerations for Running Standalone Diagnostics from CD-ROM**

Consider the following when you run standalone diagnostics:

- The diagnostic CD must remain in the CD-ROM drive for the entire time that diagnostics are running.
- The diagnostic CD cannot be ejected from the CD-ROM drive after the diagnostics have loaded. The CD can only be ejected after the system has been turned off and then turned on (standalone mode) or after the diagnostics program has terminated (online concurrent mode).
- The CD-ROM drive from which diagnostics were loaded cannot be tested.
- The SCSI adapter (or circuitry) controlling the CD-ROM drive from which diagnostics were loaded cannot be tested.

## **Using the HMC to Load the Standalone Diagnostics from CD-ROM**

To run standalone diagnostics in service mode from CD-ROM, do the following:

- 1. Stop all programs including the AIX operating system (get help if needed).
- 2. Remove all tapes, diskettes, and CD-ROMs.
- 3. Power off the pSeries 650 (refer to Full System Management Tasks in the Hardware Management Console for pSeries Installation and Operations Guide, order number SA38-0603, for more information on full system partitions).
- 4. Right-click the mouse and select **Open Terminal Window**.
- 5. From the service processor menu on the VTERM, select option 2, **System Power Control Menu**.
- 6. Select option 6. Verify that the state changes to currently disabled. Disabling fast system boot automatically enables slow boot.
- 7. Select option 98 to exit the system power control menu.
- 8. Use the HMC to power on the managed server in a full system partition. Select the **Power on Diagnostic Default Boot List** (refer to Full System Management Tasks in the Hardware Management Console for pSeries Installation and Operations Guide, for more information on full system partitions).
- 9. Insert the CD-ROM into the CD-ROM drive in the media subsystem in the pSeries 650 (not into the HMC's CD-ROM drive).

## **Running Standalone Diagnostics from a Network Installation Management (NIM) Server**

A client system connected to a network with a Network Installation Management (NIM) server can boot standalone diagnostics from the NIM server if the client-specific settings on both the NIM server and client are correct.

#### **Notes:**

- 1. All operations to configure the NIM server require root user authority.
- 2. If you replace the network adapter in the client, the network adapter hardware address settings for the client must be updated on the NIM server.
- 3. The **Cstate** for each standalone diagnostics client on the NIM server should be kept in the diagnostic boot has been enabled state.
- 4. On the client system, the NIM server network adapter should be put in the bootlist after the boot disk drive. This allows the system to boot in standalone diagnostics from the NIM server if there is a problem booting from the disk drive. Refer to the **Multiboot** section under "SMS" in the client system's service guide for information on setting the bootlist.

## **NIM Server Configuration**

Refer to the "Advanced NIM Configuration Tasks" chapter of the AIX Installation Guide and Reference, for information on doing the following:

- Registering a client on the NIM server
- Enabling a client to run diagnostics from the NIM server

To verify that the client system is registered on the NIM server and the diagnostic boot is enabled, run the command **lsnim -a Cstate -Z ClientName** from the command line on the NIM server. Refer to the following table for system responses.

**Note:** The ClientName is the name of the system on which you want to run standalone diagnostics.

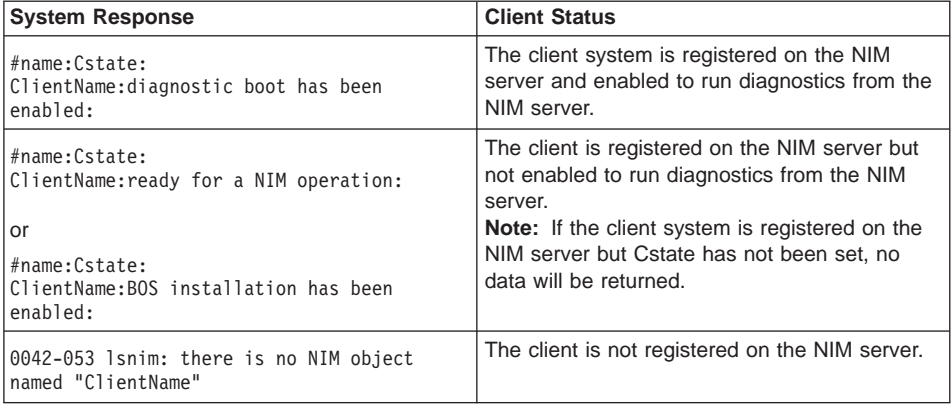

## **Client Configuration and Booting Standalone Diagnostics from the NIM Server**

To run standalone diagnostics on a client from the NIM server, do the following:

- 1. Remove any removable media (tape or CD-ROM).
- 2. Stop all programs including the AIX operating system (get help if needed).
- 3. If you are running standalone diagnostics in a full system partition, verify with the system administrator and system users that the system unit can shut down. Stop all programs, including the AIX operating system. Refer to the AIX operating system documentation for **shutdown** command information.

In a partitioned system, make the CD-ROM drive available to the partition used to run standalone diagnostics (refer to the Hardware Management Console for pSeries Installation and Operations Guide for more information). Verify with the system administrator and system users using that partition that all applications on that partition must be stopped, and that the partition will be rebooted. Stop all programs on that partition, including the operating system.

- 4. If you are in a full system partition, power on the system unit to run standalone diagnostics. In a partitioned system, reboot the partition to run standalone diagnostics.
- 5. When the keyboard indicator is displayed (the word **keyboard** on a HMC virtual terminal window or the keyboard icon on a graphical display), press the number 1 key on the keyboard to display the SMS menu.
- 6. Enter any requested passwords.
- 7. Select **Set Up Remote IPL** (Indicial Program Load).
- 8. Enter the client address, server address, gateway address (if applicable), and subnet mask.
- 9. If the NIM server is set up to allow pinging from the client system, use the **ping** utility in the RIPL utility to verify that the client system can ping the NIM server. Under the **ping** utility, choose the network adapter that provides the attachment to the NIM server to do the ping operation. If the ping returns with an OK prompt, the client is prepared to boot from the NIM server. If ping returns with a FAILED prompt, the client cannot proceed with the NIM boot.
	- **Note:** If the ping fails, refer to the Boot Problems section of the @server pSeries 650 Service Guide and follow the steps for network boot problems.

To do a one-time boot of the network adapter attach to the NIM server network, do the following:

- 1. Exit to the SMS Main screen.
- 2. Select **Select Boot Options**.
- 3. Select **Install or Boot a Device**.
- 4. On the **Select Device Type** screen. select **Network**.
- 5. Set the network parameters for the adapter from which you want to boot.
- 6. Exit completely from SMS.

The system starts loading packets while doing a **bootp** from the network.

Follow the instructions on the screen to select the system console.

- <span id="page-122-0"></span>• If Diagnostics Operating Instructions Version x.x.x displays, standalone diagnostics have loaded successfully.
- If the AIX login prompt displays, standalone diagnostics did not load. Check the following items:
	- The bootlist on the client may be incorrect.
	- Cstate on the NIM server may be incorrect.
	- Network problems might be preventing you from connecting to the NIM server.

Verify the settings and the status of the network. If you continue to have problems, refer to the Boot Problems section of the pSeries 650 Service Guide and follow the steps for network boot problems.

After running diagnostics, reboot the system and use SMS to change the bootlist sequence back to the original settings.

## **Loading the Online Diagnostics on a System without an HMC Attached**

To run the online diagnostics in service mode from the boot hard disk, do the following:

- 1. Stop all programs including the AIX operating system (get help if needed).
- 2. Remove all tapes, diskettes, and CD-ROM discs.
- 3. Turn off the system unit power.
- 4. Turn on the system unit power.
- 5. After the **keyboard** POST indicator displays on the firmware console and before the last POST indicator (**speaker**) displays, press the numeric 6 key on either the directly attached keyboard or the ASCII terminal to indicate that a service mode boot should be initiated using the customized service mode boot list.
- 6. Enter any requested password.
	- **Note:** If you are unable to load the diagnostics to the point when the DIAGNOSTIC OPERATING INSTRUCTIONS display, call your support center for assistance.

### **Loading the Standalone Diagnostics on a System without an HMC Attached**

To run the standalone diagnostics in service mode from the boot hard disk, do the following:

- 1. Stop all programs including the AIX operating system (get help if needed).
- 2. Remove all tapes, diskettes, and CD-ROM discs.
- 3. Turn off the system unit power.
- 4. Turn on the system unit power and immediately insert the diagnostics CD-ROM into the CD-ROM drive.
- 5. After the **keyboard** POST indicator displays on the firmware console and before the last POST indicator (**speaker**) displays, press the numeric 5 key on either the directly attached keyboard or the ASCII terminal to indicate that a service mode boot should be initiated using the default service mode boot list.
- 6. Enter any requested password.

**Note:** If you are unable to load the diagnostics to the point when the DIAGNOSTIC OPERATING INSTRUCTIONS display, call your support center for assistance.

# **Chapter 6. Introduction to Tasks and Service Aids**

The AIX Diagnostic Package contains programs that are called Tasks. Tasks can be thought of as performing a specific function on a resource; for example, running diagnostics or performing a service aid on a resource.

### **Notes:**

- 1. Many of these programs work on all system model architectures. Some programs are only accessible from Online Diagnostics in Service or Concurrent mode, while others might be accessible only from Standalone Diagnostics.
- 2. If the system is running on a logically partitioned system, the following tasks may only be executed in a partition with service authority:
	- Configure Reboot Policy
	- Configure Remote Maintenance Policy
	- Configure Ring Indicate Power-On Policy
	- Update System or Service Processor Flash
	- Configure Scan Dump Policy

To perform one of these tasks, use the Task Selection option from the FUNCTION SELECTION menu.

After a task is selected, a resource menu may be presented showing all resources supported by the task.

A fast path method is also available to perform a task by using the **diag** command and the **-T** flag. By using the fast path, the user can bypass most of the introductory menus to access a particular task. The user is presented with a list of resources available to support the specified task. The fast path tasks are as follows:

- Certify Certifies media
- Chkspares Checks for the availability of spare sectors
- Download Downloads microcode to an adapter or device
- Disp\_mcode Displays current level of microcode
- Format Formats media
- Identify Identifies the PCI RAID physical disks
- IdentifyRemove Identifies and removes devices (Hot Plug)

To run these tasks directly from the command line, specify the resource and other task-unique flags. Use the descriptions in this chapter to understand which flags are needed for a given task.

## **Tasks**

The following tasks are described in this chapter:

- Add Resource to Resource List
- AIX Shell Prompt
- Analyze Adapter Internal Log
- Backup and Restore Media
- Certify Media
- Change Hardware Vital Product Data
- Configure Dials and LPF Keys
- Configure ISA Adapters
- Configure Reboot Policy
- Configure Remote Maintenance Policy
- Configure Ring Indicate Power-On Policy
- Configure Scan Dump Policy
- Configure Surveillance Policy
- Create Customized Configuration Diskette
- Delete Resource from Resource List
- Disk Maintenance
- Display Configuration and Resource List
- Display Firmware Device Node Information
- Display Hardware Error Report
- Display Hardware Vital Product Data
- Display Machine Check Error Log
- Display Microcode Level
- Display or Change Bootlist
- Display or Change Diagnostic Run Time Options
- Display Previous Diagnostic Results
- Display Resource Attributes
- Display Service Hints
- Display Software Product Data
- Display System Environmental Sensors
- Display Test Patterns
- **Display USB Devices**
- Download Microcode
- Fibre Channel RAID Service Aids
- Flash SK-NET FDDI Firmware
- Format Media
- Gather System Information
- Generic Microcode Download
- Hot Plug Task
- Local Area Network Analyzer
- Log Repair Action
- Periodic Diagnostics
- PCI RAID Physical Disk Identify
- Process Supplemental Media
- Run Diagnostics
- Run Error Log Analysis
- Run Exercisers
- SCSI Bus Analyzer
- SCSD Tape Drive Service Aid
- Spare Sector Availability
- SSA Service Aid
- System Fault Indicator
- System Identify Indicator
- Update Disk-Based Diagnostics
- Update System or Service Processor Flash
- 7135 RAIDiant Array Service Aids
- 7318 Serial Communication Network Server

## **Add Resource to Resource List**

Use this task to add resources back to the resource list.

**Note:** Only resources that were previously detected by the diagnostics and deleted from the Diagnostic Test List are listed. If no resources are available to be added, then none are listed.

## **AIX Shell Prompt**

**Note:** Use this service aid in Online Service Mode only.

This service aid allows access to the AIX command line. To use this service aid, the user must know the root password (when a root password has been established).

**Note:** Do not use this task to install code or to change the configuration of the system. This task is intended to view files, configuration records, and data. Using this service aid to change the system configuration or install code can produce unexplained system problems after exiting the diagnostics.

## **Analyze Adapter Internal Log**

The PCI RAID adapter has an internal log that logs information about the adapter and the disk drives attached to the adapter. Whenever data is logged in the internal log, the device driver copies the entries to the AIX system error log and clears the internal log.

The Analyze Adapter Internal Log service aid analyzes these entries in the AIX system error log. The service aid displays the errors and the associated service actions. Entries that do not require any service actions are ignored.

When running this service aid, a menu is presented to enter the start time, the end time, and the file name. The start time and end time have the following format:  $[mmdHHMMyy]$ . (where mm is the month (1-12), dd is the date (1-31) HH is the hour (00-23) MM is the minute (00-59), and yy is the last two digits of the year (00-99). The file name is the location where the user wants to store the output data.

To invoke the service aid task from the command line, type:

diag -c -d *devicename* -T "*adapela* [-s *start date* -e *end date*]

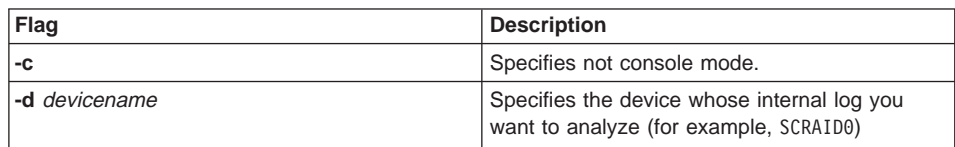

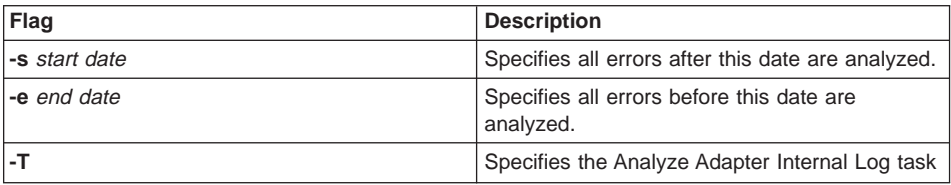

**Note:** To specify a file name from the command line, use the redirection operator at the end of the command to specify where the output of the command is to be sent, for example > filename (where filename is the name and location where the user wants to store the output data (for example, /tmp/adaptlog).

## **Backup and Restore Media**

This service aid allows verification of backup media and devices. It presents a menu of tape and diskette devices available for testing and prompts for selecting the desired device. It then presents a menu of available backup formats and prompts for selecting the desired format. The supported formats are **tar**, **backup**, and **cpio**. After the device and format are selected, the service aid backs up a known file to the selected device, restores that file to **/tmp**, and compares the original file to the restored file. The restored file remains in **/tmp** to allow for visual comparison. All errors are reported.

### **Certify Media**

This task allows the selection of diskette, DVD-RAM media or hard files to be certified. Normally, this is done for the following two conditions:

- To determine the condition of the drive and media.
- To verify that the media is error free after a Format Service Aid has been run on the media.

Normally, one would run certify if after running diagnostics on a drive and its media, no problem is found, but one still suspects that a problem still does exist.

Hard files can be connected either to a SCSI adapter (non-RAID) or a PCI SCSI RAID adapter. The usage and criteria for a hard file connected to a non-RAID SCSI adapter are different from those for a hard file connected to a PCI SCSI RAID adapter.

Certify may be used in the following ways:

• Certify Diskette

This selection enables you to verify the data written on a diskette. When you select this service aid, a menu asks you to select the type of diskette being verified. The program then reads all of the ID and data fields on the diskette one time and displays the total number of bad sectors found.

• Certify DVD-RAM media

This selection reads all of the ID and data fields. It checks for bad data and counts all errors encountered. If an unrecovered error occurs, or recovered errors exceed the threshold value, the data on the media should be transferred to other media and the original media should be discarded.

The Certify service aid will display the following information:

- Capacity in bytes
- Number of Data Errors Not Recovered
- Number of Equipment Check Errors
- Number of Recovered Errors

If the drive is reset during a certify operation, the operation is restarted.

If the drive is reset again, the certify operation is terminated and the user is asked to run diagnostics on the drive.

This task can be run directly from the AIX command line. See the following command syntax: diag -c -d -T certify

#### **Flag Description**

- **-c** No console mode
- **-d** Specifies a device
- **-T** Specifies the certify task
- Certify Hardfile Attached to a Non-RAID SCSI Adapter

This selection reads all of the ID and data fields. It checks for bad data and counts all errors encountered. If there are unrecovered data errors that do not exceed the threshold value, then the hard file needs to be formatted and certified. If the unrecovered data errors, recovered data errors, recovered and unrecovered equipment errors exceed the threshold values, the disk needs to be replaced.

It also makes 2000 random seeks after the read certify of the surface completes. If a disk timeouts before finishing the random seeks, then the disk needs to be replaced. The random seeks also count all errors encountered.

The Certify service aid will display the following information:

- Drive capacity in megabytes
- Number of Data Errors Recovered
- Number of Data Errors Not Recovered
- Number of Equipment Checks Recovered
- Number of Equipment Checks Not Recovered

This task can be run directly from the AIX command line. See the following command syntax: diag -c -d *deviceName* -T "certify"

#### **Flag Description**

- **-c** No console mode
- **-d** Specifies a device
- **-T** Specifies the certify task
- Format and/or Erase Hardfile Attached to a Non-RAID SCSI Adapter

**Attention:** The following commands will change the content of the hardfile. Be sure to back up data prior to running the command, and take care in choosing the hardfile upon which you run this task.

– Hardfile Format

Writes all of the disk. The pattern written on the disk is device-dependent; for example, some drives may write all 0s, while some may write the hexadecimal number 5F. No bad block reassignment occurs.

– Hardfile Format and Certify

Performs the same function as Hardfile Format. After the format is completed, Certify is run. Certify then reassigns all bad blocks encountered.

– Hardfile Erase Disk

This option can be used to overwrite (remove) all data currently stored in user-accessible blocks of the disk. The Erase Disk option writes one or more patterns to the disk. An additional option allows data in a selectable block to be read and displayed on the system console.

To use the Erase Disk option, specify the number (0-3) of patterns to be written. The patterns are written serially; that is, the first pattern is written to all blocks. Then the next pattern is written to all blocks, overlaying the previous pattern. A random pattern is written by selecting the Write Random Pattern option.

**Note:** The Erase Disk service aid has not been certified as meeting the Department of Defense or any other organization's security guidelines.

Use the following steps to overwrite the data on the drive:

- 1. Use the Erase Disk selection to overwrite the data on the drive.
- 2. Do a format without certify.
- 3. Run a second pass of the Erase Disk selection.

For a newly installed drive, you can ensure that all blocks on the drive are overwritten with your pattern if you use the following procedure:

- 1. Format the drive.
- 2. Check the defect MAP by running the Erase Disk selection.

**Note:** If you use Format and Certify option, there may be some blocks that are placed into the grown defect MAP.

- 3. If there are bad blocks in the defect MAP, record the information presented and ensure that this information is kept with the drive. This data is used later when the drive is to be overwritten.
- 4. Use you drive as you would normally.
- 5. When the drive is no longer needed and is to be erased, run the same version of the Erase Disk selection that was used in step 2.
	- **Note:** Using the same version of the service aid is critical only if any bad blocks were found in step 3.
- 6. Compare the bad blocks that were recorded for the drive in step 3 with those that now appear in the grown defect MAP.
	- **Note:** If there are differences between the saved data and the newly obtained data, all sectors on this drive cannot be overwritten. The new bad blocks are not overwritten.
- 7. If the bad block list is the same, continue running the service aid to overwrite the disk with the chosen pattern(s).

This task can be run directly from the AIX command line. See the command syntax: diag -c -d *deviceName* -T "format [-s\* fmtcert | erase -a {read | write $\}$ ] [-F] $\star$ 

#### **Flag Description**

**fmtcert** Formats and certifies the disk.

- **erase** Overwrites the data on the disk.
- **\*** Available in no-console mode only.
- **-F** Force the disk erasure even if all blocks cannot be erased due to errors accessing the grown defect map.
- **Note:** The Erase Disk option in command line mode uses default values. To selectively read or write, use the **diag** command in console mode.
- Certify Hardfile attached to a PCI SCSI RAID Adapter

This selection is used to certify physical disks attached to a PCI SCSI RAID adapter. Certify reads the entire disk and checks for recovered errors, unrecovered errors, and reassigned errors. If these errors exceed the threshold values, the user is prompted to replace the physical disk.

This task can be run directly from the AIX command line. See the following command syntax: diag  $-c$  -d RAIDadapterName  $-1$  "certify  $\{-1$  chID  $\vert -A\}$ "

#### **Flag Description**

- **-c** No console mode
- **-d** Specifies the RAID adapter to which the disk is attached
- **-T** Specifies the certify task and its parameters
- **-I** Specifies physical Disk channel/ID (example: -l 27)
- **-A** All disks

## **Change Hardware Vital Product Data**

Use this service aid to display the Display/Alter VPD Selection Menu. The menu lists all resources installed on the system. When a resource is selected, a menu displays that lists all the VPD for that resource.

**Note:** The user cannot alter the VPD for a specific resource unless it is not machine-readable.

## **Configure Dials and LPF Keys**

**Note:** The Dials and LPF Keys service aid is not supported in standalone mode (CD-ROM and NIM) on systems with 32 MB or less memory. If you have problems in standalone mode, use the hardfile-based diagnostics.

This service aid provides a tool for configuring and removing dials and LPF keys to the asynchronous serial ports.

This selection invokes the SMIT utility to allow Dials and LPF keys configuration. A TTY must be in the available state on the async port before the Dials and LPF keys can be configured on the port. The task allows an async adapter to be configured, then a TTY port defined on the adapter. Dials and LPF keys can then be defined on the port.

Before configuring Dials or LPF keys on a serial port, you must remove all defined TTYs. To determine if there are any defined TTYs, select **List All Defined TTYs**. After all defined TTYs have been removed, add a new TTY and configure the Dials or LPF keys.

## **Configure ISA Adapter**

This task uses SMIT to identify and configure ISA adapters on systems that have an ISA bus and adapters.

Diagnostic support for ISA adapters not shown in the list may be supported from a supplemental diskette. You can use the Process Supplemental Media task to add ISA adapter support from a supplemental diskette.

Whenever an ISA adapter is installed, this service aid must be run and the adapter configured before the adapter can be tested. You must also run this service aid to remove an ISA adapter from the system whenever an ISA adapter is physically removed from the system.

If diagnostics are run on an ISA adapter that has been removed from the system, the diagnostics fail because the system cannot detect the ISA adapter.

### **Configure Reboot Policy**

This service aid controls how the system tries to recover from a system crash.

Use this service aid to display and change the following settings for the Reboot Policy.

**Note:** Because of system capability, some of the following settings might not be displayed by this service aid.

• Maximum Number of Reboot Attempts Enter a number that is 0 or greater.

**Note:** A value of 0 indicates 'do not attempt to reboot' to a crashed system.

This number is the maximum number of consecutive attempts to reboot the system. The term *reboot*, in the context of this service aid, is used to describe bringing system hardware back up from scratch; for example, from a system reset or power-on.

When the reboot process completes successfully, the reboot attempts count is reset to 0, and a restart begins. The term restart, in the context of this service aid, is used to describe the operating system activation process. Restart always follows a successful reboot.

When a restart fails, and a restart policy is enabled, the system attempts to reboot for the maximum number of attempts.

• Use the O/S Defined Restart Policy (1=Yes, 0=No)

When 'Use the O/S Defined Restart Policy' is set to Yes, the system attempts to reboot from a crash if the operating system has an enabled Defined Restart or Reboot Policy.

When 'Use the O/S Defined Restart Policy' is set to No, or the operating system restart policy is undefined, then the restart policy is determined by the 'Supplemental Restart Policy'.

• Enable Supplemental Restart Policy (1=Yes, 0=No)

The 'Supplemental Restart Policy', if enabled, is used when the O/S Defined Restart Policy is undefined, or is set to False.

When surveillance detects operating system inactivity during restart, an enabled 'Supplemental Restart Policy' causes a system reset and the reboot process begins.

• Call-Out Before Restart (on/off)

When enabled, Call-Out Before Restart allows the system to call out (on a serial port that is enabled for call-out) when an operating system restart is initiated. Such calls can be valuable if the number of these events becomes excessive, thus signalling bigger problems.

• Enable Unattended Start Mode (1=Yes, 0=No)

When enabled, 'Unattended Start Mode' allows the system to recover from the loss of ac power.

If the system was powered-on when the ac loss occurred, the system reboots when power is restored. If the system was powered-off when the ac loss occurred, the system remains off when power is restored.

You can access this service aid directly from the AIX command line, by typing: /usr/lpp/diagnostics/bin/uspchrp -b

### **Configure Remote Maintenance Policy**

The Remote Maintenance Policy includes modem configurations and phone numbers to use for remote maintenance support.

Use this service aid to display and change the following settings for the Remote Maintenance Policy.

- **Note:** Because of system capability, some of the following settings might not be displayed by this service aid.
- Configuration File for Modem on serial port 1 (S1) Configuration File for Modem on serial port 2 (S2).

Enter the name of a modem configuration file to load on either S1 or S2. The modem configuration files are located in the **/usr/share/modems** directory. If a modem file is already loaded, it is indicated by Modem file currently loaded.

• Modem file currently loaded on S1 Modem file currently loaded on S2 This is the name of the file that is currently loaded on serial port 1 or serial port 2.

**Note:** These settings are shown only when a modem file is loaded for a serial port.

- Call In Authorized on S1 (on/off) Call In Authorized on S2 (on/off) Call In allows the Service Processor to receive a call from a remote terminal.
- Call Out Authorized on S1 (on/off) Call Out Authorized on S2 (on/off) Call Out allows the Service Processor to place calls for maintenance.
- S1 Line Speed S2 Line Speed

A list of line speeds is available by using **List** on the screen.

• Service Center Phone Number

This is the number of the service center computer. The service center usually includes a computer that takes calls from systems with call-out capability. This computer is referred to as ″the catcher.″ The catcher expects messages in a specific format to which the Service Processor conforms. For more information about the format and catcher computers, refer to the README file in the AIX **/usr/samples/syscatch** directory. Contact the service provider for the correct telephone number to enter here.

• Customer Administration Center Phone Number

This is the number of the System Administration Center computer (catcher) that receives problem calls from systems. Contact the system administrator for the correct telephone number to enter here.

• Digital Pager Phone Number In Event of Emergency

This is the number for a pager carried by someone who responds to problem calls from your system.

• Customer Voice Phone Number

This is the number for a telephone near the system, or answered by someone responsible for the system. This is the telephone number left on the pager for callback.

• Customer System Phone Number

This is the number to which your system's modem is connected. The service or administration center representatives need this number to make direct contact with your system for problem investigation. This is also referred to as the Call In phone number.

• Customer Account Number

This number is available for service providers to use for record-keeping and billing.

• Call Out Policy Numbers to call if failure

This is set to either First or All. If the call-out policy is set to First, call out stops at the first successful call to one of the following numbers in the order listed:

- 1. Service Center
- 2. Customer Administration Center
- 3. Pager

If Call Out Policy is set to All, call-out attempts to call all of the following numbers in the order listed:

- 1. Service Center
- 2. Customer Administration Center
- 3. Pager
- Customer RETAIN Login ID Customer RETAIN Login Password

These settings apply to the RETAIN service function.

• Remote Timeout, in seconds Remote Latency, in seconds

These settings are functions of the service provider's catcher computer.

• Number of Retries While Busy

This is the number of times the system should retry calls that resulted in busy signals.

• System Name (System Administrator Aid)

This is the name given to the system and is used when reporting problem messages.

**Note:** Knowing the system name aids the support team in quickly identifying your system's location, configuration, history, and so on.

You can access this service aid directly from the AIX command line, by typing: /usr/lpp/diagnostics/bin/uspchrp -m

## **Configure Ring Indicate Power-On Policy**

This service aid allows the user to power-on a system by telephone from a remote location. If the system is powered off, and Ring Indicate Power On is enabled, the system powers on at a predetermined number of rings. If the system is already on, no action is taken. In either case, the telephone call is not answered, and the caller receives no feedback that the system has powered on.

Use this service aid to display and change the following settings for the Ring Indicate Power-On Policy:

**Note:** Because of system capability, some of the following settings might not be displayed by this service aid.

- Power On Via Ring Indicate (on/off)
- Number of Rings Before Power On

You can access this service aid directly from the AIX command line, by typing: /usr/lpp/diagnostics/bin/uspchrp -r

## **Configure Scan Dump Policy**

Configure Scan Dump Policy allows the user to set or view the scan dump policy (scan dump control and size) in NVRAM. Scan Dump data is a set of chip data that the service processor gathers after a system malfunction. It consists of chip scan rings, chip trace arrays, and Scan COM (SCOM) registers. This data is stored in the scan-log partition of the system's Nonvolatile Random Access Memory (NVRAM).

Use this service aid to display and change the following settings for the Scan Dump Policy at run time:

• Scan Dump Control (how often the dump is taken)

and

• Scan Dump Size (size and content of the dump)

The Scan Dump Control (SDC) settings are:

- As Needed: This setting allows the platform firmware to determine whether a scan dump is performed. This is the default setting for the dump policy.
- Always: This setting overrides the firmware recommendations and always performs a dump after a system failure.

The Scan Dump Size (SDS) settings are:

- As Requested Dump content is determined by the platform firmware.
- v Minimum Dump content collected provides the minimum debug information. The intent is to allow the platform to reboot as quickly as possible.
- Optimum Dump content collected provides a moderate amount of debug information.
- Complete Dump data provides the most complete error coverage at the expense of reboot speed.

You can access this task directly from the AIX command line by typing: /usr/lpp/diagnostics/bin/uspchrp -d

## **Configure Surveillance Policy**

**Note:** This service aid is only supported for systems running in full machine partition.

This service aid monitors the system for hang conditions; that is, hardware or software failures that cause operating system inactivity. When enabled, and surveillance detects operating system inactivity, a call is placed to report the failure.

Use this service aid to display and change the following settings for the Surveillance Policy:

**Note:** Because of system capability, some of the following settings might not be displayed by this service aid:

- Surveillance (on/off)
- Surveillance Time Interval
- This is the maximum time between heartbeats from the operating system.
- Surveillance Time Delay

This is the time to delay between when the operating system is in control and when to begin operating system surveillance.

• Changes are to Take Effect Immediately

Set this to Yes if the changes made to the settings in this menu are to take place immediately. Otherwise the changes take effect beginning with the next system boot.

You can access this service aid directly from the AIX command line, by typing: /usr/lpp/diagnostics/bin/uspchrp -s

## **Create Customized Configuration Diskette**

This selection invokes the Diagnostic Package Utility Service Aid, which allows the user to create a standalone diagnostic package configuration diskette.

The Standalone Diagnostic Package Configuration Diskette allows the following to be changed from the console:

• Default refresh rate for a low function terminal (LFT)

The refresh rate used by the standalone diagnostic package is 60 Hz. If the display's refresh rate is 77 Hz, set the refresh rate to 77.

• Different async terminal console

You can create a console configuration file that allows a terminal attached to any RS232 or RS422 adapter to be selected as a console device. The default device is an RS232 TTY device attached to the first standard serial port (S1).

## **Delete Resource from Resource List**

Use this task to delete resources from the resource list.

**Note:** Only resources that were previously detected by the diagnostics and have not been deleted from the Diagnostic Test List are listed. If no resources are available to be deleted, then none are listed.

## **Disk Maintenance**

This service aid provides the following options for the fixed-disk maintenance:

- Disk to Disk Copy
- Display/Alter Sector

## **Disk to Disk Copy**

#### **Notes:**

- 1. This service aid cannot be used to update to a different size drive. The service aid only supports copying from a SCSI drive to another SCSI drive of similar size.
- 2. Use the **migratepv** command when copying the contents to other disk drive types. This command also works when copying SCSI disk drives or when copying to a different size SCSI disk drive. Refer to AIX System Management Guide: Operating System and Devices for a procedure on migrating the contents of a physical volume.

Documentation for the AIX operating system is available from the IBM  $@$ server pSeries Information Center at

http://publib16.boulder.ibm.com/pseries/en\_US/infocenter/base. Select **AIX documentation**. The AIX Documentation CD contains the base set of publications for the operating system, including system-management and end-user documentation.

This selection allows you to recover data from an old drive when replacing it with a new drive. The service aid recovers all logical volume manager (LVM) software reassigned blocks. To prevent corrupted data from being copied to the new drive, the service aid stops if an unrecoverable read error is detected. To help prevent possible problems with the new drive, the service aid stops if the number of bad blocks being reassigned reaches a threshold.

To use this service aid, both the old and new disks must be installed in or attached to the system with unique SCSI addresses. This requires that the new disk drive SCSI address must be set to an address that is not currently in use and the drive be installed in an empty location. If there are no empty locations, then one of the other drives must be removed. When the copy is complete, only one drive can remain installed. Either remove the target drive to return to the original configuration, or perform the following procedure to complete the replacement of the old drive with the new drive:

- 1. Remove both drives.
- 2. Set the SCSI address of the new drive to the SCSI address of the old drive.
- 3. Install the new drive in the old drive's location.
- 4. Install any other drives (that were removed) into their original location.

To prevent problems that can occur when running this service aid from disk, it is suggested that this service aid be run, when possible, from the diagnostics that are loaded from removable media.

### **Display/Alter Sector**

**Note:** Use caution when you use this service aid because inappropriate modification to some disk sectors can result in the total loss of all data on the disk.

This selection allows the user to display and alter information on a disk sector. Sectors are addressed by their decimal sector number. Data is displayed both in hex and in ASCII. To prevent corrupted data from being incorrectly corrected, the service aid does not display information that cannot be read correctly.

### **Display Configuration and Resource List**

If a device is not included in the Test List or if you think a Diagnostic Package for a device is not loaded, check by using the Display Configuration and Resource List task. If the device you want to test has a plus (+) sign or a minus (-) sign preceding its name, the Diagnostic Package is loaded. If the device has an asterisk (\*) preceding its name, the Diagnostic Package for the device is not loaded or is not available.

This service aid displays the item header only for all installed resources. Use this service aid when there is no need to see the vital product data (VPD). (No VPD is displayed.)

### **Display Firmware Device Node Information**

This task displays the firmware device node information. This service aid is intended to gather more information about individual or particular devices on the system. The format of the output data may differ depending on which level of the AIX operating system is installed.

#### **Display Hardware Error Report**

This service aid uses the **errpt** command to view the hardware error log.

The Display Error Summary and Display Error Detail selection provide the same type of report as the **errpt** command. The Display Error Analysis Summary and Display Error Analysis Detail selection provide additional analysis.

## **Display Hardware Vital Product Data**

This service aid displays all installed resources, along with any VPD for those resources. Use this service aid when you want to look at the VPD for a specific resource.

## **Display Machine Check Error Log**

**Note:** The Machine Check Error Log Service Aid is available only on Standalone Diagnostics.

When a machine check occurs, information is collected and logged in an NVRAM error log before the system unit shuts down. This information is logged in the AIX error log and cleared from NVRAM when the system is rebooted from the hard disk, LAN, or standalone media. When booting from Standalone Diagnostics, this service aid converts the logged information into a readable format that can be used to isolate the problem. When booting from the hard disk or LAN, the information can be viewed from the AIX error log using the Hardware Error Report Service Aid. In either case, the information is analyzed when the **sysplanar0** diagnostics are running in Problem Determination Mode.

## **Display Microcode Level**

This task is used to display the microcode or firmware levels of currently installed resources. When the **sys0** resource is selected, the task displays the levels of both the system firmware and service processor firmware. **sys0** may not be available in all cases.

You can display the current level of the microcode on an adapter, the system, or a device by using the AIX **diag** command. See the following command syntax: diag -c -d *device* -T "disp mcode"

### **Flag Description**

- **-c** No console mode.
- **-d** Used to specify a device.
- **-T** Use the disp\_mcode option to display microcode.

The AIX **lsmcode** command serves as a command line interface to the ″Display Microcode Level″ task. For information on the **lsmcode** command, refer to the AIX Commands Reference.

## **Display or Change Bootlist**

This service aid allows the bootlist to be displayed, altered, or erased.

The system attempts to perform an IPL from the first device in the list. If the device is not a valid IPL device or if the IPL fails, the system proceeds in turn to the other devices in the list to attempt an IPL.

## **Display or Change Diagnostic Run-Time Options**

The Display or Change Diagnostic Run-Time Options task allows the diagnostic run-time options to be set.

**Note:** The run-time options are used only when selecting the Run Diagnostic task.

The run-time options are:

• Display Diagnostic Mode Selection Menus

This option allows the user to turn on or off displaying the DIAGNOSTIC MODE SELECTION MENU (the default is on).

• Run Tests Multiple Times

This option allows the user to turn on or off, or specify a loop count, for diagnostic loop mode (the default is off).

**Note:** This option is only displayed when you run the Online Diagnostics in Service Mode.

• Include Advanced Diagnostics

This option allows the user to turn on or off including the Advanced Diagnostics (the default is off).

- Include Error Log Analysis (not available in diagnostics 5.2.0 or later) This option allows the user to turn on or off including the Error Log Analysis (ELA) (the default is off).
- Include Error Log Analysis

This option allows the user to turn on or off including the Error Log Analysis (ELA) (the default is off).

• Number of Days Used to Search Error Log

This option allows the user to select the number of days for which to search the AIX error log for errors when running the Error Log Analysis. The default is seven days, but it can be changed from one to sixty days.

• Display Progress Indicators

This option allows the user to turn on or off the progress indicators when running the Diagnostic Applications. The progress indicators are in a popup box at the bottom of the screen which indicate that the test being run (the default is on).

• Diagnostic Event Logging

This option allows the user to turn on or off logging information to the Diagnostic Event Log (the default is on).

• Diagnostic Event Log File Size

This option allows the user to select the maximum size of the Diagnostic Event Log. The default size for the Diagnostic Event Log is 100 KB. The size can be increased in 100 KB increments to a maximum of 1 MB.

Use the **diaggetrto** command to display one or more diagnostic run-time options. Use the following AIX command line syntax:

/usr/lpp/diagnostics/bin/diaggetrto [-a] [-d] [-l] [-m] [-n] [-p] [-s]

Use the **diagsetrto** command to change one or more diagnostic run-time options. Use the following AIX command line syntax:

```
/usr/lpp/diagnostics/bin/diagsetrto [-a on/off] [-d on/off] [-l size]
[-m on/off] [-n days] [-p on/off]
```
Flag descriptions for **diaggetrto** and **diagsetrto** are as follows:

#### **Flag Description**

- **-a** Displays or changes the value of the Include Advanced Diagnostics option.
- **-d** Displays or changes the value of the Diagnostic Event Logging option.
- **-l** Displays or changes the value of the Diagnostic Event Log File Size. Allowable size are between 100K and 1000K in increments of 100K. The size may never be decreased.
- **-m** Displays or changes the value of the Display Diagnostic Mode Selection Menu option.
- **-n** Displays or changes the value of the Number of Days Used To Search the Error Log option. Allowable values are between 1 and 60 days. 7 days is the default.
- **-p** Displays or changes the value of the Display Progress Indicators option.
- **-s** Displays all of the diagnostic run-time option.

### **Display Previous Diagnostic Results**

**Note:** This service aid is not available when you load the diagnostics from a source other than a hard disk drive or a network.

This service aid allows a service representative to display results from a previous diagnostic session. When the Display Previous Diagnostic Results option is selected, the user can view up to 25 no trouble found (NTF) and service request number (SRN) results.

This service aid displays Diagnostic Event Log information. You can display the Diagnostic Event Log in a short version or a long version. The Diagnostic Event Log contains information about events logged by a diagnostic session.

This service aid displays the information in reverse chronological order. If more information is available than can be displayed on one screen, use the Page Down and Page Up keys to scroll through the information.

This information is not from the AIX operating system error log. This information is stored in the **/var/adm/ras** directory.

You can run the command from the AIX command line by typing: /usr/lpp/diagnostics/bin/diagrpt [[-o] | [-s mmddyy] | [-a] | [-r]]

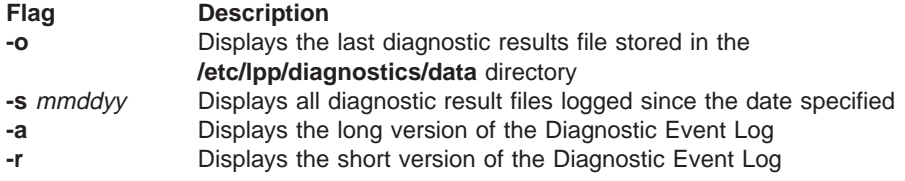

## **Display Resource Attributes**

This task displays the Customized Device Attributes associated with a selected resource. This task is similar to running the **lsattr -E -l** resource command.

## **Display Service Hints**

This service aid reads and displays the information in the CEREADME file from the diagnostics media. This file contains information that is not contained in the publications for this version of the diagnostics. The file also contains information about using this particular version of diagnostics.

Use the arrow keys to scroll through the information in the file.

## **Display Software Product Data**

This task uses SMIT to display information about the installed software and provides the following functions:

- List Installed Software
- List Applied but Not Committed Software Updates
- Show Software Installation History
- Show Fix (APAR) Installation Status
- List Fileset Requisites
- List Fileset Dependents
- List Files Included in a Fileset
- List File Owner by Fileset

## **Display System Environmental Sensors**

The information displayed is the sensor name, physical location code, literal value of the sensor status, and the literal value of the sensor reading.

The sensor status can be any one of the following:

- **Normal** The sensor reading is within the normal operating range.
- v **Critical High** The sensor reading indicates a serious problem with the device. Run diagnostics on sysplanar0 to determine what repair action is needed.
- Critical Low The sensor reading indicates a serious problem with the device. Run diagnostics on sysplanar0 to determine what repair action is needed.
- v **Warning High** The sensor reading indicates a problem with the device. This could become a critical problem if action is not taken. Run diagnostics on sysplanar0 to determine what repair action is needed.
- **Warning Low** The sensor reading indicates a problem with the device. This could become a critical problem if action is not taken. Run diagnostics on sysplanar0 to determine what repair action is needed.
- **Hardware Error** The sensor could not be read because of a hardware error. Run diagnostics on sysplanar0 in problem-determination mode to determine what repair action is needed.
- **Hardware Busy** The system has repeatedly returned a busy indication, and a reading is not available. Try the service aid again. If the problem continues, run diagnostics on sysplanar0 in problem-determination mode to determine what repair action is needed.

This service aid can also be run as a command. You can use the command to list the sensors and their values in text format, list the sensors and their values in numerical format, or a specific sensor can be queried to return either the sensor status or sensor value.

```
Run the command by entering one of the following:
/usr/lpp/diagnostics/bin/uesensor -l | -a /usr/lpp/diagnostics/bin/uesensor -t
token -i index [-v]
```
#### **Flag Description**
- **-l** List the sensors and their values in a text format.
- **-a** List the sensors and their values in a numerical format. For each sensor, the following numerical values are displayed as: token index status measured value location code

#### **-t token**

Specifies the sensor token to query.

### **-i index**

Specifies the sensor index to query.

**-v** Indicates to return the sensor measured value. The sensor status is returned by default.

### **Examples**

The following are examples from this command:

1. Display a list of the environmental sensors: /usr/lpp/diagnostics/bin/uesensor -l

```
Sensor = Fan Speed
Status = Normal
Value = 2436 RPM
Location Code = F1Sensor = Power Supply
Status = Normal
Value = Present and operational
Location Code = V1Sensor = Power Supply
Status = Critical low
Value = Present and not operational
Location Code = V2
```
2. Display a list of the environmental sensors in a numerical list: /usr/lpp/diagnostics/bin/uesensor -a

3 0 11 87 P1 9001 0 11 2345 F1 9004 0 11 2 V1 9004 1 9 2 V2

3. Return the status of sensor 9004, index 1: /usr/lpp/diagnostics/bin/uesensor -t 9004 -i 1

#### 9

4. Return the value of sensor 9004, index 1: /usr/lpp/diagnostics/bin/uesensor -t 9004 -i 1 -v

 $\mathfrak{p}$ 

# **Display Test Patterns**

This service aid provides a means of adjusting system display units by providing test patterns that can be displayed. The user works through a series of menus to select the display type and test pattern. After the selections are made, the test pattern displays.

# **Display USB Devices**

The following are the main functions of this service aid:

- Display a list of USB controllers on an adapter.
- Display a list of USB devices that are connected to the selected controller.

To run the USB devices service aid, go to the diagnostics TASKS SELECTION menu, select **Display USB Devices**. From the controller list displayed on the screen, select one of the items that begins with ″OHCDX″, where ″X″ is a number. A list of devices attached to the controller displays.

# **Download Microcode**

This service aid provides a way to copy microcode to an adapter or device. The service aid presents a list of adapters and devices that use microcode. After the adapter or device is selected, the service aid provides menus to guide you in checking the current level and downloading the needed microcode.

This task can be run directly from the AIX command line. See the following sections for instructions on downloading to a particular type adapter or device.

# **Download Microcode to PCI SCSI RAID Adapter**

See the following command syntax for a PCI SCSI RAID Adapter: diag -c -d RAIDadapterName -T "download [-B] [-D] [-P]"

#### **Flag Description**

- **-B** Download boot block microcode (default to functional microcode)
- **-D** Microcode is on diskette (default to **/etc/microcode** directory)
- **-P** Download the previous level of microcode (default to latest level)

# **Download Microcode to a PCI-X Dual Channel Adapter**

Microcode installation occurs while the adapter and attached drives are available for use. Before installation of the microcode, ensure that there is a current backup of the system available and it is recommended that the installation be scheduled during a non-peak production time period.

#### **Notes:**

- 1. If the source is **/etc/microcode**, the image must be stored in the **/etc/microcode** directory on the system. If the system is booted from a NIM server, the image must be stored in the **usr/lib/microcode** directory of the SPOT the client is booted from.
- 2. If the source is diskette, the diskette must be in a backup format and the image stored in the **/etc/microcode** directory.

See the following command syntax for a PCI-X Adapter:

```
diag -c -d device name -T "download [-s {/etc/microcode|diskette}]
[-1 \{latest|previous\}] [-f]"
```
#### **Flag Description**

- **-c** No console mode. Run without user interaction.
- **-d** Device name is the name of the adapter.
- **-f** Force the installation even if the current level of microcode is not on the source.
- **-l** Level of microcode to install. The default is latest.
- **-s** Source of the new microcode image. The default is **/etc/microcode**.
- **-T** Use the download option to download microcode.

# **Download Microcode to Disk Drive Attached to a PCI SCSI RAID Adapter**

See the following command syntax for a disk drive attached to a PCI SCSI RAID Adapter:

diag -c -d  $RAIDadapterName -T "download {-1 chID | -A} [-D] [-P] "$ 

### **Flag Description**

- **-A** All disk drives
- **-D** Microcode is on diskette (default to **/etc/microcode** directory)
- **-l** RAID disk drive-physical disk channel/ID (example 27)
- **-P** Download the previous level of microcode (default to latest level)

### **Download Microcode to a PCI FC-AL Fibre Channel Adapter**

Microcode installation occurs while the adapter and attached drives are available for use. It is recommended that a current backup be available and the installation be scheduled during a non-peak production time period.

**Note:** If the source is diskette, the diskette must be in a backup format and the image stored in the **/etc/microcode** directory.

Microcode installation occurs while the adapter and attached drives are available for use. Before installation of the microcode, ensure that a current backup of the system is available. It is recommended that the installation be scheduled during a non-peak production time period.

### **Notes:**

- 1. If the source is **/etc/microcode**, the image must be stored in the **/etc/microcode** directory on the system. If the system is booted from a NIM server, the image must be stored in the **usr/lib/microcode** directory of the SPOT the client is booted from.
- 2. If the source is diskette, the diskette must be in backup format and the image stored in the **/etc/microcode** directory.
- **Note:** If the source is diskette, the diskette must be in backup format and the image stored in the **/etc/microcode** directory.

```
See the following command syntax for a PCI FC-AL Fibre Channel Adapter.
diag -c -d device_name -T "download [-s {/etc/microcode|diskette}] [-1
{latest|previous}] [-f]"
```
### **Flag Description**

- **-c** No console mode. Run without user interaction.
- **-d** Device name is the name of the adapter.
- **-T** Use the download option to download microcode.
- **-s** Source of the new microcode image. Default is /etc/microcode.
- **-l** Level of microcode to install. The default is latest.
- **-f** Force the installation even if the current level of microcode is not on the source.

# **Download Microcode to DVD-RAM Attached to a PCI SCSI Adapter**

See the following command syntax for a DVD-RAM attached to a PCI SCSI Adapter:

```
diag [-c] -d cdX -T "download [-s {/etc/microcode|diskette}]
[-l {latest|previous}] [-f]"
```
- **Flag Description**
- **-c** No console mode. Run without user interaction
- **cdX** Device selected, for example, cd0.
- **-s** Source of the new microcode. The default is **/etc/microcode**.
- **-l** Level of microcode image to be installed. The default is the latest.
- **-f** Install the microcode on the device even if the current level is unavailable on the source.

# **Download Microcode to Disk Attached to PCI SCSI Adapter**

See following command syntax for a disk drive attached to a PCI SCSI adapter:

```
diag [-c] -d hdiskX -T "download [-s {/etc/microcode|diskette}]
[-l {latest|previous}] [-f]"
```
#### **Flag Description**

- **-c** No console mode. Run without user interaction
- **-d** hdiskX

Selected device, for example, hdisk0.

**-T** download

Download microcode task.

- **-s** Source of the new microcode. The default is **/etc/microcode**.
- **-l** Level of microcode image to be installed. The default is the latest.
- **-f** Install the microcode on the device even if the current level is unavailable on the source.

# **Download Microcode to Other Devices**

See the following command syntax:

diag -c -d *device\_name* -T "download [-s diskette] [-1 previous] [-F]"

### **Flag Description**

- **-F** Force the download microcode even if the current level is unavailable on the source.
- **-l** Microcode level. The default is the latest.

**-s** Source of the new microcode. The default is **/etc/microcode**. Default source device is disk.

# <span id="page-148-0"></span>**Fault Indicators**

**Note:** Prior to Diagnostics version 5.1.0.35, this task was also known as the System Fault Indicator task.

This task is used to display or reset the fault indicators on the systems that support this function. This task may also be used to set the fault indicators for testing purposes, but the Indicators are not set back to normal when you exit this task.

The fault indicators are used to identify a fault with the system. These indicators may be set automatically by hardware, firmware, or diagnostics when a fault is detected in the system.

The fault indicators are turned off when a Log Repair Action is performed. After a serviceable event is complete, do a System Verification to verify the fix. Also do a Log Repair Action if the test on the resource was good, and that resource had an entry in the error log. If the serviceable event was not a result of an error log entry, use the Log Repair Action Task to turn off the system fault indicator.

For additional information concerning the use of these indicators, refer to the system guide.

**Note:** The AIX command does not allow you to set the fault indicators to the Fault state.

Use the following command syntax:

/usr/lpp/diagnostics/bin/usysfault [-s *normal*] [-l *location code*]

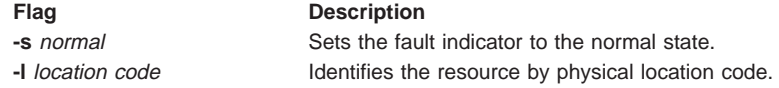

When the command is used without the **-s** flag, the current state of the indicator is displayed as normal or attention.

When the command is used without the **-l** flag, the Primary Enclosure resource is used.

Use the **-l** flag only in systems that have more than one fault indicator.

**Note:** See also the ["Identify and System Attention Indicators" on page 141.](#page-156-0) Some systems that do not support Fault Indicators have a similar System Attention Indicator.

# **Fibre Channel RAID Service Aids**

The Fibre Channel RAID service aids contain the following functions:

#### **Certify LUN**

This selection reads and checks each block of data in the logical unit number (LUN). If excessive errors are encountered, the user is notified.

You can run this task from the AIX command line. Use the following fastpath command: diag -T "certify"

#### **Certify Spare Physical Disk**

This selection allows the user to certify (check integrity of the data) drives that are designated as spares.

You can run this task from the AIX command line. Use the following fastpath command: diag -T "certify"

#### **Format Physical Disk**

This selection is used to format a selected disk drive.

You can run this task from the AIX command line. Use the following fastpath command: diag -T "format"

### **Array Controller Microcode Download**

This selection allows the microcode on the Fibre Channel RAID controller to be updated when required.

You can run this task from the AIX command line. Use the following fastpath command: diag -T "download"

#### **Physical Disk Microcode Download**

This selection is used to update the microcode on any of the disk drives in the array.

You can run this task from the AIX command line. Use the following fastpath command: diag -T "download"

#### **Update EEPROM**

This selection is used to update the contents of the electronically erasable programmable read-only memory (EEPROM) on a selected controller.

#### **Replace Controller**

Use this selection when it is necessary to replace a controller in the array.

# **Flash SK-NET FDDI Firmware**

This task allows the Flash firmware on the SysKonnect SK-NET FDDI adapter to be updated.

# **Format Media**

This task allows the selection of diskettes, hardfiles, or optical media to be formatted. Each selection is described below.

# **Hardfile Attached to SCSI Adapter (non-RAID)**

v Hardfile Format

Writes all of the disk. The pattern written on the disk is device-dependent; for example some drives may write all 0s, while some may write the hexadecimal number 5F. No bad block reassignment occurs.

• Hardfile Format and Certify

Performs the same function as Hardfile Format. After the format is completed, Certify is run. Certify then reassigns all bad blocks encountered.

• Hardfile Erase Disk

This option can be used to overwrite (remove) all data currently stored in user-accessible blocks of the disk. The **Erase Disk** option writes one or more patterns to the disk. An additional option allows data in a selectable block to be read and displayed on the system console.

To use the **Erase Disk** option, specify the number (0-3) of patterns to be written. The patterns are written serially; that is, the first pattern is written to all blocks. Then the next pattern is written to all blocks, overlaying the previous pattern. A random pattern is written by selecting the **Write Random Pattern?** option.

**Note:** The Erase Disk service aid has not been certified as meeting the Department of Defense or any other organization's security guidelines.

Use the following steps to overwrite the data on the drive:

- 1. Use the **Erase Disk** selection to overwrite the data on the drive.
- 2. Do a format without certify.
- 3. Run a second pass of the **Erase Disk** selection.

For a newly installed drive, you can ensure that all blocks on the drive are overwritten with your pattern if you use the following procedure:

- 1. Format the drive.
- 2. Check the defect MAP by running the **Erase Disk** selection.

**Note:** If you use the **Format and Certify** option, there may be some blocks that are placed into the grown defect MAP.

- 3. If there are bad blocks in the defect MAP, record the information presented and ensure that this information is kept with the drive. This data is used later when the drive is to be overwritten.
- 4. Use the drive as you would normally.
- 5. When the drive is no longer needed and is to be erased, run the same version of the **Erase Disk** selection that was used in step 2.

**Note:** Using the same version of the service aid is critical only if any bad blocks were found in step 3.

6. Compare the bad blocks that were recorded for the drive in step 3 with those that now appear in the grown defect MAP.

- **Note:** If there are differences between the saved data and the newly obtained data, then all sectors on this drive cannot be overwritten. The new bad blocks are not overwritten.
- 7. If the bad block list is the same, continue running the service aid to overwrite the disk with the chosen pattern(s).

This task can be run directly from the AIX command line. See the command syntax: diag -c -d deviceName -T "format [-s\* fmtcert | erase -a {read | write}] [-F]"

#### **Flag Description**

**fmtcert** Formats and certifies the disk.

**\*** Available in no-console mode only.

- **-F** Force the disk erasure even if all blocks cannot be erased due to errors accessing grown defect map.
- **Note:** The Erase Disk option in command line mode uses default values. To selectively read or write, use the **diag** command in console mode.

# **Hardfile Attached to PCI SCSI RAID Adapter**

This function formats the physical disks attached to a PCI SCSI RAID adapter. This task can be run directly from the AIX command line. See the following command syntax: diag -c -d RAIDadapterName -T "format {-1 chld | -A }"

#### **Flag Description**

- **-l** Physical disk channel/ID (An example of a physical disk channel/ID is 27, where the channel is 2 and the ID is 7.)
- **-A** All disks

# **Optical Media**

Use the following functions to check and verify optical media:

• Optical Media Initialize

Formats the media without certifying. This function does not reassign the defective blocks or erase the data on the media. This option provides a quick way of formatting the media and cleaning the disk.

**Note:** It takes approximately one minute to format the media.

• Optical Media Format and Certify

Formats and certifies the media. This function reassigns the defective blocks and erases all data on the media.

This task can be run directly from the AIX command line. See the following command syntax: diag -c -d *deviceName* -T "format [-s {initialize | fmtcert} ]"

### **Option Description**

#### **initialize**

Formats media without certifying

**fmtcert** Formats and certifies the media

# **Diskette Format**

This selection formats a diskette by writing patterns to it.

# **Gather System Information**

This service aid uses the AIX **snap** command to collect configuration information on networks, filesystems, security, the kernel, the ODM, and other system components. You can also choose to collect SSA adapter and disk drive configuration data, or AIX trace information for software debugging.

The output of the snap service aid can be used by field service personnel or it can be put on removable media and transferred to remote locations for more extensive analysis.

To use the snap task, select Gather System Information from the task list. You can select which components you want to collect information for, and where to store the data (hard disk or removable media).

# **Generic Microcode Download**

The Generic Microcode Download service aid provides a means of executing a genucode script from a diskette or tape. The purpose of this generic script is to load microcode to a supported resource.

The genucode program should be downloaded onto diskette or tape in **tar** format while the microcode image itself goes onto another one in **restore** format. Running the Generic Microcode Download task will search for the genucode script on diskette or tape and execute it. It will ask for a Genucode media to be inserted into the drive. The service aid moves the genucode script file to the **/tmp** directory and runs the program that downloads the microcode to the adapter or device.

This service aid is supported in both concurrent and standalone modes from disk, LAN, or loadable media.

### **Hot Plug Task**

The Hot Plug Task provides software function for those devices that support hot-plug or hot-swap capability. This includes PCI adapters, SCSI devices, and some RAID devices. This task was previously known as ″SCSI Device Identification and Removal″ or ″Identify and Remove Resource.″

The Hot Plug Task has a restriction when running in Standalone or Online Service mode; new devices may not be added to the system unless there is already a device with the same FRU part number installed in the system. This restriction is in place because the device software package for the new device cannot be installed in Standalone or Online Service mode.

Depending on the environment and the software packages installed, selecting this task displays the following three subtasks:

- PCI Hot Plug Manager
- SCSI Hot Swap Manager
- RAID Hot Plug Devices

To run the Hot Plug Task directly from the command line, type the following: diag -T"identifyRemove"

If you are running the diagnostics in Online Concurrent mode, run the Missing Options Resolution Procedure immediately after removing any device.

If the Missing Options Resolution Procedure runs with no menus or prompts, then device configuration is complete. Otherwise, work through the missing options menu to complete device configuration (in diagnostics prior to version 5.2.0) or (in diagnostics version 5.2.0 and later) select the device that has an uppercase M shown in front of it in the resource list for missing options processing to be done on that resource.

# **PCI Hot Plug Manager**

The PCI Hot Plug Manager task is a SMIT menu that allows you to identify, add, remove, or replace PCI adapters that are hot-pluggable. The following functions are available under this task:

- List PCI Hot Plug Slots
- Add a PCI Hot Plug Adapter
- Replace/Remove a PCI Hot Plug Adapter
- Identify a PCI Hot Plug Slot
- Unconfigure Devices
- Configure Devices
- Install/Configure Devices Added After IPL

The **List PCI Hot Plug Slots** function lists all PCI hot-plug slots. Empty slots and populated slots are listed. Populated slot information includes the connected logical device. The slot name consists of the physical location code and the description of the physical characteristics for the slot.

The **Add a PCI Hot Plug Adapter** function is used to prepare a slot for the addition of a new adapter. The function lists all the empty slots that support hot plug. When a slot is selected, the visual indicator for the slot blinks at the Identify rate. After the slot location is confirmed, the visual indicator for the specified PCI slot is set to the Action state. This means the power for the PCI slot is off and the new adapter can be plugged in.

The **Replace/Remove a PCI Hot Plug Adapter** function is used to prepare a slot for adapter exchange. The function lists all the PCI slots that support hot plug and are occupied. The list includes the slot's physical location code and the device name of the resource installed in the slot. The adapter must be in the Defined state before it can be prepared for hot-plug removal. When a slot is selected, the visual indicator for the slot is set to the Identify state. After the slot location is confirmed, the visual indicator for the specified PCI slot is set to the Action state. This means the power for the PCI slot, is off and the adapter can be removed or replaced.

The **Identify a PCI Hot Plug Slot** function is used to help identify the location of a PCI hot-plug adapter. The function lists all the PCI slots that are occupied or empty and support hot plug. When a slot is selected for identification, the visual indicator for the slot is set to the Identify state.

The **Unconfigure Devices** function attempts to put the selected device, in the PCI hot-plug slot, into the Defined state. This action must be done before any attempted hot-plug function. If the unconfigure function fails, it is possible that the device is still in use by another application. In this case, the customer or system administrator must be notified to quiesce the device.

The **Configure Devices** function allows a newly added adapter to be configured into the system for use. This function should also be done when a new adapter is added to the system.

The **Install/Configure Devices Added After IPL** function attempts to install the necessary software packages for any newly added devices. The software installation media or packages are required for this function.

Standalone Diagnostics has restrictions on using the PCI Hot-Plug Manager. For example:

- Adapters that are replaced must be exactly the same FRU part number as the adapter being replaced.
- New adapters cannot be added unless a device of the same FRU part number already exists in the system, because the configuration information for the new adapter is not known after the Standalone Diagnostics are booted.
- The following functions are not available from the Standalone Diagnostics and will not display in the list:
	- Add a PCI Hot Plug Adapter
	- Configure Devices
	- Install/Configure Devices Added After IPL

You can run this task directly from the command line by typing the following command: diag -d device -T"identifyRemove"

However, note that some devices support both the PCI Hot-Plug task and the RAID Hot-Plug Devices task. If this is the case for the *device* specified, then the Hot Plug Task displays instead of the PCI Hot Plug Manager menu.

More detailed information concerning PCI Hot-Plug Manager can be found in the AIX System Management Guide: Operating System and Devices.

### **SCSI Hot Swap Manager**

**Attention:** If a tape drive is installed, make sure all activity on the tape drive is stopped before hot-plugging any other SCSI DASD or MEDIA device in the base system drawer.

This task was known as ″SCSI Device Identification and Removal″ or ″Identify and Remove Resources″ in previous releases. This task allows the user to identify, add, remove, and replace a SCSI device in a system unit that uses a SCSI Enclosure Services (SES) device. The following functions are available:

- List the SES Devices
- Identify a Device Attached to an SES Device
- Attach a Device to an SES Device
- Replace/Remove a Device Attached to an SES Device
- Configure Added/Replaced Devices

The **List the SES Devices** function lists all the SCSI hot-swap slots and their contents. Status information about each slot is also available. The status information available includes the slot number, device name, whether the slot is populated and configured, and location.

The **Identify a Device Attached to an SES Device** function is used to help identify the location of a device attached to a SES device. This function lists all the slots that support hot swap that are occupied or empty. When a slot is selected for identification, the visual indicator for the slot is set to the Identify state.

The **Attach a Device to an SES Device** function lists all empty hot-swap slots that are available for the insertion of a new device. After a slot is selected, the power is removed. If available, the visual indicator for the selected slot is set to the Remove state. After the device is added, the visual indicator for the selected slot is set to the Normal state, and power is restored.

**Attention:** If a tape drive is installed, make sure all activity on the tape drive is stopped before hot-plugging any other SCSI DASD or MEDIA device in the base system drawer.

The **Replace/Remove a Device Attached to an SES Device** function lists all populated hot-swap slots that are available for removal or replacement of the devices. After a slot is selected, the device populating that slot is Unconfigured; then the power is removed from that slot. If the Unconfigure operation fails, it is possible that the device is in use by another application. In this case, the customer or system administrator must be notified to quiesce the device. If the Unconfigure operation is successful, the visual indicator for the selected slot is set to the Remove state. After the device is removed or replaced, the visual indicator, if available for the selected slot, is set to the Normal state, and power is restored.

**Note:** Be sure that no other host is using the device before you remove it.

**Attention:** If a tape drive is installed, make sure all activity on the tape drive is stopped before hot-plugging any other SCSI DASD or MEDIA device in the base system drawer.

The **Configure Added/Replaced Devices** function runs the configuration manager on the parent adapters that had child devices added or removed. This function ensures that the devices in the configuration database are configured correctly.

<span id="page-156-0"></span>Standalone Diagnostics has restrictions on using the SCSI Hot Plug Manager, for example:

- Devices being used as replacement devices must be exactly the same type of device as the device being replaced.
- New devices may not be added unless a device of the same FRU part number already exists in the system, because the configuration information for the new device is not known after the Standalone Diagnostics are booted.

You can run this task directly from the command line. See the following command syntax:

```
diag -d device-T"identifyRemove"
OR
diag [-c] -d device -T"identifyRemove -a [identify|remove]"
```
**Flag Description**

- **-a** Specifies the option under the task.
- **-c** Run the task without displaying menus. Only command line prompts are used. This flag is only applicable when running an option such as identify or remove.
- **-d** Indicates the SCSI device.
- **-T** Specifies the task to run.

### **RAID Hot Plug Devices**

This selection starts the PCI SCSI-2 F/W RAID Adapter Service Aid.

### **Identify Indicators**

See the "Identify and System Attention Indicators" for a description of the Identify Indicators task.

# **Identify and System Attention Indicators**

**Note:** Prior to Diagnostics version 5.1.0.35, this task may also have been known as the System Identify Indicator or Identify Indicators task.

This task is used to display or set the Identify Indicators and the single system attention indicator on the systems that support this function.

Some systems may support the Identify Indicators or the Attention Indicators. The Identify Indicator is used to help physically identify the system in a large equipment room. The Attention Indicator is used to help physically identify a system with a fault in a large equipment room.

When a fault has been detected on a system that supports the Attention Indicator, the Indicator is set to an Attention condition. After the failing system has been identified and the problem fixed, the Attention Indicator changes back to normal. This should be done by the Log Repair Action Task.

**Note:** It is important to run the Log Repair Action function. This action keeps the Fault Indicator from reverting to the Fault state due to a previous error in the error log that has already been serviced.

For additional information concerning the use of this indicator, refer to the system guide.

This task can also be run directly from the command line by typing /usr/lpp/diagnostics/bin/usysident [-s {normal | identify}] [-l *location code*]

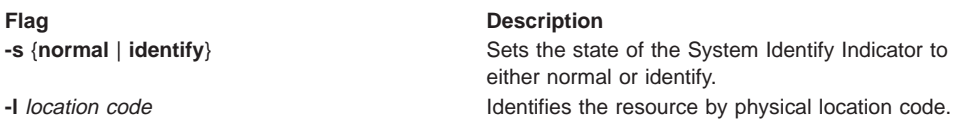

When this command is used without the **-l** flag, the Primary Enclosure resource is used.

Use the **-l** flag only in systems that have more than one Identify and System attention indicator.

When this command is used without **-s** flag, the current state of the identify indicator is displayed.

### **Local Area Network Analyzer**

This selection is used to exercise the LAN communications adapters (Token-Ring, Ethernet, and (FDDI) Fiber Distributed Data Interface). The following services are available:

- Connectivity testing between two network stations. Data is transferred between the two stations, requiring the user to provide the Internet addresses of both stations.
- Monitoring ring (Token-Ring only). The ring is monitored for a specified period of time. Soft and hard errors are analyzed.

### **Log Repair Action**

The Log Repair Action task logs a repair action in the AIX Error Log. A Repair Action log indicates that a FRU has been replaced, and error log analysis should not be done for any errors logged before the repair action. The Log Repair Action task lists all resources. Replaced resources can be selected from the list, and when **commit** (F7 key) is selected, a repair action is logged for each selected resource.

### **Periodic Diagnostics**

This selection provides a tool for configuring periodic diagnostics and automatic error log analysis. You can select a hardware resource to be tested once a day, at a user-specified time.

Hardware errors logged against a resource can also be monitored by enabling automatic error log analysis. This allows error log analysis to be performed every time a hardware error is put into the error log. If a problem is detected, a message is posted to the system console and either sent to the Service Focal Point when there is an attached HMC, or a mail message to the users belonging to the system group containing information about the failure, such as the service request number.

The service aid provides the following functions:

- Add or delete a resource to the periodic test list
- Modify the time to test a resource
- Display the periodic test list
- Modify the error notification mailing list
- Disable or enable automatic error log analysis

# **PCI RAID Physical Disk Identify**

This selection identifies physical disks connected to a PCI SCSI-2 F/W RAID adapter.

You can run this task directly from the AIX command line. See the following command syntax: diag -c -d pci RAID adapter -T identify

### **Process Supplemental Media**

Diagnostic Supplemental Media contains all the necessary diagnostic programs and files required to test a particular resource. The supplemental media is normally released and shipped with the resource as indicated on the diskette label. Diagnostic Supplemental Media must be used when the device support has not been incorporated into the latest diagnostic CD-ROM.

This task processes the Diagnostic Supplemental Media. Insert the supplemental media when you are prompted; then press Enter. After processing has completed, go to the Resource Selection list to find the resource to test.

#### **Notes:**

- 1. This task is supported in Standalone Diagnostics only.
- 2. Process and test one resource at a time. Run diagnostics after each supplemental media is processed. (for example; If you need to process two supplemental media you need to run diagnostic twice. Once after each supplement media is processed.)

### **Run Diagnostics**

The Run Diagnostics task invokes the Resource Selection List menu. When the commit key is pressed, diagnostics are run on all selected resources.

The procedures for running the diagnostics depends on the state of the diagnostics run-time options. See ["Display or Change Diagnostic Run-Time Options" on page 125.](#page-140-0)

# **Run Error Log Analysis**

The Run Error Log Analysis task invokes the Resource Selection List menu. When the commit key is pressed, Error Log Analysis is run on all selected resources.

# **Run Exercisers**

The Run Exercisers task provides a tool to troubleshoot intermittent system problems in AIX 4.3.2 or later, to test hardware, and to verify replacement parts. When AIX error logging is enabled, the Run Error Log Analysis task can be used to analyze errors after the exerciser completes. Hardware errors are logged in the AIX Error Log. Miscompares and recoverable errors are not reported. However, they may be logged in the AIX Error Log when logging thresholds are exceeded.

The diagnostic supervisor typically sets up temporary work files in **/tmp** to log messages and device statistics. These files are deleted before an exerciser session begins. In addition to individual exerciser requirements, the following requirements pertain to all exercisers:

- Only supported in concurrent or service modes
- Not supported from standalone diagnostics
- System performance will be degraded while running the exerciser, so it is recommended that customer applications be shut down before it is run.
- v At least 1 MB of free storage in **/tmp** is available

From the TASK SELECTION LIST menu, select **Run Exercisers**. The RESOURCES SELECTION LIST menu displays. From this menu, choose the resources you want to exercise, and then select **commit** to start the **Run Exerciser** task. An intermediate pop-up window might display, stating system performance will be degraded. (The pop-up window does not display if the task had previously been selected). Press Enter and the EXERCISER OPTIONS menu prompts for the type of test to run.

The EXERCISER OPTIONS menu displays two options:

- v **Option 1 Short Exercise**. This option exercises the resources within a relatively short time and exits.
- v **Option 2 Extended Exercise**. This option allows greater flexibility and control over resources and test duration.

After choosing the **Short Exercise** option, additional menus, pop-up windows and prompts may display for each resource. Read any text and carefully complete any prompts before committing. The exercisers start, and the **Device Status Screen** displays. The exercisers runs 5 to 10 minutes depending on the number of processors, processor speed, memory size, and I/O configuration.

After choosing the **Extended Exercise** option, additional menus, pop-up windows and prompts may display for each resource. Read any text and carefully complete any prompts before committing. The **System Exerciser Main Menu** displays. From this menu, the exercisers can be activated through:

- Option 1 Short Exercise
- Option 2 Extended Exercise

• Option x (where exercisers are exited)

See the help text for information on how to use other available options.

When the task completes any errors that were encountered are displayed for review. Finally, an **Exerciser Complete** pop-up window displays.

To continue, press Enter. The TASK SELECTION LIST menu is displayed.

If miscompare errors were encountered, run diagnostics on the resource. If the problem is not reported, contact your service support structure. If any other errors were encountered, select and run the Error Log Analysis task. If Error Log Analysis does not report a problem, contact your service support structure.

### **Exerciser Commands (CMD)**

Use the following commands as needed in the exerciser menus and reports. Not all commands are available in each menu or report.

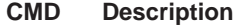

- **a** Acknowledge an error
- **b** Back one page
- **c** Toggle between cycle count and last error
- **e** View the AIX error log
- **f** Page forward one page
- **q** Return to Main Menu
- **r** Refresh screen
- **s** Enable or disable beep on error
- **x** Exit system exerciser

# **Abbreviations**

The following list describes abbreviations used in the exerciser reports.

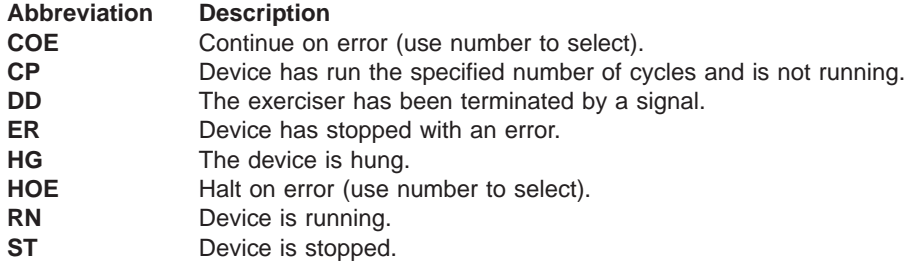

### **Memory Exerciser**

The memory exercisers are labeled memx, where  $x$  is a number for the exerciser. Multiple exercisers can be active.

The memory exerciser requests as many memory buffers as possible from AIX. The exerciser then fills the memory buffers with specified bit patterns, then reads and compares the memory buffers to the specified bit patterns.

The memory exerciser is labeled mem0. The exerciser requests as many memory buffers as possible from AIX. The exerciser fills these buffers with specified bit patterns and then compares them to the original bit patterns. If memory is removed as a result of Dynamic Reconfiguration, the exerciser terminates.

On systems with multiple processors, a process is started for each processor. The free memory space is split evenly between the available processors, thus reducing the time required to exercise all of the memory.

Running this service aid requires 128 KB of free space in the **/etc/lpp/diagnostics/data** file.

# **Tape Exerciser**

The tape exerciser is labeled  $r$ mtx, where x is the number of a specific device. The exerciser performs read, write, and compare operations using known data patterns. A tape device and Test Diagnostic Cartridge are required to run this exerciser. The actual Test Diagnostics Cartridge depends upon the specific tape device being tested. The exerciser automatically rewinds the tape. Test Requirements are:

- Tape device
- Test Diagnostic Cartridge; (part number depends upon tape device)

### **Diskette Exerciser**

The diskette exerciser is labeled  $fdx$ , where x is the number of a specific device. The exerciser performs read, write, and compare operations using known data patterns. A scratch diskette is required to run this exerciser, data on the scratch diskette is destroyed. Test requirements are:

- Diskette device
- Scratch diskette (data on diskette is destroyed)

# **CD-ROM Exerciser**

The CD-ROM exerciser is labeled cdx, where  $x$  is the number of a specific device. The exerciser performs read and compare operations using known data patterns. A CD-ROM device and a Test Disc is required to run this exerciser. Test requirements are:

- CD-ROM device
- Test Disc part number 81F8902

# **Floating Point Exerciser**

The floating point exerciser is labeled procx, where x is the number of the processor containing the floating point unit. The exerciser performs load/store and arithmetic operations using floating point registers and instructions. The floating point instructions are executed using static values and the outcome of the operation is compared with the expected result. Any mismatch results in an error condition. If the processor is in use by the exerciser and is removed as a result of dynamic logical partitioning, the exerciser terminates.

# **SCSI Bus Analyzer**

This service aid allows you to diagnose a SCSI bus problem in a freelance mode.

To use this service aid, the user should understand how a SCSI bus works. Use this service aid when the diagnostics cannot communicate with anything on the SCSI bus and cannot isolate the problem. Normally the procedure for finding a problem on the SCSI bus with this service aid is to start with a single device attached, ensure that it is working correctly, then start adding additional devices and cables to the bus, ensuring that each one works correctly. This service aid works with any valid SCSI bus configuration.

The SCSI Bus Service Aid transmits a SCSI Inquiry command to a selectable SCSI Address. The service aid then waits for a response. If no response is received within a defined amount of time, the service aid displays a timeout message. If an error occurs or a response is received, the service aid then displays one of the following messages:

- The service aid transmitted a SCSI Inquiry Command and received a valid response back without any errors being detected.
- The service aid transmitted a SCSI Inquiry Command and did not receive any response or error status back.
- The service aid transmitted a SCSI Inquiry Command and the adapter indicated a SCSI bus error.
- The service aid transmitted a SCSI Inquiry Command and an adapter error occurred.
- The service aid transmitted a SCSI Inquiry Command and a check condition occur.

When the SCSI Bus Service Aid is started, a description of the service aid displays.

Pressing Enter displays the Adapter Selection menu. Use this menu to enter the address to transmit the SCSI Inquiry Command.

When the adapter is selected, the SCSI Bus Address Selection menu displays. Use this menu to enter the address to transmit the SCSI Inquiry Command.

After the address is selected, the SCSI Bus Test Run menu displays. Use this menu to transmit the SCSI Inquiry Command by pressing Enter. The service aid then indicates the status of the transmission. When the transmission is completed, the results of the transmission displays.

#### **Notes:**

- 1. A Check Condition can be returned when the bus or device is working correctly.
- 2. AIX does not allow the command to be sent if the device is in use by another process.

# **SCSD Tape Drive Service Aid**

This service aid allows you to obtain the status or maintenance information from a SCSD tape drive. Not all models of SCSD tape drive are supported.

The service aid provides the following options:

- Display time since a tape drive was last cleaned. The time since the drive was last cleaned displays on the screen, as well as a message regarding whether the drive is recommended to be cleaned.
- Copy a tape drive's trace table. The trace table of the tape drive is written to diskettes or a file. The diskettes must be formatted for DOS. Writing the trace table may require several diskettes. The actual number of diskettes is determined by the size of the trace table. Label the diskettes as follows:

TRACE $x$ .DAT (where  $x$  is a sequential diskette number). The complete trace table consists of the sequential concatenation of all the diskette data files.

When the trace table is written to a disk file, the service aid prompts for a file name. The default name is: *tmp/TRACE.* $x$ *, where*  $x$  *is the AIX name of the SCSD tape* drive being tested.

• Display or copy a tape drive's log sense information. The service aid provides options to display the log sense information to the screen, to copy it to a DOS formatted diskette, or to copy it to a file. The file name **LOGSENSE.DAT** is used when the log sense data is written to the diskette. The service aid prompts for a file name when you have selected that the log sense data is to be copied to a file.

This service aid can be run directly from the AIX command line. See the following command syntax (path is **/usr/lpp/diagnostics/bin/utape**):

```
utape [-h | -?] [-d device] [-n | -l | -t]
OR
utape -c -d device [-v] {-n | {-l | -t} { -D | -f [ filename]}}
```
#### **Flag Description**

- **-c** Run the service aid without displaying menus. The return code indicates success or failure. The output is suppressed except for the usage statement and the numeric value for hours since cleaning (if **-n** and **-D** flags are used).
- **-D** Copy data to diskette.
- **-f** Copy data to the file name given after this flag or to a default file name if no name is specified.
- **-h, -?** Display a usage statement and/or return code. If the **-c** flag is present, only the return code displays to indicate the service aid did not run. If the **-c** is not used, a usage statement displays and the service aid exits.
- **-l** Display or copy log sense information.
- **-n** Display time since drive was last cleaned.
- **-t** Copy trace table.
- **-v** Verbose mode. If the **-c** flag is present, the information displays on the screen. If the **-n** flag is present, the information about tape-head cleaning is printed.

# **Spare Sector Availability**

This selection checks the number of spare sectors available on the optical disk. The spare sectors are used to reassign when defective sectors are encountered during normal usage or during a format and certify operation. Low availability of spare sectors indicates that the disk needs to be backed up and replaced. Formatting the disk does not improve the availability of spare sectors.

You can run this task directly from the AIX command line. See the following command syntax: diag -c -d *deviceName* -T chkspares

# **SSA Service Aid**

This service aid provides tools for diagnosing and resolving problems on SSA-attached devices. The following tools are provided:

- Set Service Mode
- Link Verification
- Configuration Verification
- Format and Certify Disk

### **System Fault Indicator**

For a description of the System Fault Indicator task, see ["Fault Indicators" on page 133.](#page-148-0)

# **System Identify Indicator**

For a description of the System Identify Indicator task, see ["Identify and System](#page-156-0) [Attention Indicators" on page 141.](#page-156-0)

# **Update Disk-Based Diagnostics**

This service aid allows fixes (APARs) to be applied.

This task invokes the SMIT Update Software by Fix (APAR) task. The task allows the input device and APARs to be selected. You can install any APAR using this task.

# **Update System or Service Processor Flash**

**Attention:** If the system is running on a logically partitioned system, ask the customer or system administrator if a service partition has been designated.

- If it has, ask the customer or system administrator to shut down all of the partitions except the one with service authority. The firmware update can then be done using the service aid or the AIX command line in that partition.
- If a service partition has not been designated, the system must be shut down. If the firmware update image is available on backup diskettes, the firmware update can then be done from the service processor menus as a privileged user. If the firmware update image is in a file on the system, reboot the system in a full machine partition and use the following normal firmware update procedures.

If the system is already in a full machine partition, use the following normal firmware update procedures:

This selection updates the system or service processor flash. Some systems may have separate images for system and service processor firmware; newer systems have a combined image that contains both in one image.

Look for additional update and recovery instructions with the update kit. You must know the fully qualified path and file name of the flash update image file provided in the kit. If the update image file is on a diskette, the service aid can list the files on the diskette for selection. The diskette must be a valid backup format diskette.

To determine the current level of the system unit or service processor flash memory, refer to the update instructions with the kit, or the service guide for the system unit.

When this service aid is run from online diagnostics, the flash update image file is copied to the **/var** file system. It is recommended that the source of the microcode that you want to download be put into the **/etc/microcode** directory on the system. If there is not enough space in the **/var** file system for the new flash update image file, an error is reported. If this error occurs, exit the service aid, increase the size of the **/var** file system, and retry the service aid. After the file is copied, a screen requests confirmation before continuing with the flash update. When you continue the update flash, the system reboots using the **shutdown -u** command. The system does not return to the diagnostics, and the current flash image is not saved. After the reboot, you can remove the **/var/update\_flash\_image** file.

When this service aid is run from standalone diagnostics, the flash update image file is copied to the file system from diskette or from the NIM server. Using a diskette, the user must provide the image on backup format diskette because the user does not have access to remote file systems or any other files that are on the system. If using the NIM server, the microcode image must first be copied onto the NIM server in the **/usr/lib/microcode** directory pointed to the NIM SPOT (from which you plan to have the NIM client boot standalone diagnostics) prior to performing the NIM boot of diagnostics. Next, a NIM check operation must be run on the SPOT containing the microcode image on the NIM server. After performing the NIM boot of diagnostics you

can use this service aid to update the microcode from the NIM server by choosing the **/usr/lib/microcode** directory when prompted for the source of the microcode that you want to update. If not enough space is available, an error is reported, stating that additional system memory is needed. After the file is copied, a screen requests confirmation before continuing with the flash update. When you continue with the update, the system reboots using the **reboot -u** command. If you receive a Caution: some process(es) wouldn't die message during the reboot process, you can ignore this message. The current flash image is not saved.

You can use the **update\_flash** command in place of this service aid. The command is located in the **/usr/lpp/diagnostics/bin** directory. The command syntax is as follows:

```
update_flash [-q] -f file_name
update_flash [-q] -D device_name -f file_name
update_flash [-q] -D update_flash [-q] -D device_name -l
```
#### **Flag Description**

- **-D** Specifies that the flash update image file is on diskette. The device\_name variable specifies the diskette drive. The default *device name* is /dev/fd0.
- **-f** Flash update image file source. The file\_name variable specifies the fully qualified path of the flash update image file.
- **-l** Lists the files on a diskette, from which the user can choose a flash update image file.
- **-q** Forces the **update\_flash** command to update the flash EPROM and reboot the system without asking for confirmation.
- **Attention:** The **update\_flash** command reboots the entire system. Do not use this command if more than one user is logged on to the system.

### **7135 RAIDiant Array Service Aid**

The 7135 RAIDiant Array service aids contain the following functions:

• Certify LUN

Reads and checks each block of data in the logical unit number (LUN). If excessive errors are encountered, the user is notified.

- Certify Spare Physical Disk Allows the user to certify (check the integrity of the data) on drives designated as spares.
- Format Physical Disk

Formats a selected disk drive.

- Array Controller Microcode Download Allows the microcode on the 7135 controller to be updated when required.
- Physical Disk Microcode Download Updates the microcode on any of the disk drives in the array.
- Update EEPROM

Updates the contents of the EEPROM on a selected controller.

• Replace Controller

Replaces a controller in the array.

### **Command Examples**

Use this command syntax to download the adapter microcode: diag -c -d *deviceName* -T "download [-B][-D][-P]"

- **Flag Description**
- **-B** Download boot block microcode (default to functional microcode)
- **-D** Microcode is on diskette (default to **/etc/microcode** directory)
- **-P** Download the previous level of microcode (default to latest level)

Use this command syntax to download physical disk microcode: diag -c -d *deviceName* -T "download -1 Chld [-D][-P]"

#### **Flag Description**

- **-D** Microcode is on diskette (default to /etc/microcode directory)
- **-l** Physical disk channel/ID (for example, 27)
- **-P** Download the previous level of microcode (default to latest level)

Use this command syntax to format a physical disk: diag -c -d *deviceName* -T "format -1 Chld"

### **Flag Description**

**-l** Physical disk channel/ID (for example, 27)

Use this command syntax to certify a physical disk: diag -c -d *deviceName* -T "certify -1 Chld"

#### **Flag Description**

**-l** Physical disk channel/ID (for example, 23)

Use this command syntax to identify a physical disk: diag -c -d deviceName -T "identify"

# **7318 Serial Communications Network Server Service Aid**

This service aid provides a tool for diagnosing terminal server problems.

# **Chapter 7. Verifying the Hardware Operation**

To check the system for correct hardware operation, use the system verification procedure discussed in this chapter.

# **Considerations Before Running This Procedure**

Read the following before using this procedure:

- The AIX operating system must be installed on your system before you attempt to perform this procedure.
- If this system unit is directly attached to another system unit or attached to a network, be sure communications with the other systems are stopped.
- This procedure requires use of all of the system resources. No other activity can be running on the system while you are performing this procedure.
- This procedure requires a Hardware Management Console for pSeries (HMC), a display attached to a graphics adapter, or an ASCII terminal attached to the S1 or S2 port.
- This procedure runs the AIX online diagnostics in service mode on a system booted in full system partition mode. For information on full system partition mode, refer to ["Full System Partition" on page 10.](#page-25-0)

#### **Does the system have AIX diagnostics preinstalled?**

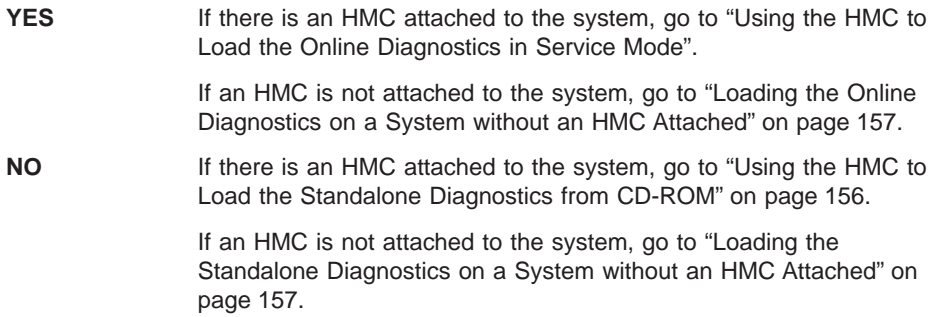

# **Using the HMC to Load the Online Diagnostics in Service Mode**

To run the online diagnostics in service mode from the boot hard disk, do the following from the HMC:

- 1. Select **Server and Partition**.
- 2. Select **Partition Management**.

For more information about full system partitions, refer to the Hardware Management Console for pSeries Installation and Operations Guide.

- 3. From the HMC, select **Server Management**.
- 4. In the Contents area, select the pSeries 650. Right-click on the mouse, and select **Open Terminal Window**.
- <span id="page-171-0"></span>5. From the Service Processor menu on the VTERM, select Option 2 **System Power Control**.
- 6. Select option 6. Verify that the state changes to currently disabled. Disabling fast system boot automatically enables slow boot.
- 7. Select Option 98 to exit the system power control menu.
- 8. Use the HMC to power on the pSeries 650 in full system partition mode by selecting the managed system in the Contents area.
- 9. Highlight the desired system by right-clicking on or selecting the system in the Contents area. On the menu, choose **Selected**.
- 10. Select **Power On**.
- 11. Select the **Power on Diagnostics Stored Boot List** option.
- 12. Ensure that the media subsystem contains no media devices.
- 13. Enter any passwords, if requested.
	- **Note:** If you are unable to load the diagnostics to the point when the DIAGNOSTIC OPERATING INSTRUCTIONS display, go to "Using the HMC to Load the Standalone Diagnostics from CD-ROM".

Go to ["Running System Verification" on page 157.](#page-172-0)

### **Using the HMC to Load the Standalone Diagnostics from CD-ROM**

To run the standalone diagnostics in service mode from CD-ROM, use the following steps:

- 1. Stop all programs, including the AIX operating system (get help if needed).
- 2. Remove all tapes, diskettes, and CD-ROMs.
- 3. Power off the pSeries 650 (refer to the Hardware Management Console for pSeries Installation and Operations Guide, for more information).
- 4. In your desktop area, right-click on the mouse, and select **Open Terminal Window**.
- 5. From the service processor menu on the VTERM, select option 2, **System Power Control Menu**.
- 6. Select option 6. Verify that the state changes to currently disabled. Disabling fast system boot automatically enables slow boot.
- 7. Select option 98 to exit the system power control menu.
- 8. Use the HMC to power on the pSeries 650 in full system partition mode. Select **Power on Diagnostic Default Boot List**.
- 9. Insert the CD-ROM into the CD-ROM drive in the media subsystem in the pSeries 650 (not into the HMC CD-ROM drive).

Go to ["Running System Verification" on page 157.](#page-172-0)

**Note:** If you are unable to load standalone diagnostics, call your support center for assistance.

# <span id="page-172-0"></span>**Loading the Online Diagnostics on a System without an HMC Attached**

To run the online diagnostics in service mode from the boot hard disk, do the following:

- 1. Stop all programs including the AIX operating system (get help if needed).
- 2. Remove all tapes, diskettes, and CD-ROM discs.
- 3. Turn off the system unit power.
- 4. Turn on the system unit power.
- 5. After the **keyboard** POST indicator displays on the firmware console and before the last POST indicator (**speaker**) displays, press the numeric 6 key on either the directly attached keyboard or the ASCII terminal to indicate that a service mode boot should be initiated using the customized service mode boot list.
- 6. Enter any requested password.
	- **Note:** If you are unable to load the diagnostics to the point when the DIAGNOSTIC OPERATING INSTRUCTIONS display, call your support center for assistance.

### **Loading the Standalone Diagnostics on a System without an HMC Attached**

To run the standalone diagnostics in service mode from the boot hard disk, do the following:

- 1. Stop all programs including the AIX operating system (get help if needed).
- 2. Remove all tapes, diskettes, and CD-ROM discs.
- 3. Turn off the system unit power.
- 4. Turn on the system unit power and immediately insert the diagnostics CD-ROM into the CD-ROM drive.
- 5. After the **keyboard** POST indicator displays on the firmware console and before the last POST indicator (**speaker**) displays, press the numeric 5 key on either the directly attached keyboard or the ASCII terminal to indicate that a service mode boot should be initiated using the default service mode boot list.
- 6. Enter any requested password.
	- **Note:** If you are unable to load the diagnostics to the point when the DIAGNOSTIC OPERATING INSTRUCTIONS display, call your support center for assistance.

# **Running System Verification**

When the Diagnostic Operating Instructions display, do the following to run system verification:

- 1. Press Enter.
- 2. If the terminal type is requested, you must use the **Initialize Terminal** option on the Function Selection menu to initialize the operating system before you can continue with the diagnostics.
- 3. Select the **System Verification** option on the Diagnostic Mode Selection menu.

4. To run a general checkout of all installed resources, select the **All Resource** option on the Diagnostic Selection menu. Follow the instructions on the screen to complete the checkout procedure.

To check one particular resource, select that resource on the Diagnostic Selection menu.

The checkout program ends with either of the following results:

- The Testing Complete screen displays a message stating No trouble was found.
- The A Problem Was Detected On (Time Stamp) menu displays, with either a service request number (SRN) or an error code. Make a note of any codes displayed on the display or operator panel.

To perform additional system verification, go to "Performing Additional System Verification". To exit diagnostics, go to "Stopping the Diagnostics".

# **Performing Additional System Verification**

To perform additional system verification, do the following:

- 1. Press Enter to return to the Diagnostic Selection menu.
- 2. To check other resources, select the resource. When you have checked all of the resources you need to check, go to "Stopping the Diagnostics".

# **Stopping the Diagnostics**

To stop the diagnostics, do the following:

- 1. To exit the diagnostics, press the F3 key (from a defined terminal) or press 99 (from an undefined terminal).
- 2. If you changed any attributes on your terminal to run the diagnostics, change the settings back to normal.

This completes the system verification.

If the server passed all the diagnostic tests, the verification process is complete and your server is ready to use.

If you received an error code, record the code and go to the  $\mathcal O$  eserver pSeries 650 Service Guide.

# **Chapter 8. Hardware Problem Determination**

This chapter provides information on using standalone or online diagnostics to help you solve hardware problems.

You may obtain more extensive problem isolation by running online diagnostics in service mode. This requires that the partition be rebooted (in a logical partitioned system) with no other users on that partition or that the system be rebooted (in a full system partition) with no other users on the system. Alternatively, if AIX online diagnostics are installed on the partition or system, you can run online diagnostics in concurrent mode. If the system or partition does not have AIX diagnostics installed, or if you cannot boot AIX or online diagnostics in service mode, run standalone diagnostics instead.

# **Problem Determination Using the Standalone or Online Diagnostics**

Use this procedure to obtain a service request number (SRN) when you load the standalone or online diagnostics. If you are unable to load the standalone or online diagnostics, go to ["Problem Determination When Unable to Load Diagnostics" on](#page-180-0) [page 165.](#page-180-0) The service organization uses the SRN to determine which field replaceable units (FRUs) are needed to restore the system to correct operation.

# **Step 1. Considerations before Running This Procedure**

- **Note:** See the Hardware Management Console for pSeries Installation and Operations Guide to find the key sequences you need for your Hardware Management Console for pSeries (HMC) virtual terminal window to respond to the diagnostic programs.
- The diagnostics may be run within a virtual terminal window on the HMC connected to the system.
- This procedure requires that you select the type of diagnostics you want to run.
- Go to "Step 2".

### **Step 2**

#### **Are the online diagnostics installed on this system?**

- **NO** Go to ["Step 6" on page 161.](#page-176-0)
- **YES** Go to ["Step 3" on page 160.](#page-175-0)

<span id="page-175-0"></span>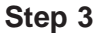

Determine if the partition is accepting commands.

#### **Is the operating system accepting commands?**

- **NO** Run standalone diagnostics.
- **YES** Go to "Step 4".

### **Step 4**

Diagnostic tests can be run on many resources while the operating system is running. However, you can obtain more extensive problem isolation by running online diagnostics in service mode.

#### **Do you want to run the online diagnostics in service mode?**

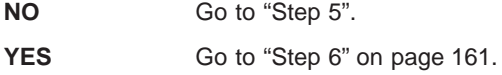

# **Step 5**

This step starts the online diagnostics in concurrent mode.

- **Note:** The AIX operating system must be installed on the partition on which you want to run online diagnostics.
- 1. Log in as root user or use CE Login.
- 2. Enter the diag command.
- 3. Wait until the diagnostic operating instructions display, or wait for three minutes.

### **Are the diagnostic operating instructions displayed without any obvious console display problems?**

- **NO** If the diagnostics operating instructions are not displayed on the partition, reboot that partition.
	- **Note:** Do not turn off the system unit if the system is running one or more logical partitions.
	- Go to ["Step 6" on page 161.](#page-176-0)
- **YES** Go to ["Step 9" on page 161.](#page-176-0)

<span id="page-176-0"></span>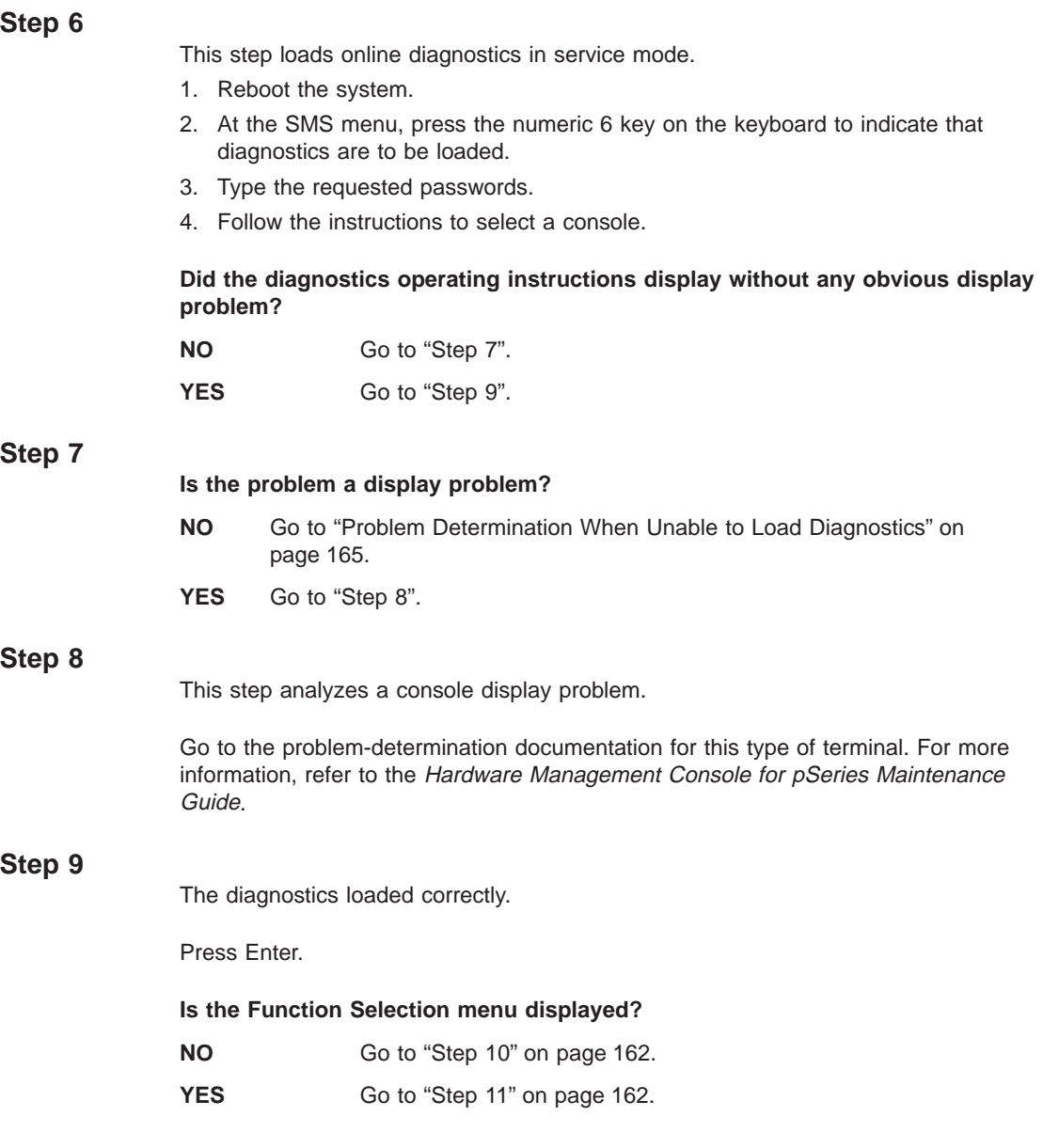

# <span id="page-177-0"></span>**Step 10**

There is a problem with the keyboard.

Go to the problem-determination documentation for this type of terminal. For more information, refer to the Hardware Management Console for pSeries Maintenance Guide.

# **Step 11**

- 1. If the terminal type has not been defined, use the **Initialize Terminal** option on the Function Selection menu to initialize the operating system environment before you can continue with the diagnostics. This is a separate and different operation from selecting the console display.
- 2. Select **Diagnostic Routines**.
- 3. Press Enter.
- 4. In the following table, find the menu or system response you received when you selected **Diagnostics**. Perform the action listed in the Action column.

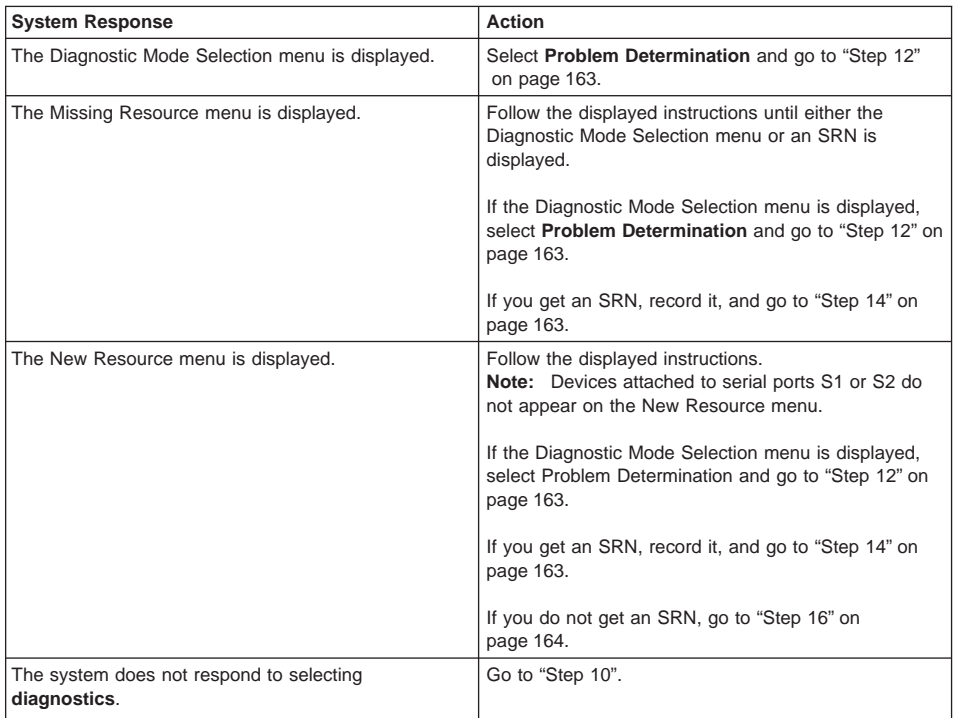

<span id="page-178-0"></span>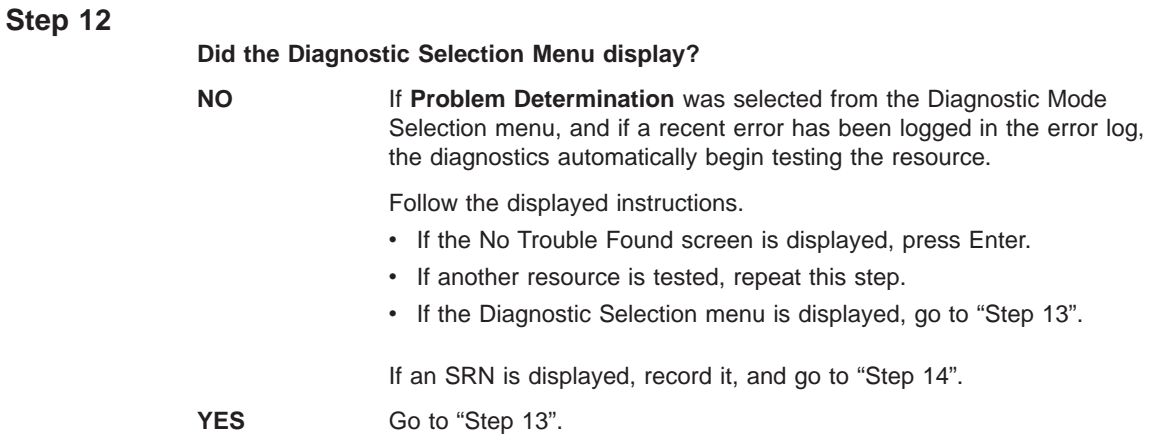

# **Step 13**

The All Resources option checks most of the configured adapters and devices.

Select and run the diagnostic tests on the resources you are having problems with, or select the **All Resources** option to check all of the configured resources. Find the response in the following table and perform the action listed in the Action column.

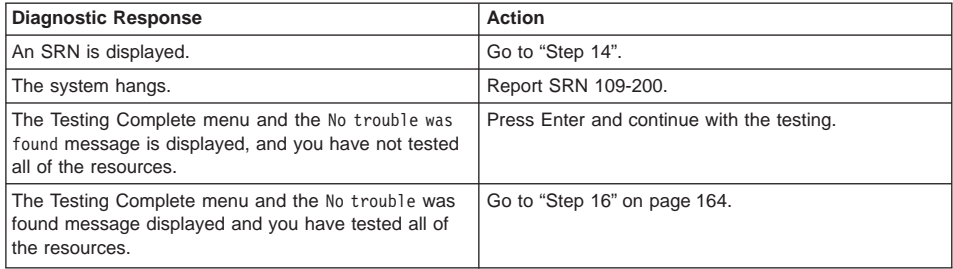

# **Step 14**

The diagnostics produced an SRN for this problem. Do the following:

- 1. Record the SRN.
- 2. Report the SRN to the service organization.
- 3. **STOP.** You have completed these procedures.

# <span id="page-179-0"></span>**Step 15**

This step loads the standalone diagnostics.

- 1. If you are running one or more logical partitions, reboot the partition.
	- **Note:** Standalone diagnostics may be run with a CD-ROM or from a NIM server. If run from CD-ROM, the CD-ROM drive must be made available to the partition upon which you want to run standalone diagnostics. After this is done, go to step 2. If running from NIM, the NIM server must be set up to allow a diagnostic boot from that partition (both NIM server and client partition must have network adapters). For more information, see [Chapter 5,](#page-112-0) ["Using the Online and Standalone Diagnostics" on page 97.](#page-112-0)
- 2. Insert the diagnostic CD into the CD-ROM drive.
- 3. When the **keyboard** POST indicator displays, press the numeric 5 key on the keyboard to indicate that diagnostics are to be loaded.
- 4. Type the requested passwords.
- 5. Follow the instructions to select a console.

**Did the Diagnostics Operating Instructions display without any obvious display problem?**

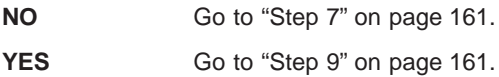

### **Step 16**

The diagnostics did not detect a hardware problem. If you still have a problem, contact your service organization.
# **Problem Determination When Unable to Load Diagnostics**

Use the following procedure to obtain an error code. The service organization uses the error code to determine which field replaceable units (FRUs) are needed to restore the system to correct operation.

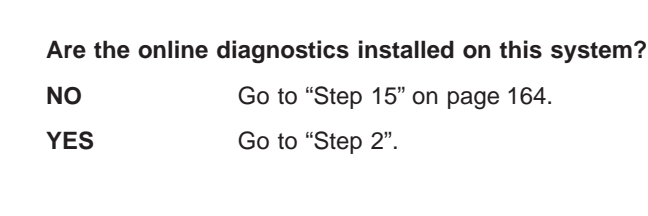

#### **Step 2**

**Step 1**

This step attempts to load online diagnostics in service mode.

- 1. Reboot the partition.
- 2. If the **keyboard** POST indicator displays, press the numeric 6 key on the keyboard to indicate that diagnostics are to be loaded from the hard disk.
- 3. Type the requested passwords.
- 4. Follow the instructions to select a console.
- 5. Wait until the diagnostics load or the system appears to stop.

#### **Did the diagnostics load?**

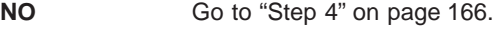

**YES** Go to ["Step 5" on page 168.](#page-183-0)

## <span id="page-181-0"></span>**Step 3**

This step attempts to load the standalone diagnostics.

- 1. Reboot the partition.
	- **Note:** Standalone diagnostics may be run with a CD-ROM or from a NIM server. If run from CD-ROM, the CD-ROM drive must be made available to the partition upon which you want to run standalone diagnostics. After this is done, go to step [2 on page 164.](#page-179-0) If running from NIM, the NIM server must be set up to allow a diagnostic boot from that partition (both NIM server and client partition must have network adapters). For more information, see [Chapter 5, "Using the Online and Standalone Diagnostics" on page 97.](#page-112-0)
- 2. Insert the diagnostic CD into the CD-ROM drive.
- 3. If the **keyboard** POST indicator displays, press the numeric 5 key on the keyboard to indicate that diagnostics are to be loaded from CD-ROM.
- 4. Type the requested passwords.
- 5. Follow the instructions to select a console.
- 6. Wait until the diagnostics load or the system appears to stop.

#### **Did the diagnostics load?**

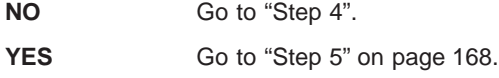

#### **Step 4**

Starting at the top of the following table, locate your symptom and perform the action listed in the Action column.

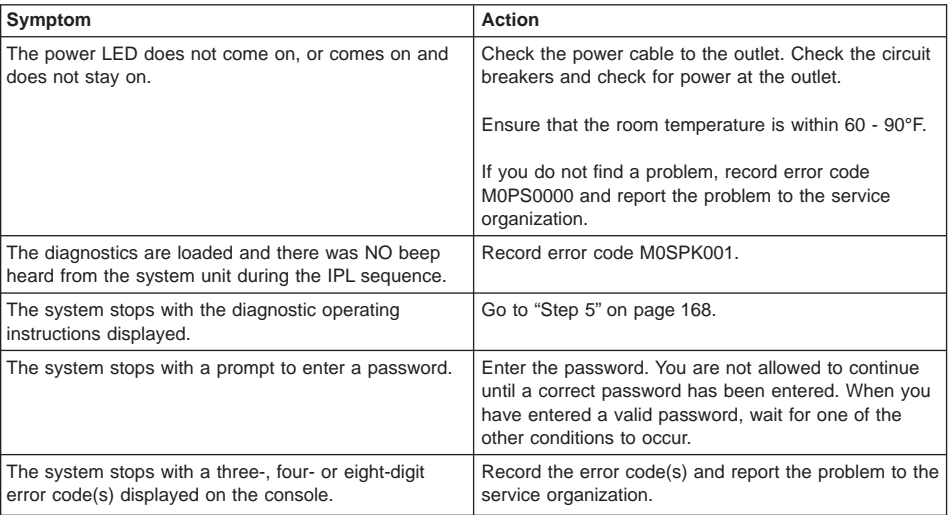

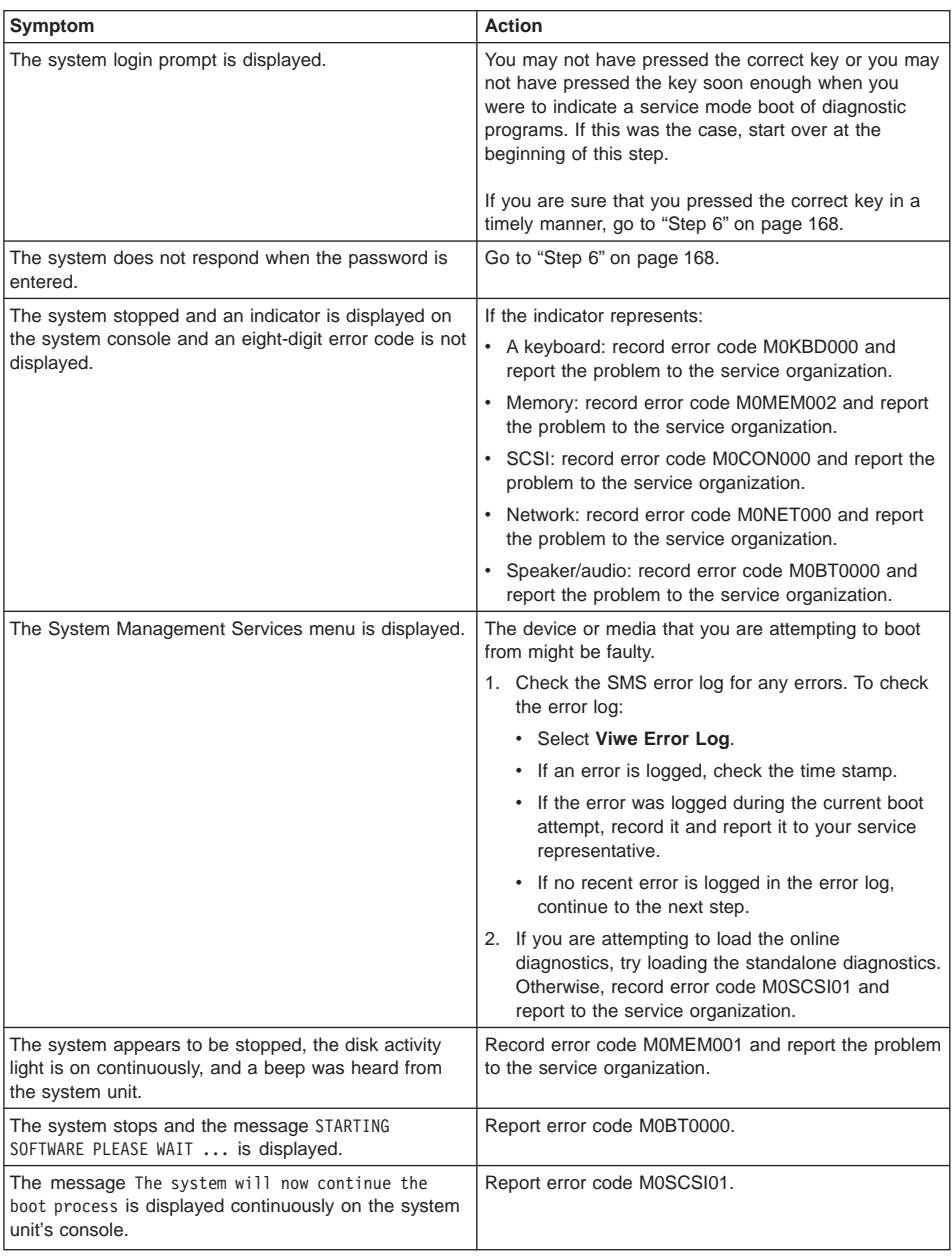

# <span id="page-183-0"></span>**Step 5**

The diagnostics loaded correctly.

Go to ["Problem Determination Using the Standalone or Online Diagnostics" on](#page-174-0) [page 159.](#page-174-0)

# **Step 6**

There is a problem with the keyboard.

Go to the problem-determination documentation for this type of terminal. For more information, refer to the Hardware Management Console for pSeries Maintenance Guide.

# **Appendix A. Environmental Notices**

# **Product Recycling and Disposal**

This unit contains materials such as circuit boards, cables, electromagnetic compatibility gaskets and connectors which may contain lead and copper/beryllium alloys that require special handling and disposal at end of life. Before this unit is disposed of, these materials must be removed and recycled or discarded according to applicable regulations. IBM offers product return programs in several countries, for country specific instructions please refer to the following web site: http://www.ibm.com/ibm/environment/products/prp.phtml

This product may contain a sealed lead acid battery(s) or nickel-cadmium battery(s). The battery(s) must be recycled or disposed of properly. Recycling facilities may not be available in your area. In the United States, IBM has established a collection process for reuse, recycling, or proper disposal of used sealed lead acid, nickel cadmium and nickel metal hydride batteries and battery packs from IBM equipment. For information on proper disposal of the batteries in this product, please contact IBM at 1-800-426-4333. For information on disposal of sealed lead acid or nickel cadmium batteries outside the United States, contact your local waste disposal or recycling facility.

# **Environmental Design**

The environmental efforts that have gone into the design of this system signify IBM's commitment to improve the quality of its products and processes. Some of these accomplishments include the elimination of the use of Class 1 ozone-depleting chemicals in the manufacturing process and reductions in manufacturing wastes. For more information, contact an IBM account representative.

# **Acoustical Noise Emissions**

The equivalent continuous A-weighted sound pressure level at workstations (emission sound pressure level at the 1-meter bystander positions) does not exceed 70 dB(A).

Der Geräuschpegel der Einheit ist kleiner oder gleich 70 db(A).

# **Declared Acoustical Noise Emissions**

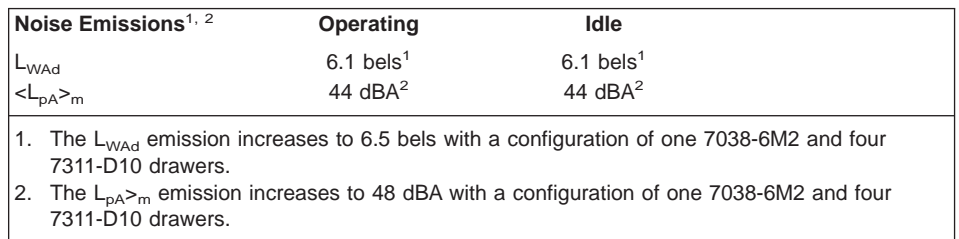

# **Appendix B. Notices**

This information was developed for products and services offered in the U.S.A.

The manufacturer may not offer the products, services, or features discussed in this document in other countries. Consult the manufacturer's representative for information on the products and services currently available in your area. Any reference to the manufacturer's product, program, or service is not intended to state or imply that only that product, program, or service may be used. Any functionally equivalent product, program, or service that does not infringe any intellectual property right of the manufacturer may be used instead. However, it is the user's responsibility to evaluate and verify the operation of any product, program, or service.

The manufacturer may have patents or pending patent applications covering subject matter described in this document. The furnishing of this document does not give you any license to these patents. You can send license inquiries, in writing, to the manufacturer.

**The following paragraph does not apply to the United Kingdom or any country where such provisions are inconsistent with local law:** THIS MANUAL IS PROVIDED ″AS IS″ WITHOUT WARRANTY OF ANY KIND, EITHER EXPRESSED OR IMPLIED, INCLUDING, BUT NOT LIMITED TO, THE IMPLIED WARRANTIES OF NON-INFRINGEMENT, MERCHANTABILITY OR FITNESS FOR A PARTICULAR PURPOSE. Some states do not allow disclaimer of express or implied warranties in certain transactions; therefore, this statement may not apply to you.

This information could include technical inaccuracies or typographical errors. Changes are periodically made to the information herein; these changes will be incorporated in new editions of the publication. The manufacturer may make improvements and/or changes in the product(s) and/or the program(s) described in this publication at any time without notice.

Information concerning products made by other than the manufacturer was obtained from the suppliers of those products, their published announcements, or other publicly available sources. The manufacturer has not tested those products and cannot confirm the accuracy of performance, compatibility or any other claims related to products made by other than the manufacturer. Questions on the capabilities of products made by other than the manufacturer should be addressed to the suppliers of those products.

# <span id="page-188-0"></span>**Appendix C. Service Processor Setup and Test**

**Attention:** This procedure applies to modems attached to the serial ports (S1 and S2) on the system drawer. It does not affect the operation of the modem attached to the Hardware Management Console for pSeries (HMC).

The call-out function is normally handled by the service focal point running on the HMC.

For your convenience, an example of a basic service processor setup checklist is included here. Your setup may include more or fewer of the available features, so you can adjust this checklist for your own application.

**Note:** Call-out and surveillance are disabled in partitioned systems.

# **Service Processor Setup Checklist**

- 1. Shut down the managed system, wait for the "OK" in the physical operator panel.
- 2. Open a virtual terminal on the HMC.
- 3. Bring up the service processor menus.
- 4. Set the system name.
- 5. Enable Surveillance.
- 6. Configure call-in/call-out.
- 7. Exit the service processor menus.
- 8. Remove all power by removing the power cords from both power supplies in the rear of the processor subsystem.
- 9. Attach modems (if needed).
- 10. Apply power by reconnecting the power cords to both power supplies in the rear of the processor subsystem.

**Attention:** Make sure that system power remains off.

- 11. Test both of the following:
	- Call-In, page ["Testing Call-In" on page 174](#page-189-0)
	- Call-Out, page ["Testing Call-Out" on page 175](#page-190-0)
- 12. Use the "Save or Restore Hardware Management Policies," in the "Introduction to Tasks and Service Aids" section of the RS/6000 and @server Diagnostic Information for Multiple Bus Systems to back up the service processor settings.
	- **Note:** This is strongly recommended to protect the usefulness of the service processor and the availability of the server.

Your service processor is now ready for use.

# <span id="page-189-0"></span>**Testing the Setup**

This section contains sample testing procedures to help ensure your setup is working.

These tests include communicating with the server operating system. Before you start, ensure that the necessary serial port(s) is configured. If you need assistance, refer to ["Serial Port Configuration" on page 175.](#page-190-0)

The server should be powered off as a result of the ["Service Processor Setup](#page-188-0) [Checklist" on page 173.](#page-188-0)

#### **Testing Call-In**

- 1. Go to your remote terminal and call in to your server. Your server answers and offers you the service processor Main Menu after requesting your privileged access password.
- 2. Select **System Power Control**.
- 3. Select **Power-On System**.

When you are asked if you wish to continue powering on the system, type **Y**.

- 4. After the system firmware and operating system have initialized the server, the login prompt displays at your remote terminal if you set up seamless modem transfer. This may take several minutes. When the login prompt displays, you have successfully called the service processor.
- 5. Type **logout** to disconnect from the operating system. The message No Carrier displays on your remote terminal.
- 6. Call your server again. The operating system answers and offers you the login prompt. If these tests are successful, call-in is working.
- 7. Log in and type **shutdown -F** to shut down your server.
- 8. The message No Carrier displays on your remote terminal.

# <span id="page-190-0"></span>**Testing Call-Out**

During the setup, you entered your phone numbers for the pager and customer voice (refer to the *@server pSeries 650* Service Guide for more information). These numbers are used for this test.

- 1. Your remote terminal is disconnected as a result of the Call-In test.
- 2. Call your server again.
- 3. At the service processor Main Menu, select **Call-In/Call-Out Setup** menu, then select **Call-Out** test. This action causes a simulated error condition for the purposes of this test.
- 4. After a few moments, a message displays, regarding an illegal entry. Press Enter to clear the message and return to the main menu.
- 5. When your telephone rings, answer the call. You should hear the sound of a telephone being dialed. This is your computer trying to page you.

If this test is successful, call-out is working correctly.

# **Serial Port Configuration**

To configure the serial port on an AIX system, run the following from an AIX console:

- 1. Log in as root user.
- 2. To determine if you have any serial ports already configured, type:

lsdev -Cc tty

If no serial ports are configured, none are listed. If you want to configure serial ports that are not listed, continue with the remaining steps.

- 3. Identify the serial port(s) with the modem(s).
- 4. Type **smit tty**
- 5. Select **add tty**
- 6. Select **RS232**
- 7. Select **Baud rate 9600** or higher.
- 8. Select **login enable** and set the flow control to RTS.
- 9. Commit the selections and set up any other needed serial ports.
- 10. Exit SMIT.

# **Appendix D. Modem Configurations**

**Note:** This appendix applies only to modems attached to the serial ports (S1 and S2) on the system unit.

These configuration files do not apply to the modem attached to the Hardware Management Console for pSeries (HMC).

## **Sample Modem Configuration Files**

This appendix contains information about several sample modem configuration files that either work directly with your modem or provide a good starting point for a custom setup.

The sample modem configuration files are located in the firmware in **/usr/share/modems** subdirectory (if your server is using AIX) with the following names. A listing of each specific file is included in this appendix.

# **Generic Modem Configuration Files**

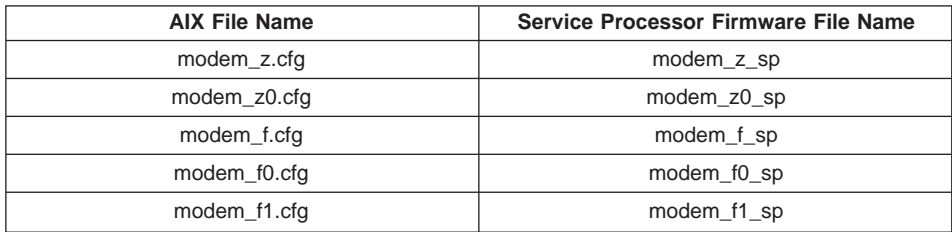

# **Specific Modem Configuration Files**

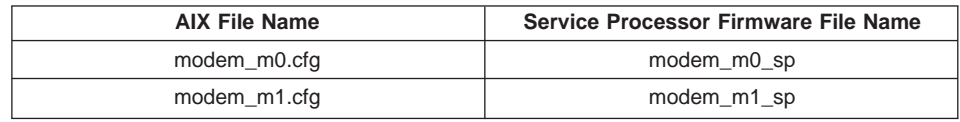

Use the following selection procedures and your modem manual to determine which of the configuration files is suitable for your use.

# **Configuration File Selection**

Use the following steps to select a configuration file:

1. Is your modem an IBM 7852-400?

If Yes, use modem configuration file **modem\_m0.cfg** and go to step [7 on page 179.](#page-194-0)

**Note:** The IBM 7852-400 modem has DIP switches on the right side of the unit. See ["IBM 7852-400 DIP Switch Settings" on page 180](#page-195-0) for the correct switch settings.

If No, continue with step 2.

2. Is your modem an IBM 7857-017?

If Yes, use modem configuration file **modem\_m1.cfg** and go to step [7 on page 179.](#page-194-0)

**Note:** The IBM 7857-017 modem has two telephone line connections on the back of the unit. One is marked **LL** (for Leased Line), and the other is marked **PTSN** (for Public Telephone Switched Network). The service processor expects to use the modem on the public network, so the telephone line should attach to the PTSN connector.

If No, continue with step 3.

- 3. Does your modem respond to the extended command set (prefixed with &)? If Yes, go to step 5. If No, continue with step 4.
- 4. Does your modem respond to:
	- ATZ reset command

or

• ATZn reset commands, where  $n$  can be 0, 1, and so on?

If ATZ, configuration file **modem\_z.cfg** is recommended. If ATZn, configuration file **modem\_z0.cfg** is recommended.

Go to step [7 on page 179.](#page-194-0)

5. Does your modem command set include a test for V.42 error correction at the remote modem (often called "Auto-Reliable Mode")?

If Yes, disable this test. You can use sample configuration files **/usr/share/modem\_m0.cfg** or **/usr/share/modem\_m1.cfg** as models to help you create a file for your particular modem. See ["Customizing the Modem Configuration](#page-195-0) [Files" on page 180](#page-195-0) for more information. Go to step [7 on page 179.](#page-194-0)

If No, go to step 6.

- 6. Does your modem respond to:
	- AT&F reset command

or

• AT&Fn reset commands, where  $n$  can be 0, 1, and so on?

If AT&F, configuration file **modem\_f.cfg** is recommended. If AT&Fn, configuration file **modem\_f0.cfg** or **modem\_f1.cfg** is recommended, depending on which provides the hardware flow control profile.

<span id="page-194-0"></span>7. You have completed selection of the configuration file.

If your modem configuration selection is not available in the Service Processor Modem Configuration Menu, you must access it through the Configure Remote Maintenance Policy Service Aid.

If you find it necessary to adjust any of these configuration files, use the manual provided with your modem to accomplish that task. It is recommended you select settings that enable hardware flow control and respond to DTR.

**Note:** Some older modems do not respond to the **X0** or **&R1** commands. Edit out these commands from the modem configuration file if yours is such a modem. See your modem manual for more information.

Some modems, such as the IBM 7857-017, are not designed for the paging function. Although they can be used for paging, they return an error message when they do not get the expected response from another modem. Therefore, even though the paging was successful, the error message causes the service processor to retry, continuing to place pager calls for the number of retries specified in the Call-Out Policy Setup Menu. These retries result in redundant pages.

# **Examples for Using the Generic Sample Modem Configuration Files**

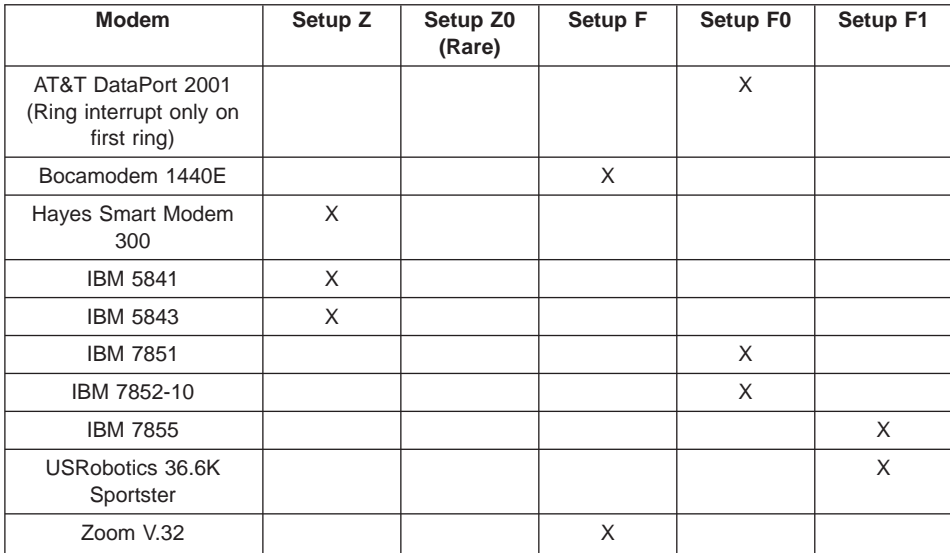

The following table contains information to help you determine which modem configuration file to use with various modems.

# <span id="page-195-0"></span>**Customizing the Modem Configuration Files**

You can create your own modem configuration files or modify the samples provided. After you customize your modem configuration files, you *must* access them through the Configure Remote Maintenance Policy Service Aid rather than from the service processor menus.

If you have already set up your serial ports, line speeds, authorizations, and telephone numbers from the service processor menus, use the service aid to specify your customized modem configuration files.

If you have not already set up your serial ports, line speeds, authorizations, and telephone numbers from the service processor menus, use the service aids to set them while you specify your customized modem configuration files.

To disable Auto-Reliable Mode testing of the remote modem, use the sample modem configuration file **/usr/share/modems/modem\_f.cfg** as a model that you can modify, as follows:

- 1. Find the necessary command in your modem manual.
- 2. Copy the **/usr/share/modems/modem\_f.cfg** file to a new file with a different name (for example, **modem\_fx.cfg**).
- 3. In the new file (**modem\_fx.cfg**), change the line Send "ATE0T\r" to Send "ATcccE0T\r" where ccc is the added command as specified in your modem manual, as follows.

Change the third line of each of the following stanzas:

- condout
- $\cdot$  condin
- ripo
- 4. Save the changes.

#### **IBM 7852-400 DIP Switch Settings**

If you are using a 7852-400 modem to enable service processor communications, for proper operation, the dual inline package (DIP) switches must be set according to the following table:

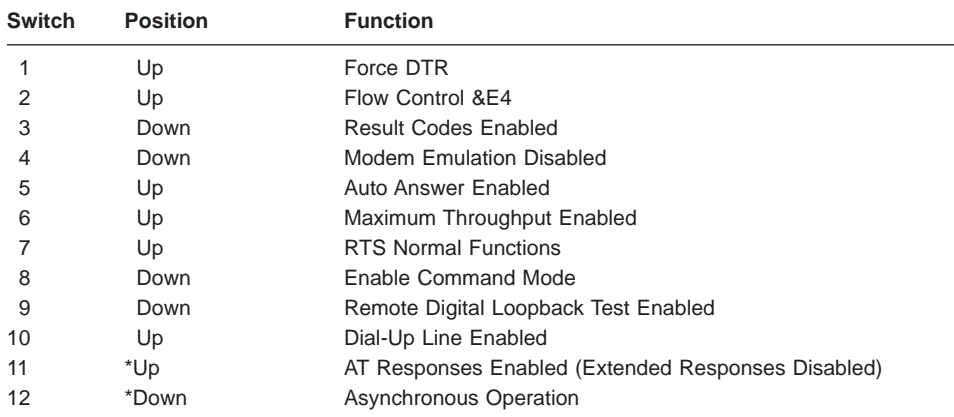

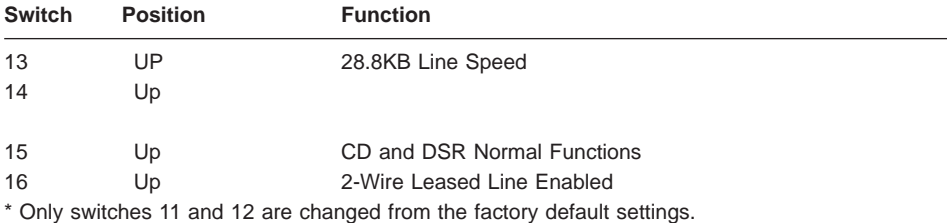

# **Xon/Xoff Modems**

Some early modems assume software flow control (Xon/Xoff) between the computer and the modem. Modems with this design send extra characters during and after the transmitted data. The service processor cannot accept these extra characters. If your configuration includes such a modem, your functional results may be unpredictable.

The sample modem configuration files included in this appendix do not support these modems, so custom configuration files are necessary. Anchor Automation 2400E is an example of such a modem.

If you experience unexplainable performance problems that may be due to Xon/Xoff characters, it is recommended that you upgrade your modem.

#### **Ring Detection**

Most modems produce an interrupt request each time they detect a ring signal. Some modems generate an interrupt only on the first ring signal that they receive. AT&T DataPort 2001 is an example of such a modem.

The service processor uses the ring interrupt request to count the number of rings when Ring Indicate Power-On (RIPO) is enabled. If your modem produces an interrupt on only the first ring, set Ring Indicate Power-On to start on the first ring. Otherwise, you can choose to start Ring Indicate Power-On on any ring count.

# **Terminal Emulators**

The service processor is compatible with simple ASCII terminals, and therefore compatible with most emulators. When a remote session is handed off from the service processor to the operating system, agreement between terminal emulators becomes important.

The server's operating system will have some built-in terminal emulators. You may also have a commercially available terminal emulation. It is important that the local and host computers select the same or compatible terminal emulators so that the key assignments and responses match, ensuring successful communications and control.

For best formatting, choose line wrap in your terminal emulator setup.

# **Recovery Procedures**

Situations such as line noises and power surges can sometimes cause your modem to enter an undefined state. When it is being used for dial-in, dial-out or ring indicate power-on, your modem is initialized each time one of these actions is expected. If one of these environmental conditions occur after your modem has been initialized, it might be necessary to recover your modem to a known state.

If your modem communicates correctly with remote users, it is probably in control. It may be wise to occasionally change some of the functional settings and then change them back, just for the sense of security that the modem is communicating, and to ensure it has been initialized recently.

If your system is particularly difficult to access physically, another strategy is to protect it with an Uninterruptible Power Source (UPS) and a phone-line surge protector.

In case recovery becomes necessary, shut down your system using established procedures. Disconnect the power cable and press the power button to drain capacitance while power is disconnected. Disconnect and reconnect modem power, and then reconnect system power to completely reinitialize your system.

#### <span id="page-198-0"></span>**Transfer of a Modem Session**

Because many modem command variations exist, the sample modem configuration files located at the end of this appendix have been written to capture the largest number of workable modem settings.

The modem command **&Dn** (where <sup>n</sup> is a number) generally sets the modem response to the Data Terminal Ready (DTR) signal from the server's serial port. The desired response is that the modem will hold a connection while DTR is enabled, and drop the connection when DTR is released. Using this mechanism, the server hangs up on a connection under normal conditions.

Consult your modem manual for its specific response scheme for the **&Dn** command.

Two strategies are available for dealing with the modem's response to DTR:

- Recovery
- Prevention

Before you use one of these strategies, determine if your server's modem is set up correctly to respond to DTR.

With the remote terminal connected to serial port 1 and defined as the Primary Console Device, there are two tests you can perform:

1. Will the modem drop the connection after the System initialization complete message displays at the remote terminal?

If Yes, the modem is set up correctly.

If No, try another **&Dn** setting for your server's modem. See your modem manual for this information. The **&Dn** command appears in three places each in three of the sample modem configuration files, as follows:

2. Will the server's modem disconnect when the power drops? You can make this observation at the remote terminal by commanding your server to shut down and power off. (Use the AIX command **shutdown -F**.) Watch for the message NO CARRIER on your remote terminal.

If Yes, this is the correct response. The modem is set up correctly.

If No, try another **&Dn** setting for your server's modem. See your model manual for this information. The **&Dn** command appears in three places each in three of the sample modem configuration files. Only the following sample modem configuration files contain the **&Dn** command (in three places each):

- modem f.cfg
- modem f0.cfg
- $\cdot$  modem\_f1.cfg

If you are using modem\_z.cfg or modem\_z0.cfg, you cannot control DTR response. If your remote terminal does not disconnect after logging off, you must command the remote terminal emulator to hang up. This then breaks the connection.

## **Recovery Strategy**

The recovery strategy consists of making two calls to establish a remote session. This solution is the easiest to implement and allows more freedom for configuring your server's serial ports.

To set up a remote terminal session, dial into the service processor and start the system. After the operating system is loaded and initialized, the connection will be dropped. At this point, call the server back and the operating system will answer and offer you the login prompt.

#### **Prevention Strategy**

The disconnect is caused by the operating system when it initializes the Primary Console. The tests listed in ["Transfer of a Modem Session" on page 183](#page-198-0) are conducted with the remote terminal selected as the primary console to manifest the modem's response to DTR transitions.

- If a local ASCII terminal or a graphics console is to be a permanent part of your server, then make one of them the primary console. Your remote terminal will no longer experience the connection loss.
- If a local console is not a permanent part of your server, you can still assign either the unused graphics console or the unused serial port as the primary console. This gives you the desired seamless connection at your remote terminal.If you choose to use the unused serial port as the primary console, some initialization traffic will be sent to any serial device attached to that port. As a result, that serial device's connection and function could be affected. These impacts may make that port unattractive for devices other than a temporary local ASCII terminal.

# **Modem Configuration Sample Files**

### **Sample File modem\_m0.cfg** #

```
# COMPONENT NAME: (ESPSETUP) ENTRY SERVICE PROCESSOR SETUP: modem m0
 #
 # FUNCTIONS: Modem configuration file specifically for IBM 7852-400
 # modem with Auto-Reliable feature. This feature must be turned off
 # for Catcher calls. This example uses the AT&F reset command to
 # choose the factory defaults.
 #
 # (C) COPYRIGHT International Business Machines Corp. 1996
 # All Rights Reserved
 # Licensed Materials - Property of IBM
 #
# US Government Users Restricted Rights - Use, duplication or
 # disclosure restricted by GSA ADP Schedule Contract with IBM Corp.
 #
 #
# The modem has configuration switches. They should be set to the
 # factory default settings, except switches 11 and 12. These must be
 # to UP ("AT" responses) and DOWN (Asynchronous operation), respectively.
 ICDelay 1
DefaultTO 10
CallDelay 120
 #
 # %N Call-Out phone number %R Return phone number
 #
 #
 # PROGRAMMING NOTE: No blanks between double quote marks (").
condout: send "AT&F&E2E0T\r" # Reset to factory defaults
                                                  # Reliable mode
                                                  # Echo off
             ignore "0\r" or "OK\r\n" timeout 2 # Ignore modem response.<br>send "AT&E12&E14\r" # Disable pacing
             send "AT&E12&E14\r"
                                                  # Disable data compression
             expect "0\r" or "OK\r\n" timeout 2 # Confirm commands successful.<br>send "AT&SF1&S0S9=1\r" # DSR independent of CD
                                                  # DSR independent of CD
                                                  # Force DSR on.
                                                  # CD respond time=100ms
             expect "0\r" or "0K\r\n" timeout 2 # Confirm commands successful.<br>send "ATV0S0=0\r" # Numeric response code
                                                  # Numeric response code
                                                  # Auto-Answer off
             expect "0\rightharpoonup" or "0K\rightharpoonup" timeout 2 # Confirm commands successful.
             done
connect: send "ATDT%N\r" # Tone dialing command.
                                                  # %N from Call Home setup.
                                                  # Expect a connection response.
             expect "33\r" or "31\r" or "28\r" or "26\r" or "24\r" or "21\r" or
"19\r" or "13\r" or "12\r" or "1\r" busy "7\r"
             timeout 60
             done
retry: send "A/" \# Repeat the previous command.
                                                  # Expect a connection response.
             expect "33\r" or "31\r" or "28\r" or "26\r" or "24\r" or "21\r" or
"19\r" or "13\r" or "12\r" or "1\r" busy "7\r"
             timeout 60
             done
 disconnect:
             delay 2 # Separate from previous data.
                                                       Appendix D. Modem Configurations 185
```
send "+++"  $\#$  Assure command mode.<br>delay 2  $\#$  Allow mode switching delay 2  $#$  Allow mode switching delay.<br>send "ATH0T\r"  $#$  Set modem switch-hook down # Set modem switch-hook down # (i.e., hang up).<br># Ignore modem response. ignore " $0\rceil r$ " or " $0K\rceil r$ " timeout 2 send " $ATE001\rceil r$ " # Initialize modem: Echo OFF, # Disable responses. ignore "0\r" timeout 1 done condin: send "AT&F&E2E0T\r" # Reset to factory defaults. # Reliable mode # Echo off ignore "0\r" or "0K\r\n" timeout 2 # Ignore modem response. send "AT&E12&E14\r" # Disable pacing # Disable data compression expect "0\r" or "0K\r\n" timeout 2 # Confirm commands successful send "AT&SF1&S0S9=1\r"  $#$  DSR independent of CD. # Force DSR on. # CD respond time=100ms expect "0\r" or "OK\r\n" timeout 2 # Confirm commands successful.<br>send "ATV0S0=2\r" # Numberic response code # Numberic response code # Answer on 2nd ring  $expect$  " $0\rightharpoonup$ " timeout 2  $\#$  Confirm commands successful. done waitcall: ignore "2\r" timeout 1  $\qquad$  # Ignore first ring.<br>expect "2\r" timeout 10  $\qquad$  # Pickup 2nd ring or # Pickup 2nd ring or timeout # Expect a connection response. expect "33\r" or "31\r" or "28\r" or "26\r" or "24\r" or "21\r" or "19\r" or "13\r" or "12\r" or "1\r" busy "7\r" timeout 60 done page: send "ATDT%N,,,,%R;\r"  $\#$  %N = pager call center number # Add enough commas to wait for # time to enter paging number.  $#$  %R = paging number  $expect "0\r$ " timeout 60 # Confirm successful command. delay 2  $#$  Wait before hanging up. send "ATHO\r" # Hang up.  $expect "0\r" timeout 2 # Confirm successful command.$ done ripo: send "AT&F&E2E0T\r" # Reset to factory defaults. # Reliable mode # Echo off ignore "0\r" or "OK\r\n" timeout 2 # Ignore modem response.<br>send "AT&E12&E14\r" # Disable pacing send "AT&E12&E14\r" # Disable data compression expect "0\r" or "OK\r\n" timeout 2 # Confirm successful command.<br>send "AT&SF1&S0S9=1\r" # DSR independent of CD. # DSR independent of CD. # Force DSR on. # CD respond time=100ms expect "0\r" or "OK\r\n" timeout 2 # Confirm commands successful.<br>send "ATV0S0=0\r" # Numeric response code # Numeric response code # Auto Answer OFF  $expect "0\rr" timeout 2$  # Confirm commands successful.  $\theta$  done  $\theta$ error:  $\#$  Handle unexpected modem # responses. expect "8\r" or "7\r" or "6\r" or "4\r" or "3\r" delay 2 done

## **Sample File modem\_m1.cfg**

```
#
# COMPONENT NAME: (ESPSETUP) ENTRY SERVICE PROCESSOR SETUP modem m1
#
# FUNCTIONS: Modem configuration file specifically for IBM 7857-017 modem with
# Auto-Reliable feature. This feature must be turned off for Catcher calls.
# This example uses the AT&F reset command to choose the factory defaults.
#
# To allow dial commands for digital pagers, it is necessary to reduce
# the number of characters in the dial command. Each comma (delay) has
# been set to 6 seconds (S8=6) for that reason.
#
#
# (C) COPYRIGHT International Business Machines Corp. 1996
# All Rights Reserved
# Licensed Materials - Property of IBM
#
# US Government Users Restricted Rights - Use, duplication or
# disclosure restricted by GSA ADP Schedule Contract with IBM Corp.
#
ICDelay 1
DefaultTO 10
CallDelay 120
#
# %N Call-Out phone number %R Return phone number
#
#
# PROGRAMMING NOTE: No blanks between double quote marks (").
condout: send "AT&F*E0E0\r" # Reset to factory defaults.
                                                      # *E0=data compression disabled
                                                      # E0=echo disabled
             ignore "0\r" or "OK\r\n" timeout 2 # Ignore modem response.
             send "AT#F0*Q2S8=6\r" # Trellis modulation disabled
                                                      # Retrain with adaptive rate
                                                      # Set ,=6second
             expect "0\r" or "OK\r\n" timeout 2 # Confirm commands successful<br>send "ATV0X0S0=0\r" # Numeric response code
                                                      # Numeric response code
                                                      # AT compatible messages
                                                      # Auto-Answer disabled
             expect "0\rightharpoonup" or "0K\rightharpoonup" timeout 2 # Confirm commands successful.
             done
\text{connect:} \quad \text{send} \quad \text{``ATDT%N\} \cdot \text{``} \quad \text{if} \quad \text{if# %N from Call Home setup.
             expect "1\r" busy "7\r" timeout 60 # Expect a connection response.
             done
retry: send "A/" \# Repeat the previous command.
             expect "1\r" busy "7\r" timeout 60 # Expect a connection response.
             done
disconnect:
             delay 2 \# Separate from previous data.
             send "+++" \# Assure command mode.
             delay 2 # Allow mode switching delay.
             send "ATHO\r" # Set modem switch-hook down
                                                      # (i.e., hang up).
             ignore "0\r" or "0K\r" timeout 2 # Ignore modem response.
             send "ATE001\r" # Initialize modem: Echo OFF,
                                                      # Disable responses.
             ignore "0\r" timeout 1
             done
condin: send "AT&F*E0E0\r" # Reset to factory defaults.
```
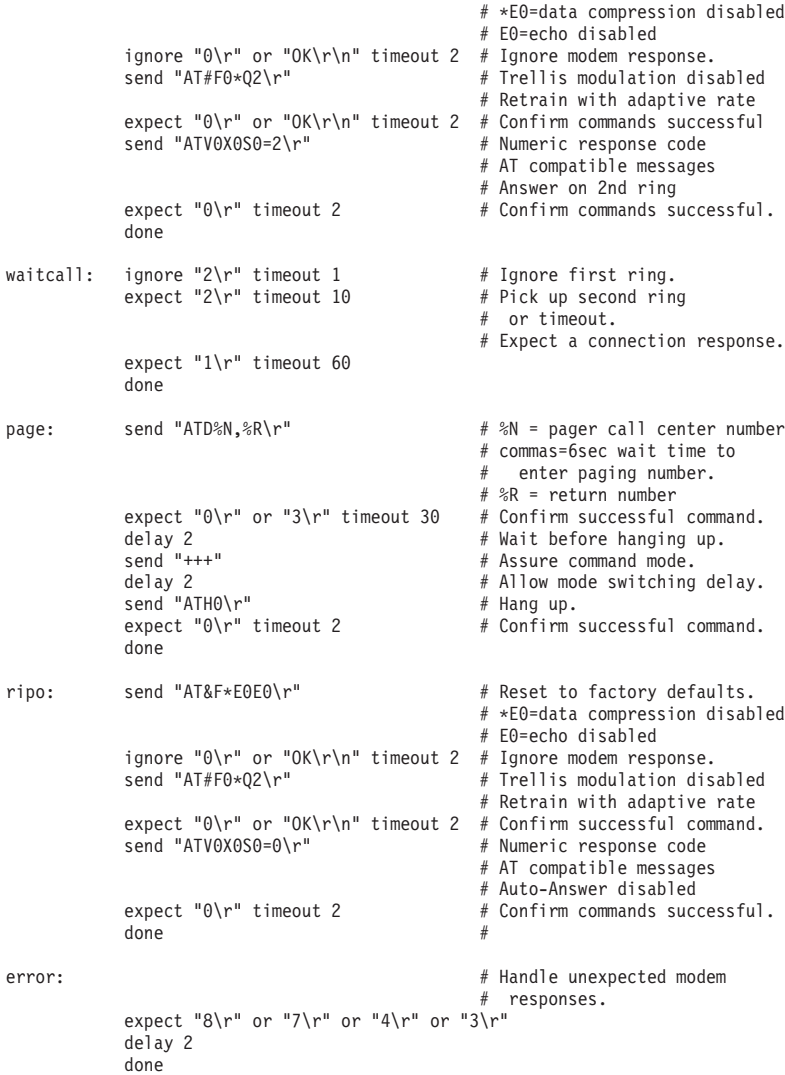

### **Sample File modem\_z.cfg**

```
#
# COMPONENT NAME: (ESPSETUP) ENTRY SERVICE PROCESSOR SETUP Z
#
# FUNCTIONS: Modem configuration file for many early Hayes* compatible modems.
# This example uses the ATZ reset command to choose the factory defaults.
# This setup will work for many modems, but it is required for early vintage
# modems which respond to neither the ATZ0 reset command nor the extended (&)
# commands. Refer to your modem manual.
#
# * Trademark of Hayes Microcomputer Products, Inc.
#
# (C) COPYRIGHT International Business Machines Corp. 1996
# All Rights Reserved
# Licensed Materials - Property of IBM
#
# US Government Users Restricted Rights - Use, duplication or
# disclosure restricted by GSA ADP Schedule Contract with IBM Corp.
#
#
# If the modem has configuration switches, they should be set to the
# factory default settings.
ICDelay 1
DefaultTO 10
CallDelay 120
# AT Attention Code , Inserts delay in dialing commands
# Z Reset to factory defaults Q0 Turn on responses
# E0 Turn echo off Q1 Turn off responses
# V0 Use numeric responses S0=0 Automatic answer inhibit
# +++ Escape to command mode S0=2 Answer on second ring
# H0 Hang-up T = Tone mode. When used as T\r, it is a
                                        no op to maintain program synchronization
                                        when modem may/will echo the commands.
#
# %N Call-Out phone number %P Paging phone number
# %S Modem speed (available to users)
#
# Following are common responses from a wide range of modems:
# 16, 15, 12, 10, 5 and 1 are connection responses. Add others as required.
# 7=busy; 6=no dial tone; 4=error; 3=no carrier; 2=ring; 0=OK
#
# PROGRAMMING NOTE: No blanks between double quote marks (").
\text{cond} : send "ATZQ0T\r" \qquad \qquad \# Reset to factory defaults.
            ignore "0\r" or "0K\r\n" timeout 2 # Ignore modem response.<br>send "ATE0T\r" + 1nitialize modem: Echo
                                                  # Initialize modem: Echo OFF,
            expect "0\r" or "OK\r\n" timeout 2 # Enable responses (Numeric),<br>send "ATQ0V0T\r" \qquad # Limit response codes.
            send "ATQ0V0T\r" and the content of the separator of the separator of the separator of the separator of the separator of the expect \# Confirm commands succes.
            expect "0\r" timeout 2 \# Confirm commands successful.<br>send "ATS0=0\r" \# Set AutoAnswer OFF
            send "ATS0=0\r" \neq Set AutoAnswer OFF<br>expect "0\r" timeout 2 \neq Confirm command sum
                                                  # Confirm command successful.
            done
connect: send "ATDT%N\r" \# Tone dialing command.
                                                   # %N from Call Home setup.
                                                   # Expect a connection response.
 expect "16\r" or "15\r" or "14\r" or "12\r" or "10\r" or "5\r" or "1\r" busy "7\r"
 timeout 60
            done
retry: send "A/" \qquad \qquad \# Repeat the previous command.
                                                   # Expect a connection response.
 expect "16\r" or "15\r" or "14\r" or "12\r" or "10\r" or "5\r" or "1\r" busy "7\r"
```

```
timeout 60
               done
disconnect:
               delay 2 # Separate from previous data.<br>send "+++" # Assure command mode.
               send "+++" # Assure command mode.
                                                              # Allow mode switching delay.
               send "ATH0T\r" # Set modem switch-hook down
                                                              # (i.e., hang up).
               ignore "0\rceil r" or "0K\rceil r" timeout 2 # Ignore modem response.
               send "ATE0Q1\r" \# Initialize modem: Echo OFF,
                                                              # Disable responses.
               ignore "0\r" timeout 1
               done
condin: send "ATZQ0T\r" # Reset to factory defaults.
               ignore "0\r" or "OK\r\n" timeout 2 # Ignore modem response.
               send "ATE0T\r" # Initialize modem: Echo OFF,
               expect "0\r" or "OK\r\n" timeout 2 # Enable responses (Numeric), send "ATQ0V0T\r" # Limit response codes.
               \begin{array}{lll}\n\text{send} & \text{4TQOV0T}\setminus r^n & \text{#} & \text{Limit response codes.} \\
\text{expect} & \text{0}\setminus r^n & \text{timeout} & 2 & \text{#} & \text{Confirm commands succe}\n\end{array}\begin{array}{lll}\n \text{expect} & \text{#} & \text{?} \\
 \text{end} & \text{#} & \text{[} & \text{#} & \text{[} & \text{[} & \\frac{1}{2} send "ATS0=2\r" \frac{1}{2} # Set AutoAnswer ON expect "0\r" timeout 2 \frac{1}{2} + Confirm command su
                                                             # Confirm command successful.
               done
waitcall: ignore "2\r" timeout 1 \# Ignore first ring.<br>expect "2\r" timeout 10 \# Pick up second rin
                                                              # Pick up second ring
                                                              # or timeout.
                                                              # Expect a connection response.
 expect "16\r" or "15\r" or "14\r" or "12\r" or "10\r" or "5\r" or "1\r"
 timeout 60
               done
page: send "ATDT%N,,,,%R;\r" \# %N = pager call center number
                                                              # Add enough commas to wait for
                                                              # time to enter paging number.
                                                              # %R = paging number
                                                              # Confirm successful command.
               expect "0\r" timeout 60
               delay 2 # Wait before hanging up.
               \frac{1}{2} send "ATH0T\r" \frac{1}{2} + Hang up.<br>expect "0\r" timeout 2 \frac{1}{2} + Confirm s
                                                              # Confirm successful command.
               done
ripo: send "ATZQ0T\r" # Reset to factory defaults.
               ignore "0\r" or "0K\r\n" timeout 2 # Ignore modem response.<br>send "ATE0T\r" + # Initialize modem: Echo
                                                              # Initialize modem: Echo OFF.
               expect "\theta \r" or "0K\r\" timeout 2 # Enable responses (Numeric), send "AT00V\thetaT\" # Limit response codes.
               send "ATQ0V0T\r" # Limit response codes.<br>expect "0\r" timeout 2 # Confirm commands succe
               expect "0\r" timeout 2 \# Confirm commands successful.<br>send "ATS0=0\r" \# Set AutoAnswer OFF
               send "ATS0=0\r" \neq Set AutoAnswer OFF expect "0\r" timeout 2 \neq Confirm command sum
                                                              # Confirm command successful.
               done \# RI Power On enabled.
error: \# Handle unexpected modem
                                                              # responses.
               expect "8\r" or "7\r" or "6\r" or "4\r" or "3\r"
               delay 2
               done
```
# **Sample File modem\_z0.cfg**

```
#
# COMPONENT NAME: (ESPSETUP) ENTRY SERVICE PROCESSOR SETUP Z0
#
# FUNCTIONS: Modem configuration file for some early Hayes* compatible modems.
# This example uses the ATZ0 reset command to choose the factory defaults.
# This setup is recommended for modems that will respond to the ATZ0 command
# and which do not respond to the extended (&) commands. Refer to your modem
# manual.
#
# * Trademark of Hayes Microcomputer Products, Inc.
#
# (C) COPYRIGHT International Business Machines Corp. 1996
# All Rights Reserved
# Licensed Materials - Property of IBM
#
# US Government Users Restricted Rights - Use, duplication or
# disclosure restricted by GSA ADP Schedule Contract with IBM Corp.
#
#
# If the modem has configuration switches, they should be set to the
# factory default settings.
ICDelay 1
DefaultTO 10
CallDelay 120
# AT Attention Code , Inserts delay in dialing commands
# Z0 Reset. Restore Profile 0 Q0 Turn on responses
# E0 Turn echo off Q1 Turn off responses
# V0 Use numeric responses S0=0 Automatic answer inhibit
# +++ Escape to command mode S0=2 Answer on second ring
                              X0=0 Limit modem response codes
                              T = Tone mode. When used as T\r, it is a
                                   no op to maintain program synchronization
                                   when modem may/will echo the commands.
#
# %N Call-Out phone number %P Paging phone number
# %S Modem speed (available to users)
#
# Following are common responses from a wide range of modems:
# 16, 15, 12, 10, 5 and 1 are connection responses. Add others as required.
# 7=busy; 6=no dial tone; 4=error; 3=no carrier; 2=ring; 0=OK
#
# PROGRAMMING NOTE: No blanks between double quote marks (").
condout: send "ATZ0Q0T\r" # Reset modem. Select profile 0
           ignore "0\r" or "0K\r\n" timeout 2 # Ignore modem response.<br>send "ATE0T\r" + # Initialize modem: Echo
                                              # Initialize modem: Echo OFF,
           expect "0\rceil r" or "0K\rceil n" timeout 2 # Enable responses (Numeric),
            send "ATQ0V0X0T\r" \# Limit response codes.
            expect "0\r" timeout 2 # Confirm commands successful.send "ATS0=0\r" # Set AutoAnswer OFF
           expect "0\rightharpoonup r" timeout 2 \# Confirm command successful.
           done
connect: send "ATDT%N\r" \# Tone dialing command.
                                              # %N from Call Home setup.
                                              # Expect a connection response.
 expect "16\r" or "15\r" or "14\r" or "12\r" or "10\r" or "5\r" or "1\r" busy "7\r"
 timeout 60
           done
retry: send "A/" \qquad \qquad \# Repeat the previous command.
                                              # Expect a connection response.
```
expect "16\r" or "15\r" or "14\r" or "12\r" or "10\r" or "5\r" or "1\r" busy "7\r" timeout 60 done disconnect: delay 2  $#$  Separate from previous data.<br>send "+++"  $#$  Assure command mode. # Assure command mode. delay 2  $\#$  Allow mode switching delay. send "ATHOT\r" # Set modem switch-hook down # (i.e., hang up). ignore "0\r" or "OK\r" timeout 2 # Ignore modem response.<br>send "ATE0Q1\r"  $+$  Initialize modem: Echo # Initialize modem: Echo OFF, # Disable responses. ignore "0\r" timeout 1 done condin: send "ATZ0Q0T\r" # Reset modem. Select profile 0 ignore "0\r" or "OK\r\n" timeout 2 # Ignore modem response. send "ATE0T\r" # Initialize modem: Echo OFF, expect "0\r" or "OK\r\n" timeout 2 # Enable responses (Numeric), send "ATQ0V0X0T\r"  $\qquad$  # Limit response codes. send "ATQ0V0X0T\r"  $\#$  Limit response codes.  $expect$  "0\r" timeout 2  $\qquad$  # Confirm commands successful.  $send$  "ATS0=2\r"  $#$  Set AutoAnswer ON<br>expect "0\r" timeout 2  $#$  Confirm command su # Confirm command successful. done waitcall: ignore "2\r" timeout 1  $\qquad$  # Ignore first ring.<br>expect "2\r" timeout 10  $\qquad$  # Pick up second ring expect " $2\rceil$ " timeout 10 # or timeout. # Expect a connection response. expect "16\r" or "15\r" or "14\r" or "12\r" or "10\r" or "5\r" or "1\r" timeout 60 done page: send "ATDT%N,,,,%R;\r"  $\#$  %N = pager call center number # Add enough commas to wait for # time to enter paging number. # %R = paging number # Confirm successful command. expect "0\r" timeout 60 delay 2  $#$  Wait before hanging up.  $\text{send}$  "ATHOT\r"  $\#$  Hang up.  $expect "0\r$ " timeout 2 # Confirm successful command. done ripo: send "ATZ0Q0T\r" # Reset modem. Select profile 0 ignore "0\r" or "0K\r\n" timeout 2 # Ignore modem response.<br>send "ATE0T\r"  $+$  # Initialize modem: Echo # Initialize modem: Echo OFF,  $\text{expect} \text{``0\text{\textbackslash}''}$  or "OK\r\n" timeout 2 # Enable responses (Numeric), send "AT00V0X0T\r" # Limit response codes.  $\begin{array}{ll}\n\text{send} & \text{4} \text{4} \text{4} \text{4} \text{4} \text{4} \text{4} \\
\text{event} & \text{9} \text{h} \text{r} \text{4} & \text{timeout} & 2\n\end{array}$   $\begin{array}{ll}\n\text{#} & \text{Limit} & \text{response codes.} \\
\text{#} & \text{Confirm commands} & \text{succe}\n\end{array}$ expect "0\r" timeout 2  $\#$  Confirm commands successful.<br>send "ATS0=0\r"  $\#$  Set AutoAnswer OFF  $send$  "ATS0=0\r"  $\neq$  Set AutoAnswer OFF expect "0\r" timeout 2  $\neq$  Confirm command sum # Confirm command successful. done  $\#$  RI Power On enabled. error:  $\#$  Handle unexpected modem # responses. expect "8\r" or "7\r" or "6\r" or "4\r" or "3\r" delay 2 done

# **Sample File modem\_f.cfg**

```
#
# COMPONENT NAME: (ESPSETUP) ENTRY SERVICE PROCESSOR SETUP F
#
# FUNCTIONS: Modem configuration file for many recent Hayes* compatible modems.
# This example uses the AT&F reset command to choose the factory defaults.
# This set up is preferred for modems with extended (&) commands. For early
# vintage modems, setup Z or Z0 is recommended. If your modem responds to
# the extended (&) commands and to factory default choices (&Fn), setup file
# F0 or F1 is recommended.
#
# * Trademark of Hayes Microcomputer Products, Inc.
#
# (C) COPYRIGHT International Business Machines Corp. 1996
# All Rights Reserved
# Licensed Materials - Property of IBM
#
# US Government Users Restricted Rights - Use, duplication or
# disclosure restricted by GSA ADP Schedule Contract with IBM Corp.
#
#
# If the modem has configuration switches, they should be set to the
# factory default settings.
ICDelay 1
DefaultTO 10
CallDelay 120
# AT Attention Code , Inserts delay in dialing commands
# &F Reset to default profile Q0 Turn on responses
# E0 Turn echo off Q1 Turn off responses
# V0 Use numeric responses S0=0 Automatic answer inhibit
# +++ Escape to command mode S0=2 Answer on second ring
# H0 Hang-up X0=0 Limit modem response codes
                              T = Tone mode. When used as T\ r, it is a
                                   no op to maintain program synchronization
                                   when modem may/will echo the commands.
#
# &C1 Detect CD &D2 Respond to DTR (often the default)
#
# %N Call-Out phone number %P Paging phone number
# %S Modem speed (available to users)
#
# Following are common responses from a wide range of modems:
# 16, 15, 12, 10, 5 and 1 are connection responses. Add others as required.
# 7=busy; 6=no dial tone; 4=error; 3=no carrier; 2=ring; 0=OK
#
# PROGRAMMING NOTE: No blanks between double quote marks (").
condout: send "AT&FQ0T\r" # Reset to factory defaults.
           ignore "0\r" or "0K\r\n" timeout 2 # Ignore modem response.<br>send "ATE0T\r" + 1 # Initialize modem: Echo
                                             # Initialize modem: Echo OFF,
           expect "0\rightharpoonup r" or "0K\rightharpoonup r" timeout 2 # Enable responses (Numeric),
           send "ATQ0V0X0T\r" # Limit response codes.
                                           # Confirm commands successful.
           send "ATS0=0\r" # Set AutoAnswer OFF
           expect "0\r" timeout 2 \# Confirm command successful.
           send "AT&C1&D2\r" \# Detect carrier and DTR.
           expect "0\r" timeout 2 \# Confirm command successful.
           done
connect: send "ATDT%N\r" \# Tone dialing command.
                                             # %N from Call Home setup.
                                             # Expect a connection response.
 expect "16\r" or "15\r" or "14\r" or "12\r" or "10\r" or "5\r" or "1\r" busy "7\r"
 timeout 60
```
retry: send "A/"  $\qquad \qquad \qquad \#$  Repeat the previous command. # Expect a connection response. expect "16\r" or "15\r" or "14\r" or "12\r" or "10\r" or "5\r" or "1\r" busy "7\r" timeout 60 done disconnect: delay 2  $\#$  Separate from previous data.<br>send "+++"  $\#$  Assure command mode. # Assure command mode. delay 2  $#$  Allow mode switching delay.<br>send "ATH0T\r"  $#$  Set modem switch-hook down # Set modem switch-hook down  $#$  (i.e., hang up). ignore "0\r" or "OK\r" timeout 2 # Ignore modem response.<br>send "ATE001\r"  $+ 2$  # Initialize modem: Echo # Initialize modem: Echo OFF, # Disable responses. ignore "0\r" timeout 1 done  $\text{condition:}$  send "AT&FQ0T\r"  $\#$  Reset to factory defaults. ignore "0\r" or "0K\r\n" timeout 2 # Ignore modem response.<br>send "ATE0T\r"  $+$  Initialize modem: Echo # Initialize modem: Echo OFF,  $\text{expect } "0\\r^n$  or "OK\r\n" timeout 2 # Enable responses (Numeric), send "AT00V0X0T\r"  $\text{#}$  Limit response codes. send "ATQ0V0X0T\r"<br>expect "0\r" timeout 2  $\begin{array}{lll} \text{expect} & \text{if} & \text{if} & \text{if} & \text{if} & \text{if} & \text{if} & \text{if} \\ \text{send} & \text{if} & \text{if} & \text{if} & \text{if} & \text{if} & \text{if} & \text{if} \\ \text{send} & \text{if} & \text{if} & \text{if} & \text{if} & \text{if} & \text{if} & \text{if} & \text{if} \\ \text{send} & \text{if} & \text{if} & \text{if} & \text{if} & \text{if} & \text{if} & \text{if} & \text{if} \end{array}$ send "ATS0=2\r"  $\qquad$  # Set AutoAnswer ON expect "0\r" timeout 2  $\qquad$  # Confirm command su expect "0\r" timeout 2  $\#$  Confirm command successful.<br>send "AT&C1&D2\r"  $\#$  Detect carrier and DTR. send "AT&C1&D2\r" # Detect carrier and DTR.<br>expect "0\r" timeout 2 # Confirm command success # Confirm command successful. done waitcall: ignore "2\r" timeout 1  $#$  Ignore first ring. expect "2\r" timeout 10  $#$  Pick up second ring # or timeout. # Expect a connection response. expect "16\r" or "15\r" or "14\r" or "12\r" or "10\r" or "5\r" or "1\r" timeout 60 done page: send "ATDT%N,,,,%R;\r"  $\#$  %N = pager call center number # Add enough commas to wait for # time to enter paging number. # %R = paging number # Confirm successful command. expect "0\r" timeout 60<br>delay 2 # Wait before hanging up.  $\begin{array}{lll}\n\text{send} & \text{HATH0T}\setminus r^n & \text{# } \text{hang up.} \\
\text{expect} & \text{H}\setminus r^n & \text{timeout} & 2 & \text{# } \text{Configuration} \n\end{array}$ # Confirm successful command. done  $ripo:$  send "AT&FQ0T\r"  $#$  Reset to factory defaults. ignore "0\r" or "0K\r\n" timeout 2 # Ignore modem response.<br>send "ATE0T\r"  $+$  # Initialize modem: Echo # Initialize modem: Echo OFF, expect "0\r" or "OK\r\n" timeout 2 # Enable responses (Numeric), send "ATQ0V0X0T\r" # Limit response codes.  $\begin{array}{lll} \text{expect} & \text{10}\ \text{N}^{\text{H}} & \text{timeout} & 2 \end{array} & \begin{array}{lll} \text{if} & \text{Contin}{\text{normal}} & \text{s} \\ \text{if} & \text{Set} & \text{AutoAnswer} & \text{OFF} \end{array}$  $send$  "ATS0=0\r"  $\neq$  Set AutoAnswer OFF<br>expect "0\r" timeout 2  $\neq$  Confirm command surf  $\text{expect} \text{ "0}\backslash r\text{ "} \text{ timeout 2}$   $\text{#} \text{ Confirm command } \text{successful.}$ <br>  $\text{Send} \text{ "AT&C1&D2}\backslash r\text{ "} \text{}$ # Detect carrier and DTR.  $expect "0\rr" timeout 2$  # Confirm command successful. done  $\#$  RI Power On enabled. error: # Handle unexpected modem

done

```
# responses.
expect "8\r" or "7\r" or "6\r" or "4\r" or "3\r"
delay 2
done
```
# **Sample File modem\_f0.cfg**

```
#
# COMPONENT NAME: (ESPSETUP) ENTRY SERVICE PROCESSOR SETUP F0
#
# FUNCTIONS: Modem configuration file for many recent Hayes* compatible modems.
# This example uses the AT&F0 reset command to choose the factory defaults.
# This set up is preferred for modems with extended (&) commands. For early
# vintage modems, setup Z or Z0 is recommended. If your modem responds to
# the extended (&) commands and to factory default choices (&Fn), but doesn't
# work properly with this setup file, setup F1 is recommended.
#
# * Trademark of Hayes Microcomputer Products, Inc.
#
# (C) COPYRIGHT International Business Machines Corp. 1996
# All Rights Reserved
# Licensed Materials - Property of IBM
#
# US Government Users Restricted Rights - Use, duplication or
# disclosure restricted by GSA ADP Schedule Contract with IBM Corp.
#
#
# If the modem has configuration switches, they should be set to the
# factory default settings.
ICDelay 1
DefaultTO 10
CallDelay 120
# AT Attention Code , Inserts delay in dialing commands
# &F0 Reset. Restore profile 0 Q0 Turn on responses
# E0 Turn echo off Q1 Turn off responses
# V0 Use numeric responses S0=0 Automatic answer inhibit
# +++ Escape to command mode S0=2 Answer on second ring
# H0 Hang-up X0=0 Limit modem response codes
                             T = Tone mode. When used as T\r, it is a
# no op to maintain program synchronization
# when modem may/will echo the commands.
#
# &C1 Detect CD &D2 Respond to DTR (often the default)
# &R1 Ignore RTS (CTS)
#
# %N Call-Out phone number %P Paging phone number
# %S Modem speed (available to users)
#
# Following are common responses from a wide range of modems:
# 16, 15, 12, 10, 5 and 1 are connection responses. Add others as required.
# 7=busy; 6=no dial tone; 4=error; 3=no carrier; 2=ring; 0=OK
#
# PROGRAMMING NOTE: No blanks between double quote marks (").
condout: send "AT&F0Q0T\r" # Reset modem. Select profile 0
           ignore "0\r" or "0K\r\n" timeout 2 # Ignore modem response.<br>send "ATE0T\r" \qquad# Initialize modem: Echo
                                            # Initialize modem: Echo OFF,
           expect "0\rceil r" or "0K\rceil n" timeout 2 # Enable responses (Numeric),
           send "ATQ0V0X0T\r" # Limit response codes.
           expect "0\r" timeout 2 # Confirm commands successful.
           send "ATS0=0\r" # Set AutoAnswer OFF
           expect "0\rr" timeout 2 # Confirm command successful.
           send "AT&C1&D2&R1\r" # Detect carrier and DTR,
                                          # Ignore RTS.
           expect "0\r" timeout 2 \# Confirm command successful.
           done
connect: send "ATDT%N\r" # Tone dialing command.
                                            # %N from Call Home setup.
                                            # Expect a connection response.
```
expect "16\r" or "15\r" or "14\r" or "12\r" or "10\r" or "5\r" or "1\r" busy "7\r" timeout 60 done retry: send "A/"  $\#$  Repeat the previous command. # Expect a connection response. expect "16\r" or "15\r" or "14\r" or "12\r" or "10\r" or "5\r" or "1\r" busy "7\r" timeout 60 done disconnect: delay 2  $\#$  Separate from previous data.<br>send "+++"  $\#$  Assure command mode. # Assure command mode. delay 2  $#$  Allow mode switching delay. send "ATH0T\r" # Set modem switch-hook down # (i.e., hang up). ignore "0\r" or "OK\r" timeout 2 # Ignore modem response. # Initialize modem: Echo OFF, # Disable responses. ignore "0\r" timeout 1 done condin: send "AT&F000T\r" # Reset modem. Select profile 0 ignore "0\r" or "0K\r\n" timeout 2 # Ignore modem response.<br>send "ATE0T\r"  $+$  finitialize modem: Echo # Initialize modem: Echo OFF.  $\text{expect } "0\\r^n$  or "OK\r\n" timeout 2 # Enable responses (Numeric), send "AT00V0X0T\r" # Limit response codes. send "ATQ0V0X0T\r" # Limit response codes. expect "0\r" timeout 2  $\#$  Confirm commands successful.<br>send "ATS0=2\r"  $\#$  Set AutoAnswer ON send "ATS0=2\r"  $\qquad$  # Set AutoAnswer ON expect "0\r" timeout 2  $\qquad$  # Confirm command s  $\text{expect} \text{ "0\textbackslash r"}$  timeout 2  $\text{#}$  Confirm command successful.<br>send "AT&C1&D2&R1\r"  $\text{#}$  Detect carrier and DTR. # Detect carrier and DTR, # Ignore RTS.  $expect "0\rr" timeout 2$  # Confirm command successful. done waitcall: ignore "2\r" timeout 1  $#$  Ignore first ring.  $\angle$  expect "2\r" timeout 10  $\angle$  # Pick up second ring # or timeout. # Expect a connection response. expect "16\r" or "15\r" or "14\r" or "12\r" or "10\r" or "5\r" or "1\r" timeout 60 done page: send "ATDT%N,,,,%R;\r"  $\#$  %N = pager call center number # Add enough commas to wait for # time to enter paging number. # %R = paging number # Confirm successful command. expect "0\r" timeout 60<br>delav 2 # Wait before hanging up.<br># Hang up. send<sup>"</sup>ATH0T\r"<br>expect "0\r" timeout 2 # Confirm successful command. done ripo: send "AT&F0Q0T\r" # Reset modem. Select profile 0 ignore "0\r" or "0K\r\n" timeout 2 # Ignore modem response.<br>send "ATE0T\r"  $+$  # Initialize modem: Echo # Initialize modem: Echo OFF,  $\text{expect:} \text{"O\text{'r"} or \text{"OK\text{'r}\text{'n" timeout 2 #} }$  Enable responses (Numeric), send "AT00V0X0T\r" # Limit response codes. send "ATQ0V0X0T\r" # Limit response codes. # Confirm commands successful. send "ATS0=0\r" # Set AutoAnswer OFF<br>expect "0\r" timeout 2 # Confirm command su # Confirm command successful. send "AT&C1&D2&R1\r" # Detect carrier and DTR. # Ignore RTS.  $expect "0\r$ " timeout 2 # Confirm command successful.

```
done \# RI Power On enabled.
error: \# Handle unexpected modem
                                # responses.
        expect "8\r" or "7\r" or "6\r" or "4\r" or "3\r"
        delay 2
        done
```
## **Sample File modem\_f1.cfg**

```
#
# COMPONENT NAME: (ESPSETUP) ENTRY SERVICE PROCESSOR SETUP F1
#
# FUNCTIONS: Modem configuration file for many recent Hayes* compatible modems.
# This example uses the AT&F1 reset command to choose the factory defaults.
# This set up is for modems with extended (&) commands and which do not work
# properly with setup F0. For early vintage modems, setup Z or Z0 is
# recommended.
#
# * Trademark of Hayes Microcomputer Products, Inc.
#
# (C) COPYRIGHT International Business Machines Corp. 1996
# All Rights Reserved
# Licensed Materials - Property of IBM
#
# US Government Users Restricted Rights - Use, duplication or
# disclosure restricted by GSA ADP Schedule Contract with IBM Corp.
#
#
# If the modem has configuration switches, they should be set to the
# factory default settings.
ICDelay 1
DefaultTO 10
CallDelay 120
# AT Attention Code , Inserts delay in dialing commands
# &F1 Reset. Restore profile 1 Q0 Turn on responses
# E0 Turn echo off Q1 Turn off responses
# V0 Use numeric responses S0=0 Automatic answer inhibit
# +++ Escape to command mode S0=2 Answer on second ring
                              X0=0 Limit modem response codes
                              T = Tone mode. When used as T\r, it is a
                                   no op to maintain program synchronization
                                   when modem may/will echo the commands.
#
# &C1 Detect CD &D2 Respond to DTR (often the default)
# &R1 Ignore RTS (CTS)
#
# %N Call-Out phone number %P Paging phone number
# %S Modem speed (available to users)
#
# Following are common responses from a wide range of modems:
# 16, 15, 12, 10, 5 and 1 are connection responses. Add others as required.
# 7=busy; 6=no dial tone; 4=error; 3=no carrier; 2=ring; 0=OK
#
# PROGRAMMING NOTE: No blanks between double quote marks (").
condout: send "AT&F1Q0T\r" # Reset modem. Select profile 1
           ignore "0\r" or "0K\r\n" timeout 2 # Ignore modem response.<br>send "ATE0T\r" + 1nitialize modem: Echo
                                             # Initialize modem: Echo OFF,
           expect "0\rightharpoonup r" or "0K\rightharpoonup r" timeout 2 # Enable responses (Numeric),
           send "ATQ0V0X0T\r" # Limit response codes.
                                            # Confirm commands successful.
           send "ATS0=0\r" # Set AutoAnswer OFF
           expect "0\r" timeout 2 \# Confirm command successful.
           send "AT&C1&D2&R1\r" # Detect carrier and DTR,
                                             # Ignore RTS.
           expect "0\r" timeout 2 # Confirm command successful.
           done
connect: send "ATDT%N\r" # Tone dialing command.
                                              # %N from Call Home setup.
                                              # Expect a connection response.
 expect "16\r" or "15\r" or "14\r" or "12\r" or "10\r" or "5\r" or "1\r" busy "7\r"
```
timeout 60 done retry: send "A/"  $\#$  Repeat the previous command. # Expect a connection response. expect "16\r" or "15\r" or "14\r" or "12\r" or "10\r" or "5\r" or "1\r" busy "7\r" timeout 60 done disconnect: delay 2  $\#$  Separate from previous data.<br>send "+++"  $\#$  Assure command mode. # Assure command mode. delay 2 **Allow mode switching delay.** send "ATH0T\r" # Set modem switch-hook down  $#$  (i.e., hang up). ignore " $0\rceil r$ " or " $0K\rceil r$ " timeout 2 # Ignore modem response. send "ATE0Q1\r"  $#$  Initialize modem: Echo OFF, # Disable responses. ignore "0\r" timeout 1 done condin: send "AT&F1Q0T\r" # Reset modem. Select profile 1 ignore "0\r" or "0K\r\n" timeout 2 # Ignore modem response.<br>send "ATE0T\r"  $+ 1$ # Initialize modem: Echo # Initialize modem: Echo OFF,  $\text{expect} \text{ "0\text{\textbackslash}r\textbackslash} \text{ "} \text{ The outer } \text{0\textbackslash} \text{ "} \text{ There is a single number of vertices, and the other number of vertices.}$ send "ATQ0V0X0T\r" # Limit response codes. expect "0\r" timeout 2  $\#$  Confirm commands successful.<br>send "ATS0=2\r"  $\#$  Set AutoAnswer ON send "ATS0=2\r"  $\qquad$  # Set AutoAnswer ON expect "0\r" timeout 2  $\qquad$  # Confirm command su expect "0\r" timeout 2  $\#$  Confirm command successful.<br>send "AT&C1&D2&R1\r"  $\#$  Detect carrier and DTR, # Detect carrier and DTR, # Ignore RTS. expect " $0\$ r" timeout 2  $\#$  Confirm command successful. done waitcall: ignore "2\r" timeout 1  $#$  Ignore first ring. expect "2\r" timeout  $10$  # Pick up second ring # or timeout. # Expect a connection response. expect "16\r" or "15\r" or "14\r" or "12\r" or "10\r" or "5\r" or "1\r" timeout 60 done page: send "ATDT%N,,,,%R;\r"  $\#$  %N = pager call center number # Add enough commas to wait for # time to enter paging number. # %R = paging number # Confirm successful command. expect "0\r" timeout 60<br>delav 2 # Wait before hanging up.<br># Hang up. send "ATH0T\r"<br>expect "0\r" timeout 2 # Confirm successful command. done ripo: send "AT&F1Q0T\r" # Reset modem. Select profile 1 ignore "0\r" or "0K\r\n" timeout 2 # Ignore modem response.<br>send "ATE0T\r"  $+$  Initialize modem: Echo # Initialize modem: Echo OFF, expect " $0\rceil r$ " or " $0K\rceil r$ " timeout 2 # Enable responses (Numeric), send "ATQ0V0X0T\r" # Limit response codes. send "ATQ0V0X0T\r" # Limit response codes.  $\begin{array}{lll} \text{expect} & \emptyset \backslash r^n & \text{timeout} & 2 & \text{#} & \text{Contin} & \text{sourcesful.} \\ \text{send} & \text{4TS0} = \emptyset \backslash r^n & & & \text{#} & \text{Set} & \text{AutoAnswer} & \text{OFF} \end{array}$ # Set AutoAnswer OFF  $expect "0\rr" timeout 2$  # Confirm command successful. send "AT&C1&D2&R1\r" # Detect carrier and DTR, # Ignore RTS.  $expect "0\rr" timeout 2$  # Confirm command successful. done  $\#$  RI Power On enabled.
# responses. expect "8\r" or "7\r" or "6\r" or "4\r" or "3\r" delay 2 done

error: # Handle unexpected modem

## **Index**

# **Numerics**

[7135 RAIDiant array 152](#page-167-0) [7318 server service aid 153](#page-168-0)

# **A**

[about this book xv](#page-14-0) [accessibility xv](#page-14-0) [accessing information xv](#page-14-0) acoustical noise [emissions 170](#page-185-0) adding [FRUs 19](#page-34-0) [serviceable event comments 18](#page-33-0) [alter/display bootlist 124](#page-139-0) [attached system error interrogationm, HMC 24](#page-39-0) [attention LED 25](#page-40-0) [HMC 25](#page-40-0) automatic call home [overview 15](#page-30-0)

# **B**

battery [disposal, recycling 169](#page-184-0) [boot mode menu 44](#page-59-0)

# **C**

call-in [testing 174](#page-189-0) [call-in/call-out setup menu 54](#page-69-0) call-out [testing 175](#page-190-0) [call-out \(call-home\) 72](#page-87-0) [call-out policy setup menu 60](#page-75-0) [change diagnostic run-time 126](#page-141-0) [change general access password 35](#page-50-0) [change privileged access password 35](#page-50-0) configuration [client 106](#page-121-0) modem [customizing files 180](#page-195-0) [file selection 178](#page-193-0) [sample files 177](#page-192-0) [specific files 177](#page-192-0) [NIM server 105](#page-120-0) service processor [serial port 175](#page-190-0) configurations [modem 177](#page-192-0) configure [memory 69](#page-84-0) [processor 69](#page-84-0)

[configure scan dump policy 120](#page-135-0) [console mirroring 73](#page-88-0) [enable/disable 35](#page-50-0) [customer account setup menu 61](#page-76-0) customizing files modem [configuration 180](#page-195-0)

#### **D**

deconfigure [memory 69](#page-84-0) [processor 69](#page-84-0) [diagdetrto command 126](#page-141-0) [diaggetrto command 125](#page-140-0) diagnostic run-time [change 126](#page-141-0) [display 125](#page-140-0) diagnostics [considerations 97](#page-112-0) [loading 104](#page-119-0)[, 107](#page-122-0)[, 157](#page-172-0) [online 99](#page-114-0) [concurrent mode 101](#page-116-0) [loading 155](#page-170-0) [maintenance mode 102](#page-117-0) problem determination [loading 165](#page-180-0) running [service mode 99](#page-114-0) [running online 98](#page-113-0) [service mode 99](#page-114-0) [standalone 103](#page-118-0) [considerations 104](#page-119-0) [loading 156](#page-171-0) [NIM server 104](#page-119-0) [partition considerations 103](#page-118-0) [stopping 158](#page-173-0) [using 97](#page-112-0) disable [unattended start mode 40](#page-55-0) [disable console mirroring 35](#page-50-0) [display diagnostic run-time 125](#page-140-0) [display fault indicators 133](#page-148-0) [display identify indicators 141](#page-156-0) [display/alter bootlist 124](#page-139-0) [documentation overview 3](#page-18-0) [documentation, accessing xv](#page-14-0)

## **E**

enable [unattended start mode 40](#page-55-0) [enable console mirroring 35](#page-50-0)

environmental [design 169](#page-184-0) [notices 169](#page-184-0) error logs [service processor 74](#page-89-0) extended error data [managing 18](#page-33-0)

#### **F**

[fault indicators 133](#page-148-0) [fibre channel RAID service aids 134](#page-149-0) file selection modem [configuration 178](#page-193-0) [firmware 67](#page-82-0) [level 67](#page-82-0) [update 67](#page-82-0) firmware updates [system 66](#page-81-0) [flash SK-NET FDDI firmware 134](#page-149-0) FRU [updating information 19](#page-34-0) FRU identity LEDs [activating 20](#page-35-0) [deactivating 20](#page-35-0) FRUs [adding 19](#page-34-0) [replacing 19](#page-34-0) [full system partition 10](#page-25-0)

# **G**

[general user menu 29](#page-44-0)

# **H**

hardware operation [verifying 155](#page-170-0) [problem determination 159](#page-174-0) verification [considerations 155](#page-170-0) [hardware management console 8](#page-23-0) [partitions 10](#page-25-0) [hardware service functions 20](#page-35-0) [activating and deactivating FRU identity LEDs 20](#page-35-0) HMC [attention LED 25](#page-40-0) [full system partitions 10](#page-25-0) [logical partitions 10](#page-25-0) [partitions profiles 9](#page-24-0) [powering off 21](#page-36-0) [powering on and off 21](#page-36-0) [resetting the system attention LED 25](#page-40-0) [system profiles 9](#page-24-0) [types of partitions 10](#page-25-0) HMC (Host Management Console) [system error interrogation 24](#page-39-0)

[HMC attached system error interrogation 24](#page-39-0) HMC system [resetting attention LED 25](#page-40-0) [hmc using small real mode 11](#page-26-0)

#### **I**

[identify indicators 141](#page-156-0) indicators [fault 133](#page-148-0) [indicators, POST 23](#page-38-0) [information, accessing xv](#page-14-0) [information, reference 7](#page-22-0) [introducing the system 7](#page-22-0)

### **K**

keys [numeric 1 23](#page-38-0) [numeric 5 23](#page-38-0) [numeric 6 24](#page-39-0)

# **L**

[language selection menu 53](#page-68-0) [laser compliance statement xi](#page-10-0) [laser safety information xi](#page-10-0) [LCD progress indicator log 75](#page-90-0) LED indicator [menu 50](#page-65-0) loading [online diagnostics 155](#page-170-0) [standalone diagnostic 156](#page-171-0) [local area network service aid 142](#page-157-0) [log repair action service aid 142](#page-157-0) [logical partitions 10](#page-25-0) LPAR environment [memory considerations 12](#page-27-0) [memory placement 12](#page-27-0)

#### **M**

managing [extended error data 18](#page-33-0) memory [configure 69](#page-84-0) [deconfigure 69](#page-84-0) [memory configuration/deconfiguration menu 48](#page-63-0)[, 49](#page-64-0) memory considerations [LPAR environment 12](#page-27-0) [memory placement 12](#page-27-0) [memory usage 10](#page-25-0) [memory, small real mode 11](#page-26-0) menu [boot mode 44](#page-59-0) [call-in/call-out 54](#page-69-0) [call-out policy setup 60](#page-75-0) [customer account setup 61](#page-76-0)

menu (continued) general [user 29](#page-44-0) [l3 mode 52](#page-67-0) [language selection 53](#page-68-0) [LED indicator 50](#page-65-0) [main 31](#page-46-0) [memory configuration/deconfiguration 48](#page-63-0) [modem configuration 55](#page-70-0) OS surveillance [setup 36](#page-51-0) [power control network utilities 50](#page-65-0) privileged [user 31](#page-46-0) [processor configuration/deconfiguration 46](#page-61-0) [reboot/restart policy setup 41](#page-56-0) [ring indicate 41](#page-56-0) [serial port selection 56](#page-71-0) [serial port speed setup 57](#page-72-0) [setup 33](#page-48-0) [system information 45](#page-60-0) [system power control 40](#page-55-0) [telephone setup 58](#page-73-0) menus [accessing service processor 28](#page-43-0) [service processor 27](#page-42-0) modem configuration [customizing files 180](#page-195-0) [file selection 178](#page-193-0) [sample files 177](#page-192-0) [specific files 177](#page-192-0) [configurations 177](#page-192-0) modem session [transfer 183](#page-198-0) modem f.cfg, sample file 193 [modem\\_f0.cfg, sample file 196](#page-211-0) [modem\\_f1.cfg, sample file 199](#page-214-0) [modem\\_z.cfg, sample file 189](#page-204-0) [modem\\_z0.cfg, sample file 191](#page-206-0)

#### **N**

[network service aid 142](#page-157-0) NIM server [configuration 105](#page-120-0) [client 106](#page-121-0) [standalone diagnostics 104](#page-119-0) noise emissions [acoustical 170](#page-185-0) [non-HMC attached system error interrogation 25](#page-40-0) notices [environmental 169](#page-184-0) [safety ix](#page-8-0)

## **O**

online diagnostics [concurrent mode 101](#page-116-0) [loading 155](#page-170-0) [maintenance mode 102](#page-117-0) [modes of operation 99](#page-114-0) [running 98](#page-113-0) [service mode 99](#page-114-0) [online publications xv](#page-14-0)[, 2](#page-17-0) operating considerations [online and standalone diagnostics 97](#page-112-0) operation hardware [verifying 155](#page-170-0) operational phases [service processor 76](#page-91-0) [OS defined restart policy 42](#page-57-0) [overview 7](#page-22-0) [documentation 3](#page-18-0) [service focal point 13](#page-28-0) [system 7](#page-22-0)

# **P**

page table [memory usage 10](#page-25-0) parameters service processor [service mode 61](#page-76-0) [parition requirements 11](#page-26-0) partitions considerations [standalone 103](#page-118-0) [full system 10](#page-25-0) [logical 10](#page-25-0) [overview 9](#page-24-0) [profiles 9](#page-24-0) [system profiles 9](#page-24-0) [types 10](#page-25-0) [passwords 34](#page-49-0) general [change 35](#page-50-0) privileged [change 35](#page-50-0) [POST indicators 23](#page-38-0) [POST keys 23](#page-38-0) [numeric 1 23](#page-38-0) [numeric 5 key 23](#page-38-0) [numeric 6 key 24](#page-39-0) [power control network utilities menu 50](#page-65-0) power-on [methods 62](#page-77-0) [power-on self-test 23](#page-38-0) [power-on self-test keys 23](#page-38-0) powering off [using HMC 21](#page-36-0)

[powering off and on 20](#page-35-0) powering on [using HMC 21](#page-36-0) [preface xv](#page-14-0) [primary console 184](#page-199-0) [privileged user menus 31](#page-46-0) problem determination diagnostics [loading 165](#page-180-0) [hardware 159](#page-174-0) online [diagnostics 165](#page-180-0) stamdalone [diagnostics 165](#page-180-0) [using online diagnostics 159](#page-174-0) [using standalone diagnostics 159](#page-174-0) processor [configure 69](#page-84-0) [deconfigure 69](#page-84-0) [processor configuration/deconfiguration menu 46](#page-61-0) [product disposal 169](#page-184-0) profiles [partition 9](#page-24-0) [system 9](#page-24-0) publications [accessing xv](#page-14-0) [online xv](#page-14-0)[, 2](#page-17-0) [related xvi](#page-15-0)

#### **R**

[reboot/restart policy setup menu 41](#page-56-0) recovery [procedures 182](#page-197-0) [strategy 184](#page-199-0) [recycling 169](#page-184-0) [reference information 7](#page-22-0) [related publications xvi](#page-15-0) [repair log service aid 142](#page-157-0) replacing [FRUs 19](#page-34-0) [reset fault indicators 133](#page-148-0) [resetting the system attention LED 25](#page-40-0) [HMC 25](#page-40-0) restart policy [OS defined 42](#page-57-0) [supplemental 43](#page-58-0) [restart recovery 63](#page-78-0) [RETAIN 61](#page-76-0) [retries 60](#page-75-0) [ring indicate power-on menu 41](#page-56-0) [run exercisers 144](#page-159-0)

## **S**

[safety notices ix](#page-8-0) [laser compliance statement xi](#page-10-0)

sample files modem [configurations 177](#page-192-0) [saving service processor settings 173](#page-188-0) [scan dump policy 120](#page-135-0) [scan log dump policy 37](#page-52-0) **SCSI** [bus analyzer 148](#page-163-0) [self-test, power-on 23](#page-38-0) serial port [selection menu 56](#page-71-0) [snoop setup menu 37](#page-52-0) [speed setup menu 57](#page-72-0) [service aid 111](#page-126-0) [7135 RAIDiant array 152](#page-167-0) [7318 service aid 153](#page-168-0) [add resource 111](#page-126-0) [analyze adapter internal log 111](#page-126-0) [backup/restore media 112](#page-127-0) [certify media 112](#page-127-0) [change hardware VPD 115](#page-130-0) [configure dials and LPF Keys 116](#page-131-0) [configure ISA adapter 116](#page-131-0) [configure reboot policy 116](#page-131-0) [configure remote maintenance policy 117](#page-132-0) [configure surveillance policy 121](#page-136-0) [create customized configuration diskette 121](#page-136-0) [delete resource 122](#page-137-0) [disk to disk copy 122](#page-137-0) [disk-based diagnostic 150](#page-165-0) [display configuration and resource list 123](#page-138-0) [display firmware device node information 123](#page-138-0) [display hardware error report 123](#page-138-0) [display hardware VPD 124](#page-139-0) [display microcode level 130](#page-145-0) [display or change diagnostic run-time options 125](#page-140-0) [display previous diagnostic results 126](#page-141-0) [display resource attributes 127](#page-142-0) [display service hints 127](#page-142-0) [display software product data 128](#page-143-0) [display system environmental sensors 128](#page-143-0) [display test patterns 130](#page-145-0) [display USB Devices 130](#page-145-0) [display/alter bootlist 124](#page-139-0) [display/alter sector 123](#page-138-0) [download microcode 130](#page-145-0) [fibre channel RAID service aids 134](#page-149-0) [flash SK-NET FDDI firmware 134](#page-149-0) [format media 134](#page-149-0) [generic microcode download 137](#page-152-0) [local area network 142](#page-157-0) [log repair action 142](#page-157-0) [machine check error log 124](#page-139-0) [PCI RAID physical disk identify 143](#page-158-0) [periodic diagnostics 142](#page-157-0)

[service aid](#page-126-0) (continued) [process supplemental media 143](#page-158-0) [ring indicate power on policy 119](#page-134-0) [run diagnostics 143](#page-158-0) [run error log analysis 144](#page-159-0) [run exercisers 144](#page-159-0) [SCSD tape drive 149](#page-164-0) [SCSI bus analyzer 148](#page-163-0) [spare sector availability 150](#page-165-0) [SSA service aid 150](#page-165-0) [update system or service processor flash 151](#page-166-0) service focal point [activating and deactivating FRU identity LEDs 20](#page-35-0) [adding FRUs 19](#page-34-0) [call home overview 15](#page-30-0) [closing a serviceable event 18](#page-33-0) [enabling surveillance notifications 16](#page-31-0) [hardware service functions 20](#page-35-0) [overview 13](#page-28-0) [replacing FRUs 19](#page-34-0) [saving and managing extended error data 18](#page-33-0) [serviceable events 16](#page-31-0) [setting up surveillance 15](#page-30-0) [settings 14](#page-29-0) [testing error reporting 14](#page-29-0) [updating FRU information 19](#page-34-0) [viewing and adding serviceable event comments 18](#page-33-0) [viewing error details 17](#page-32-0) [viewing service processor error details 17](#page-32-0) [viewing serviceable event details 17](#page-32-0) [viewing serviceable event partition information 19](#page-34-0) [viewing serviceable events 16](#page-31-0) [service processor 27](#page-42-0) access [local 28](#page-43-0) [remote 28](#page-43-0) [backup settings 173](#page-188-0) [boot mode menu 44](#page-59-0) call-in [test 173](#page-188-0) [call-in/call-out setup menu 54](#page-69-0) call-out [test 173](#page-188-0) [call-out call-home 72](#page-87-0) [call-out policy setup menu 60](#page-75-0) [checklist 173](#page-188-0) [console mirroring 73](#page-88-0) [customer account setup menu 61](#page-76-0) [error logs 74](#page-89-0) [general user menu 29](#page-44-0) [language selection menu 53](#page-68-0) [main menu 31](#page-46-0) [memory configuration/deconfiguration menu 48](#page-63-0)[, 49](#page-64-0) [menus 27](#page-42-0) [modem configuration menu 55](#page-70-0)

[service processor](#page-42-0) (continued) [monitoring - surveillance 70](#page-85-0) [operational phases 76](#page-91-0) [OS surveillance setup menu 36](#page-51-0) parameters [service mode 61](#page-76-0) [passwords 34](#page-49-0) [power control network utilities menu 50](#page-65-0) [privileged user menus 31](#page-46-0) [procedures in service mode 61](#page-76-0) [processor configuration/deconfiguration menu 46](#page-61-0) [reboot/restart policy setup menu 41](#page-56-0) [reboot/restart recovery 63](#page-78-0) [ring indicate power-on menu 41](#page-56-0) serial port [configuration 175](#page-190-0) [serial port selection menu 56](#page-71-0) [serial port snoop setup menu 37](#page-52-0) [serial port speed setup menu 57](#page-72-0) settings [saving and restoring 28](#page-43-0) [setup 173](#page-188-0) [setup checklist 173](#page-188-0) [setup menu 33](#page-48-0) [system information menu 45](#page-60-0) [system power control menu 40](#page-55-0) [telephone setup menu 58](#page-73-0) [test 173](#page-188-0) serviceable event [viewing partition information 19](#page-34-0) serviceable events [adding comments 18](#page-33-0) [selecting and viewing 16](#page-31-0) [updating FRU information 19](#page-34-0) [viewing comments 18](#page-33-0) [viewing details 17](#page-32-0) [viewing error details 17](#page-32-0) [viewing service processor error details 17](#page-32-0) [working with 16](#page-31-0) [set identify indicators 141](#page-156-0) setup and test [service processor 173](#page-188-0) [setup menu 33](#page-48-0) [slow boot 103](#page-118-0) [small real mode 11](#page-26-0) specifc files modem [configuration 177](#page-192-0) [SSA service aid 150](#page-165-0) [standalone diagnostics 103](#page-118-0) [loading 156](#page-171-0) [NIM server 104](#page-119-0)[, 106](#page-121-0) [partition considerations 103](#page-118-0) [starting the system 21](#page-36-0)

stopping [diagnostics 158](#page-173-0) [stopping the system 22](#page-37-0) [supplemental restart policy 43](#page-58-0) surveillance [monitoring 70](#page-85-0) system [attention LED 24](#page-39-0) [HMC attached system error interrogation 24](#page-39-0) [non-HMC attached system error interrogation 25](#page-40-0) [partition profiles 9](#page-24-0) [powering off and on 20](#page-35-0) [resetting attention LED 25](#page-40-0) [types of partitions 10](#page-25-0) verification [additional 158](#page-173-0) [running 157](#page-172-0) [system attention indicators 141](#page-156-0) [system firmware updates 66](#page-81-0) [system information menu 45](#page-60-0) [system introduction 7](#page-22-0) [system management services 81](#page-96-0) [boot devices, select 93](#page-108-0) [boot options, select 90](#page-105-0) [error log, view 84](#page-99-0) [exiting SMS 96](#page-111-0) [IPL, remote setup 85](#page-100-0) [IPL, setup 85](#page-100-0) [multiboot startup 96](#page-111-0) [password, change options 83](#page-98-0) [password, privileged-access 83](#page-98-0) [SCSI settings, change 89](#page-104-0) [select console 89](#page-104-0) [select language 82](#page-97-0) [settings, display current 95](#page-110-0) [settings, restore default 95](#page-110-0) [system power control menu 40](#page-55-0) [system power-on methods 62](#page-77-0) system, powering off [using HMC 21](#page-36-0) system, powering on [using HMC 21](#page-36-0)

## **T**

[telephone setup menu 58](#page-73-0) [terminal emulators 181](#page-196-0) terminal type [identifying 98](#page-113-0) testing the setup [call-in 174](#page-189-0) [call-out 175](#page-190-0) [trademarks xvi](#page-15-0) [transfer of a modem session 183](#page-198-0)

# **U**

[unattended start mode 40](#page-55-0) updating [FRU information 19](#page-34-0) using HMC [powering on and off 21](#page-36-0)

#### **V**

verification system [additional 158](#page-173-0) [verification, system 157](#page-172-0) [verifying, harware operation 155](#page-170-0) viewing [serviceable event comments 18](#page-33-0) [serviceable event details 17](#page-32-0) [serviceable event error details 17](#page-32-0) [serviceable event partition information 19](#page-34-0)

### **W**

Web sites [firmware updates 66](#page-81-0)[, 67](#page-82-0) [microcode updates 66](#page-81-0)[, 67](#page-82-0)

# **Readers' Comments — We'd Like to Hear from You**

**pSeries 650 User's Guide**

**Publication No. SA38-0611-00**

#### **Overall, how satisfied are you with the information in this book?**

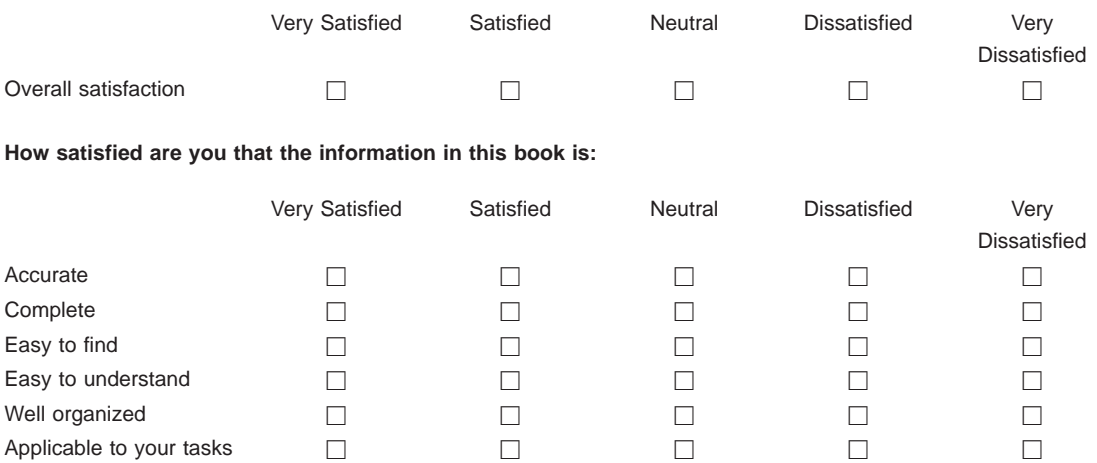

**Please tell us how we can improve this book:**

Thank you for your responses. May we contact you?  $\Box$  Yes  $\Box$  No

When you send comments to IBM, you grant IBM a nonexclusive right to use or distribute your comments in any way it believes appropriate without incurring any obligation to you.

Name Address

Company or Organization

Phone No.

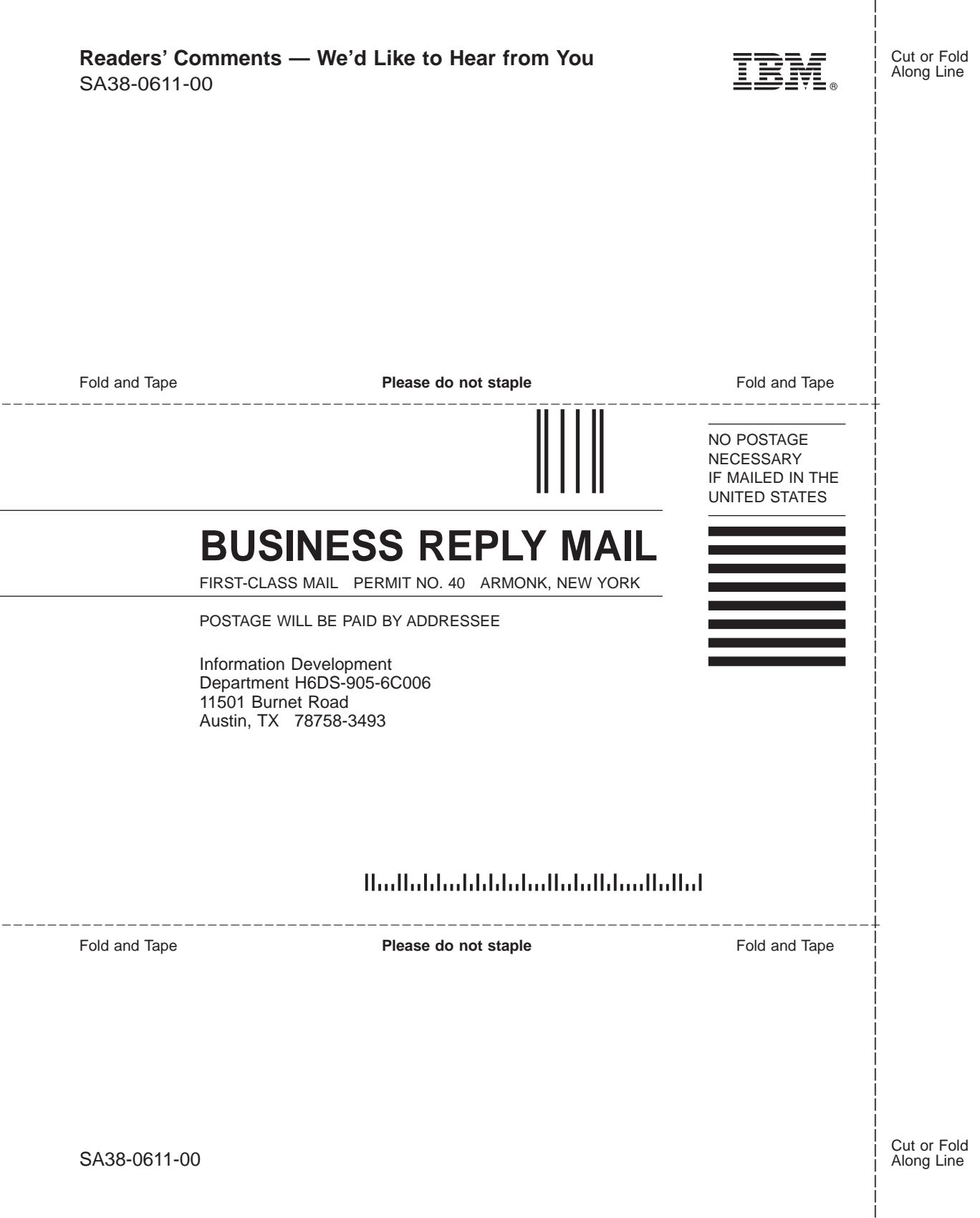

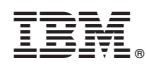

Printed in U.S.A.

December 2002

SA38-0611-00

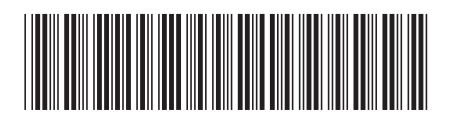